*MANUALE UTENTE CITTADINO FABBRICANTE*

# *INDICE*

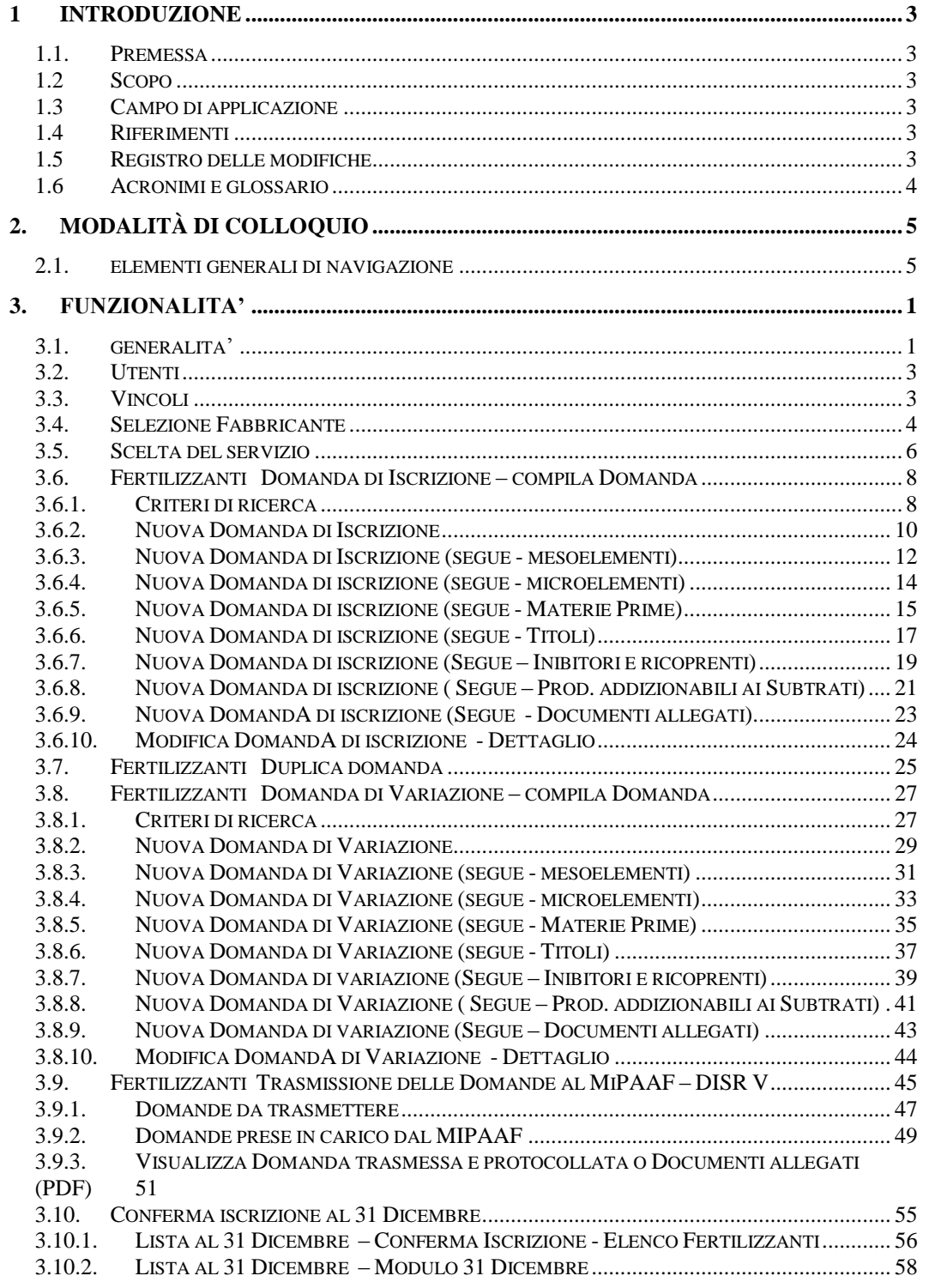

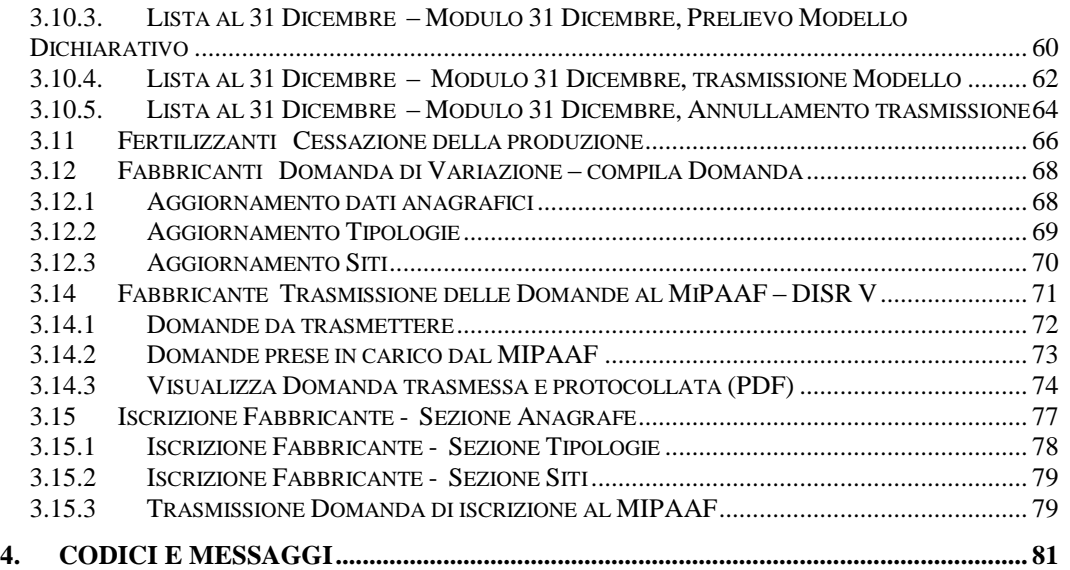

#### **1 INTRODUZIONE**

#### **1.1. PREMESSA**

La presente guida operativa descrive, nell'ambito del sito del Ministero delle PoliticheAgricole, Agroalimentari e Forestali, nell'area dedicata agli utenti qualificati, le funzioni dell'applicazione *"Domande di Iscrizione al Registro dei Fabbricanti e dei Fertilizzanti on-line"*, realizzata per i fabbricanti di fertilizzanti con l'obiettivo di fornire un ausilio nell'utilizzo delle stesse.

Nelle sezioni successive:

- viene riportata una descrizione generale dell'applicazione;
- vengono descritte le funzionalità di ricerca e gestione delle informazioni relative ai Registri dei Fertilizzanti.

#### **1.2 SCOPO**

La guida operativa fornisce sia un quadro generale dell'applicazione sia una guida dettagliata delle operazioni da svolgere, con lo scopo di agevolare l'utente nella conoscenza dell'uso delle varie funzionalità.

#### **1.3 CAMPO DI APPLICAZIONE**

La presente guida operativa è indirizzata agli utenti autorizzati alla consultazione e gestione delle informazioni relative all'applicazione che prevede la compilazione e la trasmissione on-line delle Domande di Iscrizione e delle Domande di Variazione al Registro dei Fabbricanti e al registro dei Fertilizzanti al MiPAAF, presso l'Ufficio COSVIR XI, Settore Fertilizzanti, Direzione generale sviluppo rurale, infrastrutture e servizi, Dipartimento delle Politiche di sviluppo economico e rurale del MiPAAF.

#### **1.4 RIFERIMENTI**

Per una migliore comprensione delle funzionalità descritte nel presente manuale, vedasi il D.Lgs. 75/2010 "Riordino e revisione della disciplina in materia di fertilizzanti, a norma dell'articolo 13 della legge 7 luglio 2009, n. 88" predisposto dal Ministero a tale riguardo e riportante in Allegato la copia cartacea di riferimento per la presentazione di una Domanda.

#### **1.5 REGISTRO DELLE MODIFICHE**

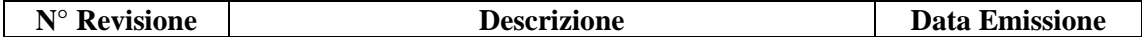

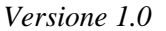

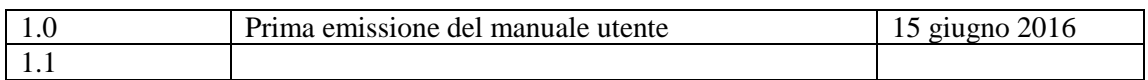

### **1.6 ACRONIMI E GLOSSARIO**

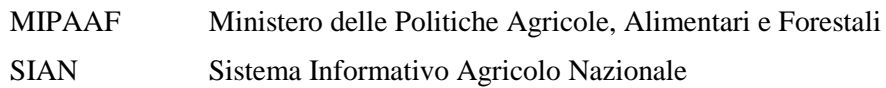

# **2. MODALITÀ DI COLLOQUIO**

#### **2.1. ELEMENTI GENERALI DI NAVIGAZIONE**

Ciascuna pagina dell'applicazione è suddivisa in due sezioni:

- l'intestazione
- l'area di lavoro.

L'Intestazione è suddivisa in due zone distinte. A sinistra vengono riportati i riferimenti all'indice ed alle pagine visitate durante lo svolgimento di una funzione, mentre a destra è riportato il tasto di Help che consente di accedere all'help di pagina della procedura.

L'Area di lavoro è quella parte della pagina destinata a visualizzare le informazioni connesse con la funzione attivata dall'utente.

L'Area di lavoro delle pagine di ricerca è generalmente organizzata in sotto-sezioni contenenti:

- il titolo della pagina;
- i campi di input/output per la ricerca;
- i tasti funzione.

L'Area di lavoro delle pagine contenenti le liste, che visualizzano il risultato di una ricerca, sono solitamente organizzate nelle seguenti sotto-sezioni:

- titolo:
- criteri di selezione che hanno portato alla lista;
- elenco dei dati selezionati;
- **tastifunzione.**

L'Area di lavoro delle pagine di dettaglio, che illustrano i particolari dell'oggetto in esame, sono organizzate nelle seguenti sotto-sezioni:

- unitation-
- campi descrittivi dell'oggetto;
- tasti funzione.

L'interfaccia utente prevede l'utilizzo di una serie di oggetti:

**Casella di testo a riga singola**: quest'oggetto è rappresentato da un riquadro rettangolare con il fondo bianco destinato a contenere una riga di informazioni. A sinistra della casella di testo si riporta un'etichetta che ne identifica il contenuto.

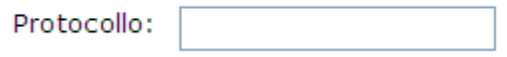

> Campi di tal genere sono destinati ad ospitare informazioni di tipo alfanumerico. Per poter inserire un'informazione è necessario posizionarsi con il cursore all'interno della casella oppure selezionare la casella stessa con il tasto Tabulatore.

> Le caselle di testo a riga singola destinate a contenere informazioni di tipo Data presentano sulla destra l'icona Calendario.

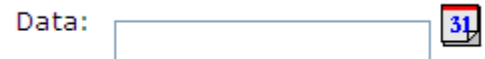

Selezionando il calendario si attiva l'apertura di una finestra di dimensioni ridotte, tramite la quale è possibile selezionare anno, mese e giorno suddiviso per settimane. Il sistema automaticamente imposta la data prescelta nella casella di testo associata. Tramite il pulsante Mostra oggi del Calendario è possibile inoltre ottenere l'immediata selezione della data odierna.

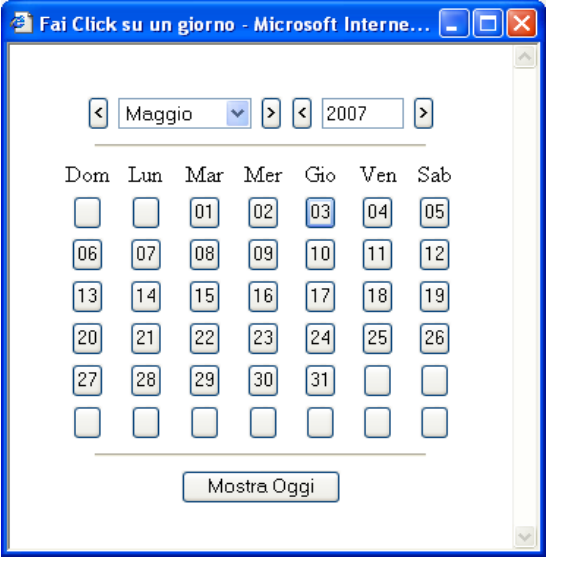

 **Casella di testo a scorrimento:** è costituita da un riquadro rettangolare destinato a contenere una o più righe d'informazione. Per poter impostare un'informazione in campi di tal genere è necessario posizionarsi con il cursore al loro interno oppure selezionare l'intero campo con il tasto Tabulatore:

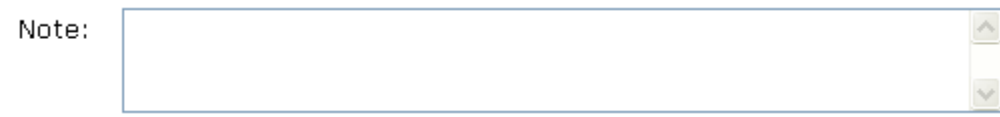

> **Pulsante di opzione o casella di selezione (radio button)**: il radio button è un oggetto contraddistinto da un'icona circolare. Il suo utilizzo permette la selezione di un elemento da un insieme di possibili scelte mutuamente esclusive. Quando si effettua la scelta, si attiva il radio button, il quale mostra all'interno del cerchio un riempimento.

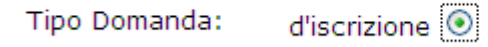

Il radio button viene poi tipicamente utilizzato anche per scegliere un elemento all'interno di una lista (vedi colonna Sel. dell'immagine).

di variazione  $\,\circ\,$ 

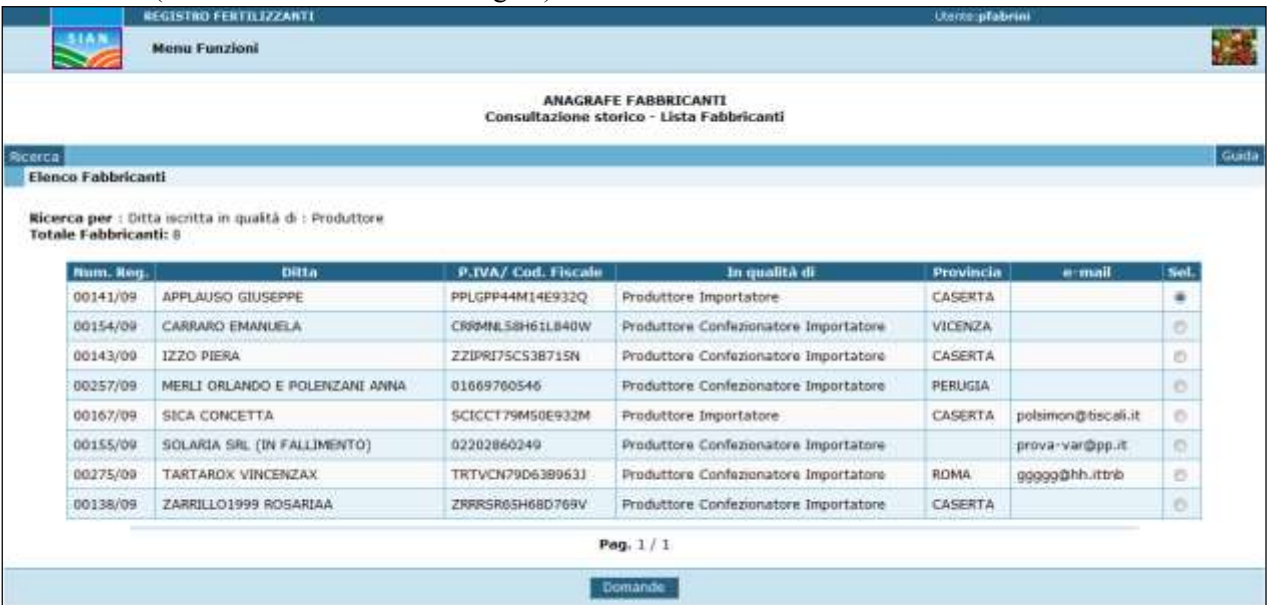

**Pulsante di selezione multipla (checkbox):** il checkbox è un oggetto contraddistinto da un'icona quadrata. Il suo utilizzo permette la selezione di un elemento da un insieme di possibili scelte.

Gli elementi selezionati sono contraddistinti da un segno all'interno dell'icona

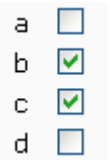

 **Menu a elenco a scelta singola**: per consentire all'utente la selezione di dati già presenti nella base informativa, vengono spesso utilizzati i menu a elenco. L'oggetto è rappresentato da una lista di valori incasellati in una cella rettangolare selezionabili dall'utente attraverso lo scorrimento della lista. L'utente si limiterà a scegliere il dato desiderato tra quelli proposti a video.

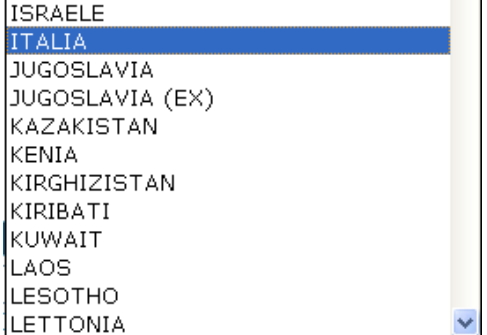

 **Pulsante di comando (Push-Button)**: I push-button sono pulsanti, premendo i quali vengono attivate le funzioni dell'applicazione.

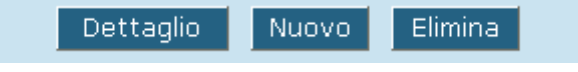

I pulsanti più utilizzati dall'applicazione sono i seguenti.

- **Cerca**: effettua una ricerca dei dati a partire dai criteri di selezione impostati.
- **Dettaglio**: a partire da una lista, richiama la pagina in cui vengono visualizzate informazioni di dettaglio relative all'elemento selezionato. Se l'utente è abilitato, viene anche consentita la modifica delle informazioni.
- **Reimposta**: ripropone i criteri utilizzati nell'ultima ricerca effettuata, oppure i dati presenti sulla base informativa.
- **Pulisci:** ripropone la pagina senza i dati digitati dall'utente e non confermati.
- **Seleziona:** riporta la scelta effettuata, e quindi i dati selezionati, nella pagina dalla quale è stata attivata la lista degli elementi su cui si effettua la selezione.
- **Conferma:** riporta le modifiche o gli inserimenti effettuati sulle scritture del sistema.
- **Nuovo:** Prospetta la pagina per l'inserimento di nuove informazioni.
- **Stampa:** Produce un file excel equivalente alle informazioni riportate sulla pagina dove è presente il pulsante. Il file può essere aperto o salvato in locale.
- **Applica:** Registra nel sistema eventuali aggiornamenti o inserimenti.

> In generale le funzioni dell'applicazione, permettono di attivare una ricerca nella base dati del sistema, e per ogni ricerca effettuata, in base ai criteri impostati dall'utente, viene prodotta una lista contenente i dati richiesti; selezionando un elemento della lista, è sempre possibile visualizzare i dati di dettaglio dell'elemento selezionato.

# **Accesso a Procedure esterne**

Nessun accesso viene effettuato dall'applicazione qui illustrata.

#### **3. FUNZIONALITA'**

#### **3.1. GENERALITA'**

L'applicazione comprende le funzioni necessarie ai Fabbricanti di Fertilizzanti per iscrivere i propri prodotti al Registro dei Fertilizzanti, per variarne successivamente le caratteristiche o per ritirarli dal Registro. L'applicazione è quindi uno strumento di colloquio tra i Fabbricanti e l'Ufficio COSVIR XI, Direzione generale sviluppo rurale, infrastrutture e servizi, Dipartimento delle Politiche di sviluppo economico e rurale del MiPAAF responsabile del Settore Fertilizzanti, che agisce sulla base di quanto previsto dalla normativa vigente, Regolamento CE 2003/2003 del 13 ottobre 2003 e Decreto Legislativo 29 aprile 2006, n. 217 e del successivo Decreto del 23 aprile 2010 "Riordino e revisione della disciplina in materia di fertilizzanti".

L'utente "Referente" in qualità di rappresentante del Fabbricante potrà autenticarsi nell'area *Utenti qualificati del MiPAAF* presente sul portale del Ministero tramite il Codice Fiscale più un Codice PIN che funge da Password ed effettuare le azioni necessarie a mantenere aggiornato il Registro per quanto di pertinenza del Fabbricante rappresentato.

I Servizi a disposizione dell'utente sono i seguenti:

- Compilazione della Domanda di Iscrizione al Registro dei Fertilizzanti intesa come inserimento Domanda, modifica di una Domanda inserita precedentemente o sua cancellazione solo se non ancora trasmessa al MiPAAF; i Fertilizzanti possono essere iscritti al registro dei prodotti per Agricoltura convenzionale o per Agricoltura biologica, l'applicazione propone le relative paginesezioni sulla base della tipologia di concime selezionata ed effettua quindi controlli specifici seguendo lo schema qui proposto:
	- a) I Fertilizzanti convenzionali sono riconducibili alle seguenti Tipologie di concime:
		- 1. Concimi nazionali
		- 2. Ammendanti
		- 3. Correttivi
		- 4. Substrati di coltivazione
		- 5. Matrici organiche destinate alla produzione di concimi organo-minerali
		- 6. Prodotti per azione specifica
	- b) I Fertilizzanti previsti in agricoltura biologica sono riconducibili alle seguenti Tipologie di concime:
		- 1. Concimi CE
		- 2. Concimi nazionali

#### 3. Ammendanti

- 4. Correttivi
- c) Il concime può contenere più sostanze classificate a vario titolo, che sono ricondotte alla classificazione degli Agenti chelanti, Mesoelementi, Microelementi e Materie prime. Le funzioni a disposizione dell'utente sono le seguenti
	- o L'acquisizione e la modifica delle Tipologie di concime;
	- o L'acquisizione e la modifica degli Agenti chelanti, dei Mesoelementi e dei Microelementi;
	- o L'acquisizione e la modifica delle Materie prime
	- o L'acquisizione e la modifica delle sostanze addizionabili ai Substrati
	- o L'acquisizione e la modifica degli Inibitori e dei Ricoprenti
	- o L'acquisizione della Documentazione allegata alla Domanda.
- Duplicazione della domanda di Iscrizione al Registro dei Fertilizzanti per agevolare la compilazione delle Domande per i fertilizzanti simili;
- Compilazione della Domanda di Variazione di un Fertilizzante già iscritto, intesa come inserimento Domanda, modifica di una Domanda inserita precedentemente o sua cancellazione solo se non ancora trasmessa al MiPAAF, funzione a disposizione per i Fertilizzanti già iscritti e che necessitano di cambiamenti;
- Trasmissione al MiPAAF delle Domande relative al Registro dei Fertilizzanti compilate, questa funzione prevede la protocollazione on-line delle Domande con la conseguente produzione di una copia ufficiale della Domanda in formato PDF con Timbro e Protocollo. Questa funzione prevede inoltre la consultazione della lista dei Fertilizzanti con lo stato dell'istruttoria delle Domande presentate;
- Dichiarazione di Conferma automatica dell'Iscrizione sia per il Fabbricante, sia dei suoi Fertilizzanti al Registro, onere che l'azienda deve operare una volta l'anno, entro il 31 dicembre,
- Compilazione della Domanda di Variazione di un Fabbricante già iscritto, intesa come inserimento Domanda, modifica di una Domanda inserita precedentemente o sua cancellazione solo se non ancora trasmessa al MiPAAF, funzione a disposizione del Fabbricante già iscritti che necessitano di cambiamenti anagrafici, delle Tipologie autorizzate o dei Siti di produzione/confezionamento, ecc;
- Trasmissione al MiPAAF delle Domande relative al Registro dei Fabbricanti compilate, questa funzione prevede la protocollazione on-line delle Domande con la conseguente produzione di una copia ufficiale della Domanda in formato PDF con Timbro e Protocollo. Questa funzione prevede inoltre la consultazione della lista delle Domande con il relativo stato dell'istruttoria.

Un Referente può rappresentare più Fabbricanti, se autorizzato da più aziende.

# **3.2. UTENTI**

L'applicazione prevede una tipologia di utenti, *Utente Fabbricante*: che dopo essersi autenticato nell'area riservata del sito del MiPAAF agli Utenti qualificati, può effettuare tutte le funzioni presenti nell'applicazione.

- Compilazione della Domanda di Iscrizione Fertilizzante;
- Duplicazione di una Domanda Fertilizzante;
- Compilazione della Domanda di Variazione Fertilizzante;
- Trasmissione delle Domande Fertilizzanti al MiPAAF;
- Consultazione dello stato dell'istruttoria delle Domande Fertilizzanti trasmesse; (nel menu interna al punto precedente);
- Cessazione della produzione Fertilizzante
- Compilazione della Domanda di Variazione Fabbricante;
- **Trasmissione delle Domande Fabbricante al MiPAAF:**
- Consultazione dello stato dell'istruttoria delle Domande Fabbricante trasmesse; (nel menu interna al punto precedente);
- Conferma dell'iscrizione al 31 Dicembre di ogni anno.
- Compilazione Domanda Iscrizione Fabbricante

#### **3.3. VINCOLI**

Non sono presenti vincoli di carattere normativo ed organizzativo che condizionano le funzionalità.

#### **3.4. SELEZIONE FABBRICANTE**

Prima di iniziare ad inserire le Domande per il Registro dei Fabbricanti, l'utente deve selezionare il Fabbricante del quale è referente poiché ha la possibilità di rappresentare più di un Fabbricante:*.*

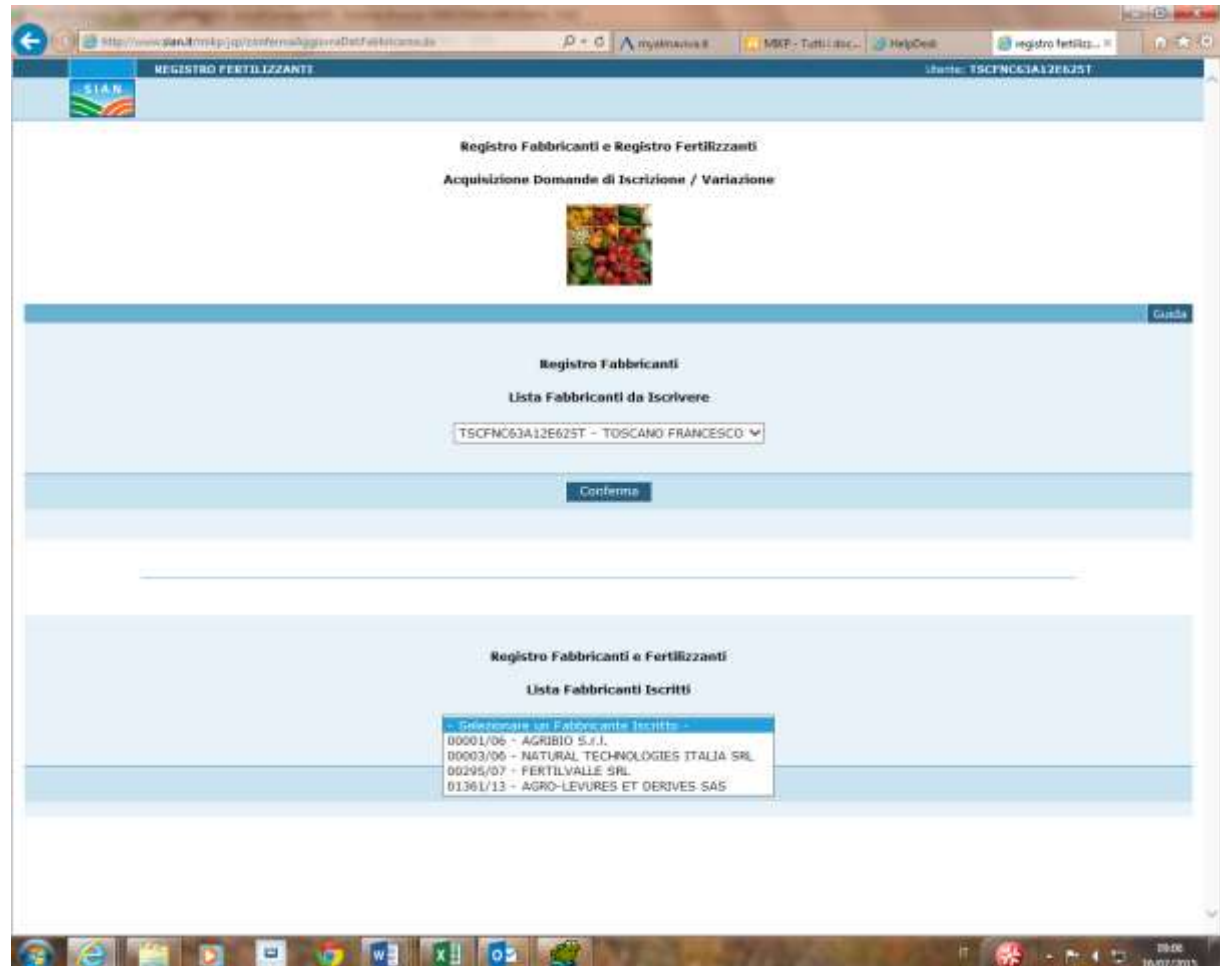

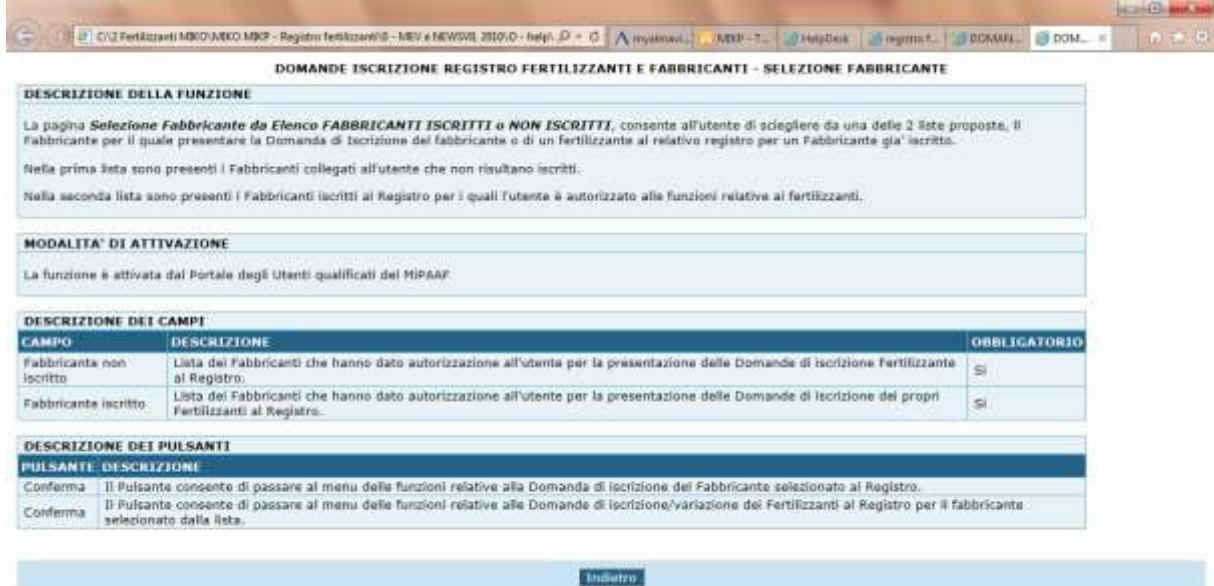

**Contract of the Contract of the Contract of the Contract of the Contract of the Contract of the Contract of the Contract of the Contract of the Contract of the Contract of the Contract of the Contract of the Contract of t** 

#### **3.5. SCELTA DEL SERVIZIO**

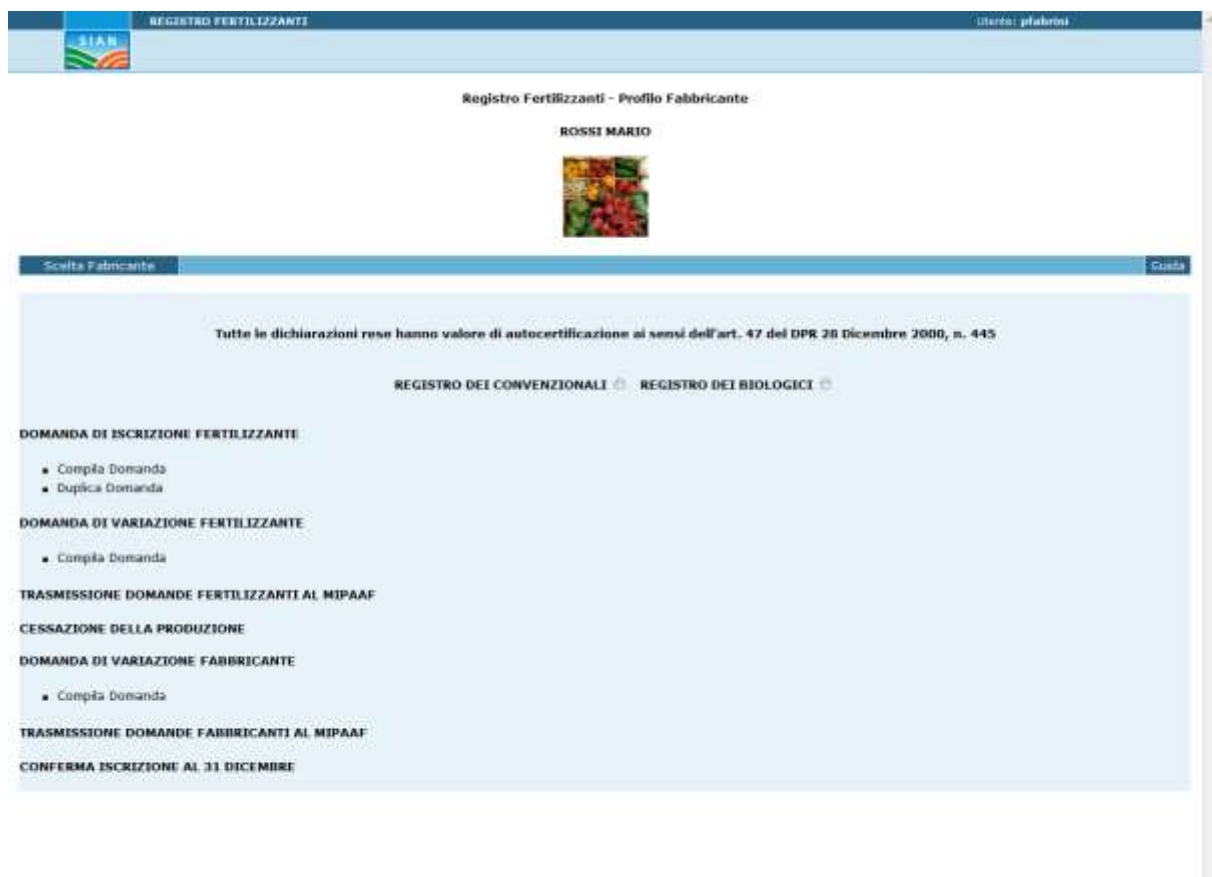

In riferimento alla **Conferma Iscrizione al 31 Dicembre ai Registri dei Fabbricanti e dei Fertilizzanti**, si ricorda che tale funzione è visibile e conseguenetemente accessibile solo nel periodo di Dicembre, ossia nella finestra temporale in cui si effettua l'operazione di conferma*.* 

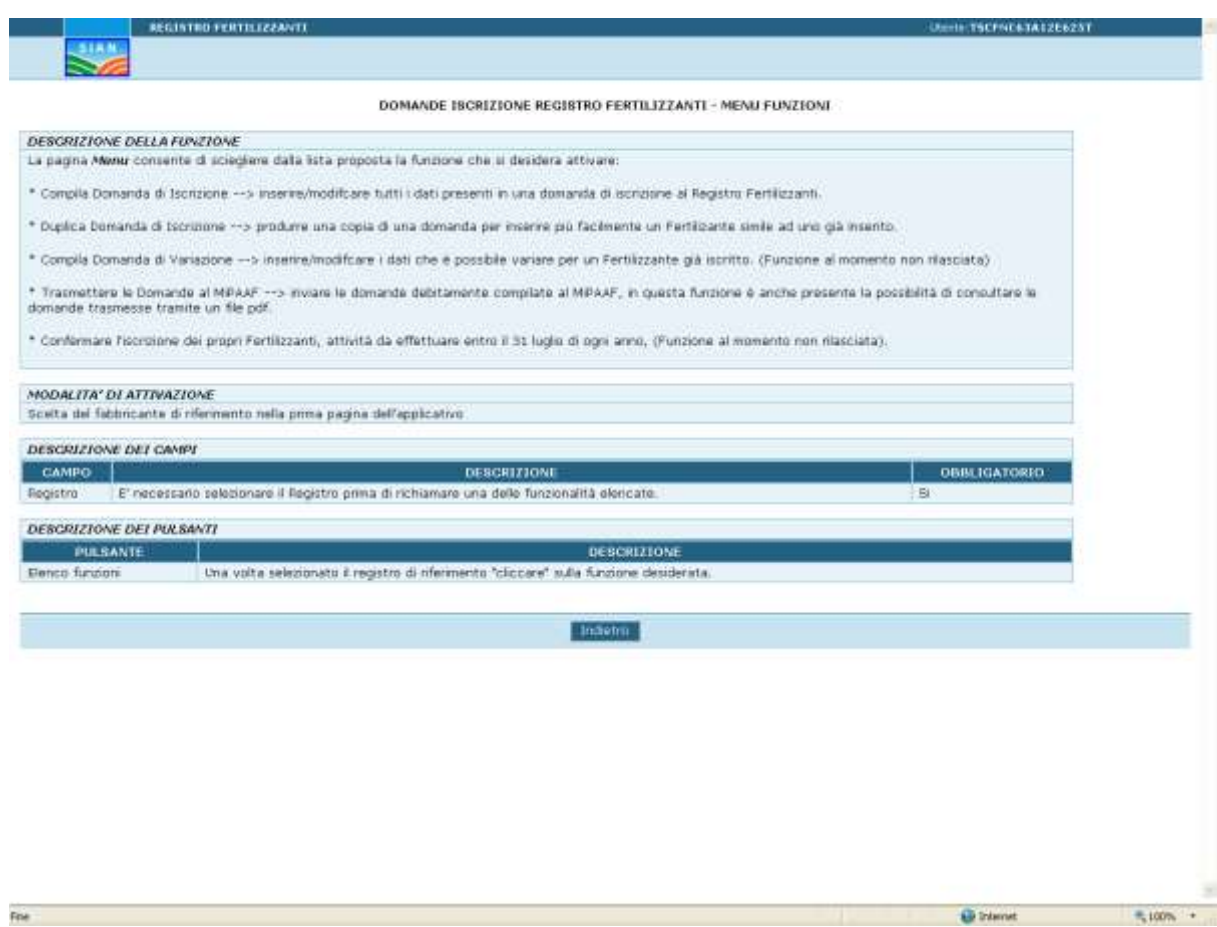

*.*

*DOMANDE ISCRIZIONE REGISTRI FABBRICANTI E FERTILIZZANTI ON-LINE*

#### **3.6. FERTILIZZANTI DOMANDA DI ISCRIZIONE – COMPILA DOMANDA**

La funzione prevede di compilare la Domanda di iscrizione consentendone l'inserimento, la modifica e nel caso di errore la cancellazione.

I dati immessi sono sottoposti a controllo secondo i termini di legge*.*

# **3.6.1.CRITERI DI RICERCA**

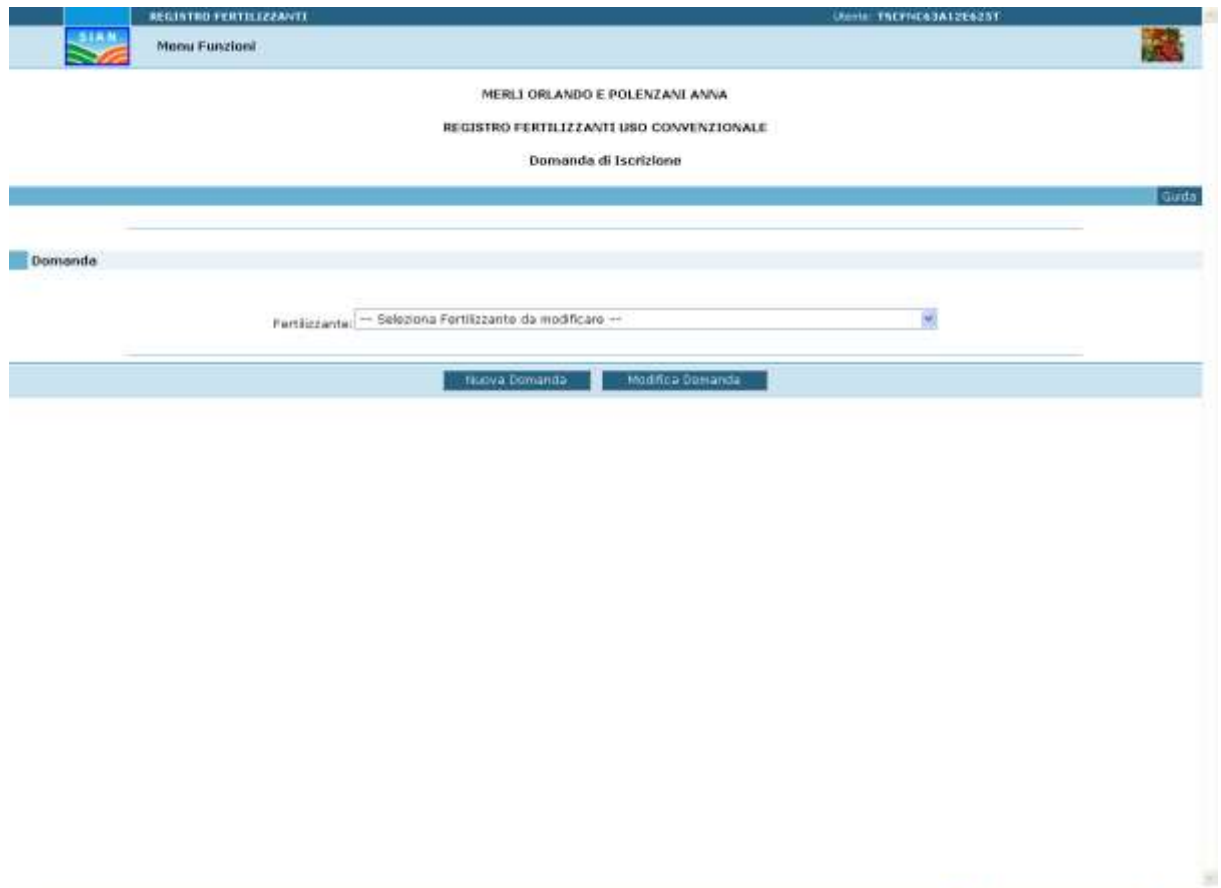

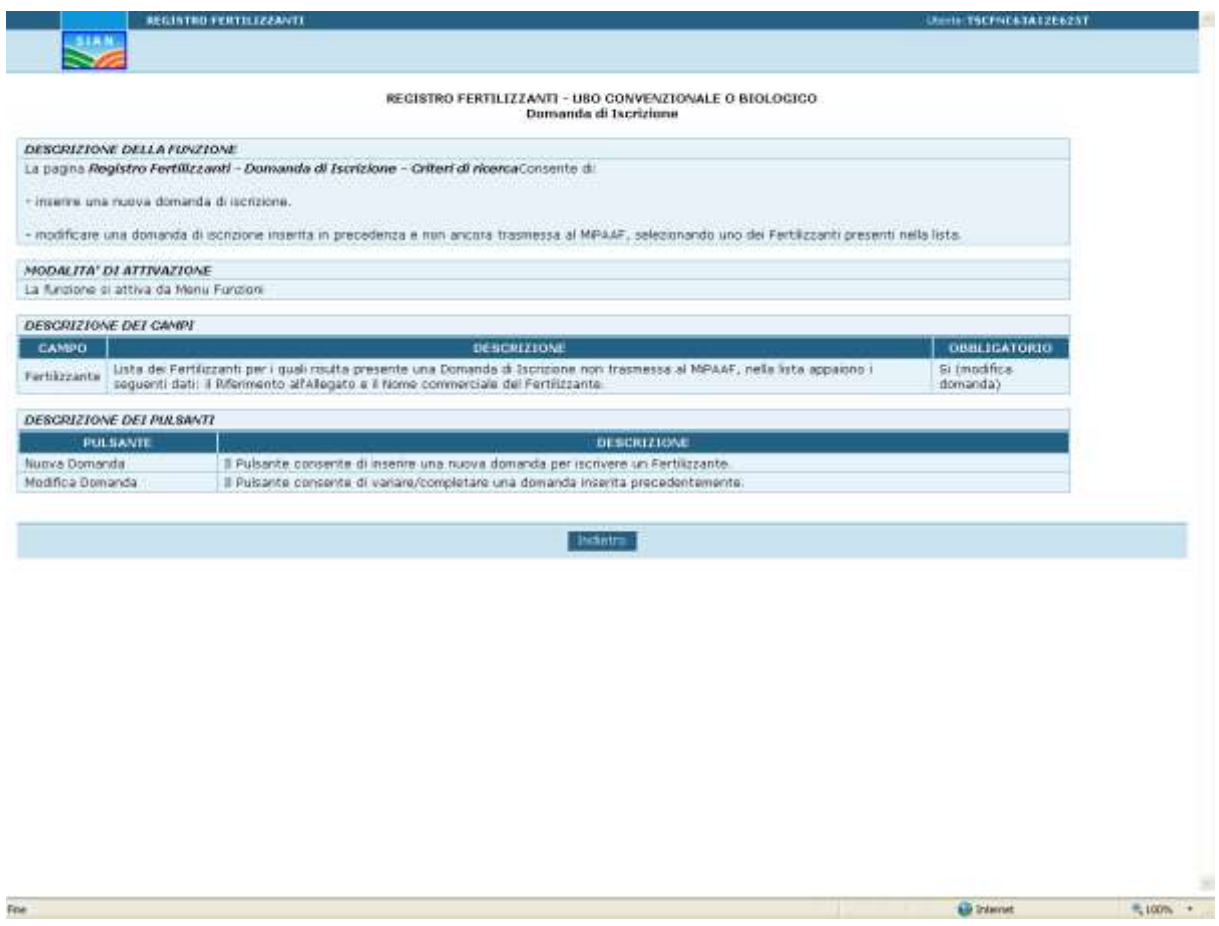

#### **3.6.2.NUOVA DOMANDA DI ISCRIZIONE**

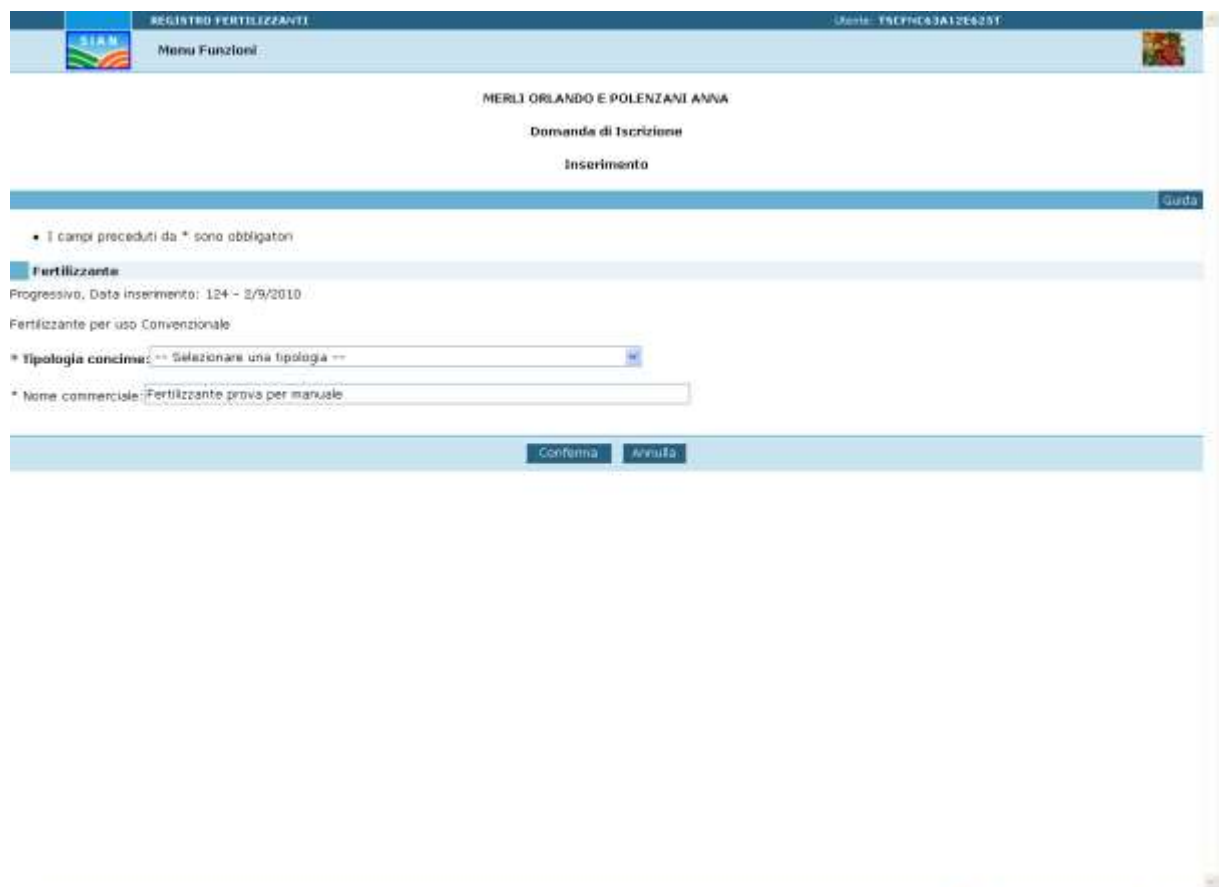

**Fina** 

**Comment Comment Comment Comment Comment Comment Comment Comment Comment Comment Comment Comment Comment Comment Comment Comment Comment Comment Comment Comment Comment Comment Comment Comment Comment Comment Comment Comme** 

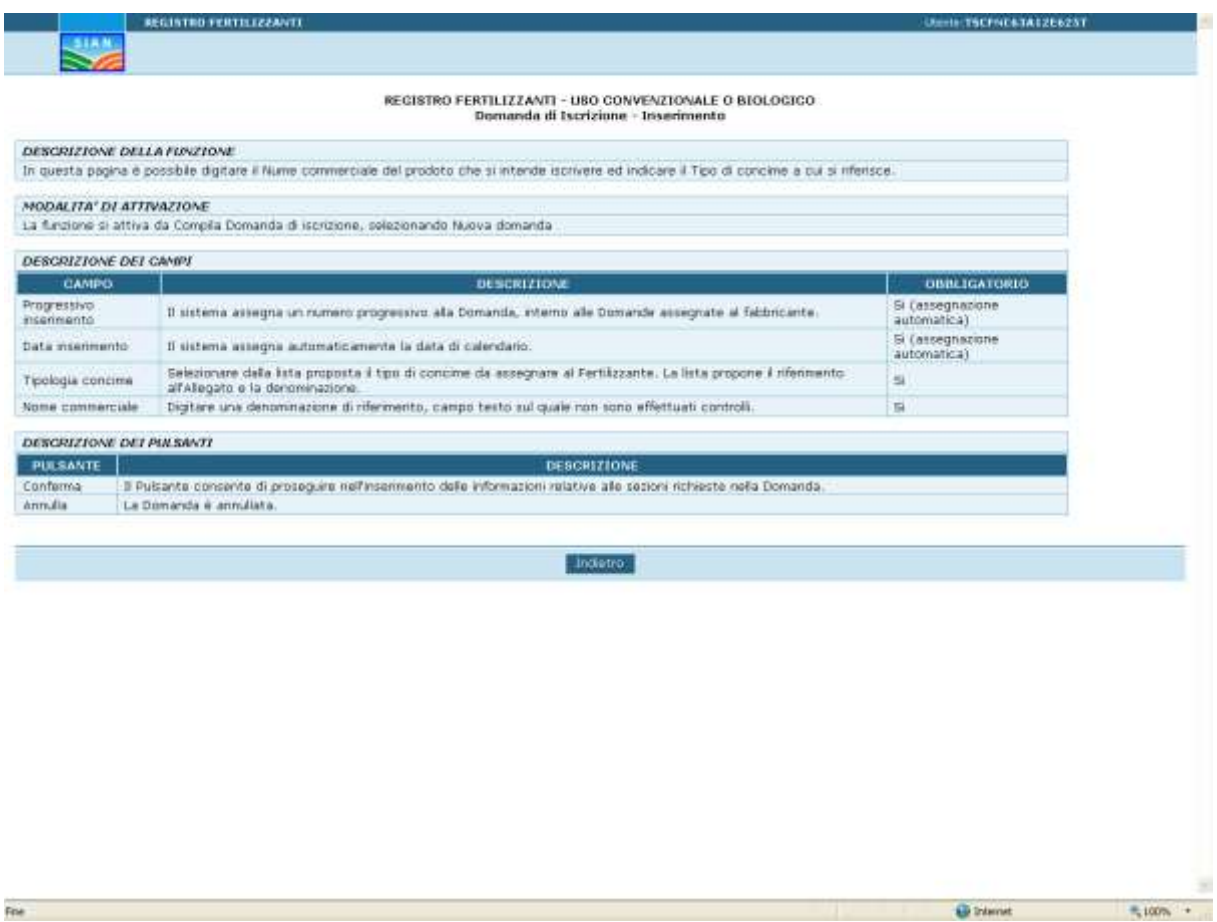

#### **3.6.3.NUOVA DOMANDA DI ISCRIZIONE (SEGUE - MESOELEMENTI)**

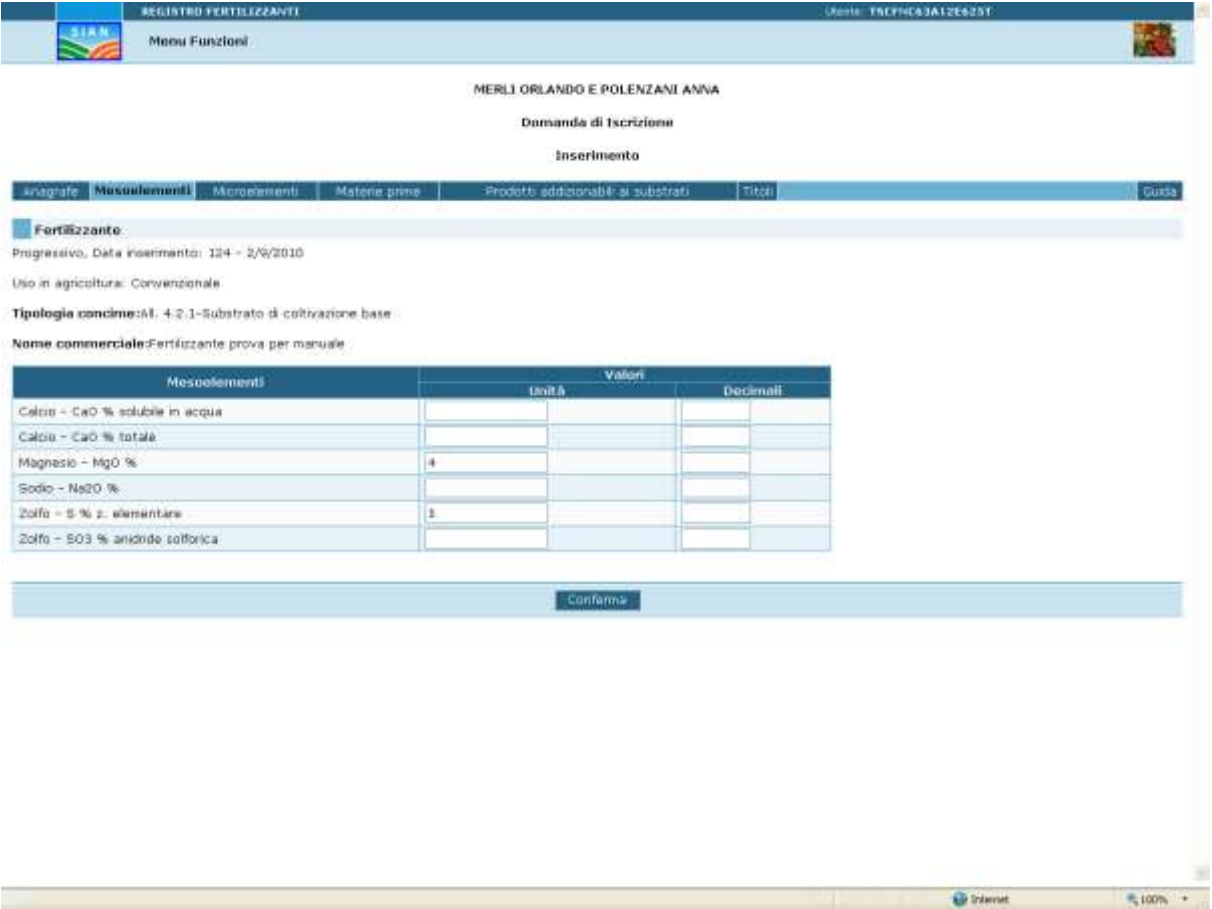

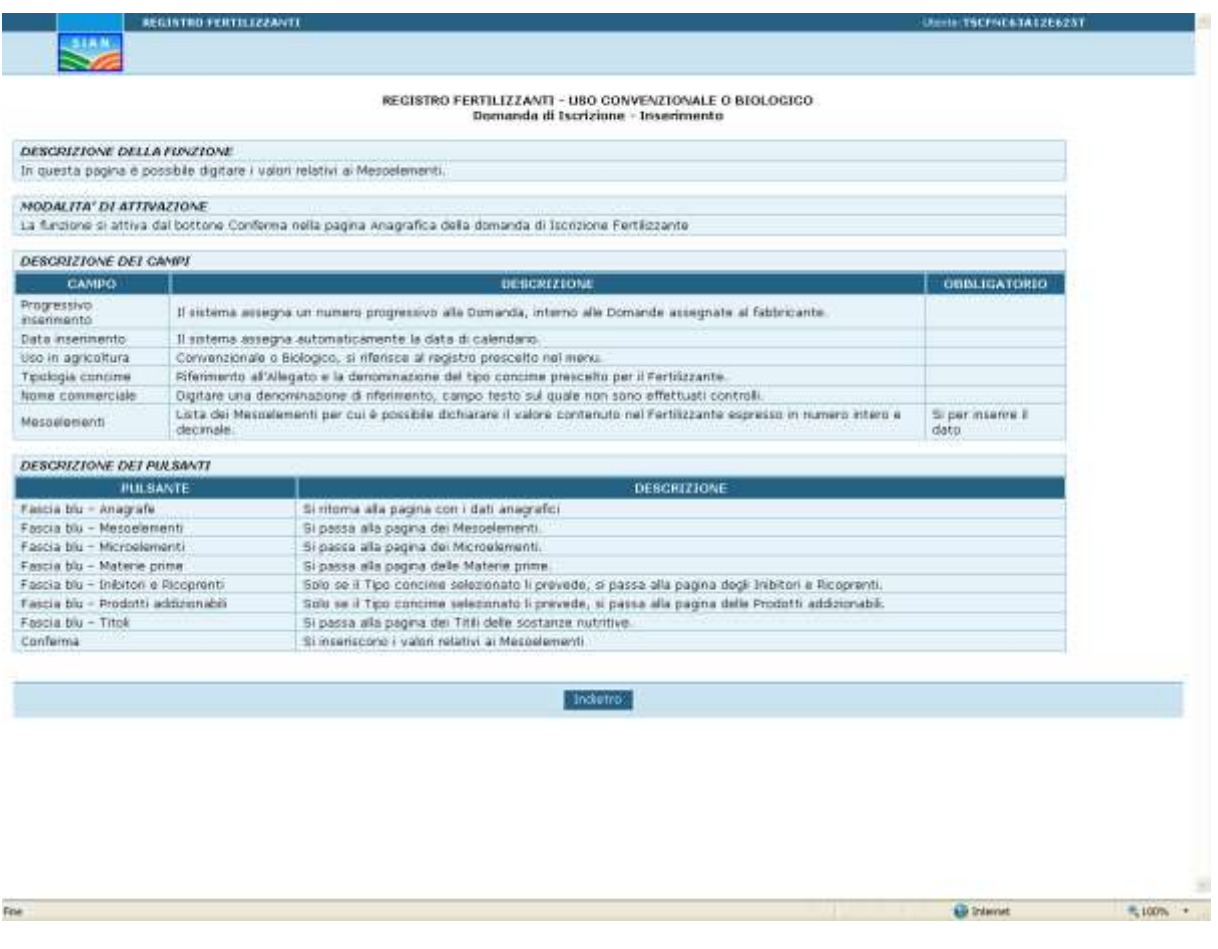

#### **3.6.4.NUOVA DOMANDA DI ISCRIZIONE (SEGUE - MICROELEMENTI)**

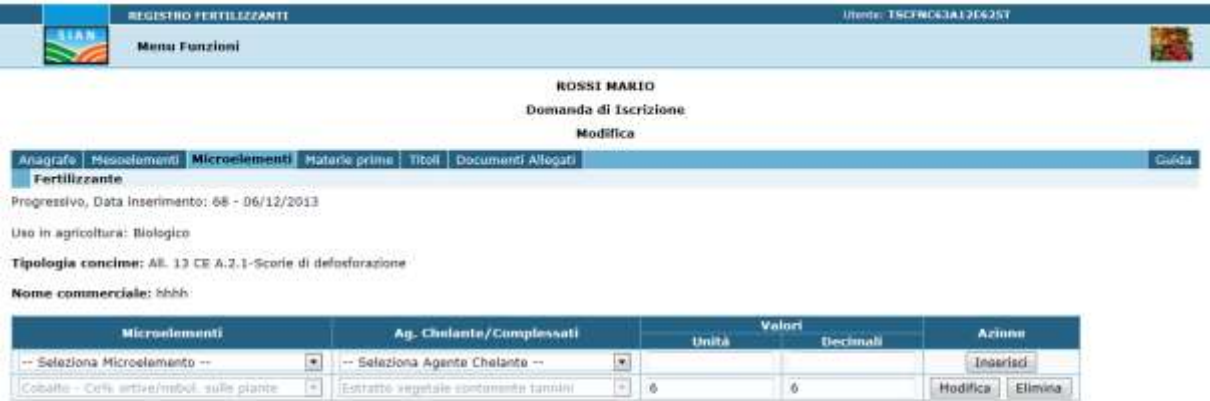

In questa funzione è possibile Inserire, Modificare od Eliminare un Microelemento semplice o aggregato ad un suo Agente chelante, tramite gli appositi pulsanti.

Se il Microelemento presenta una aggregazione con più Agenti chelanti, è possibile inserirlo più volte legato al relativo Agente e al relativo Valore.

#### **3.6.5.NUOVA DOMANDA DI ISCRIZIONE (SEGUE - MATERIE PRIME)**

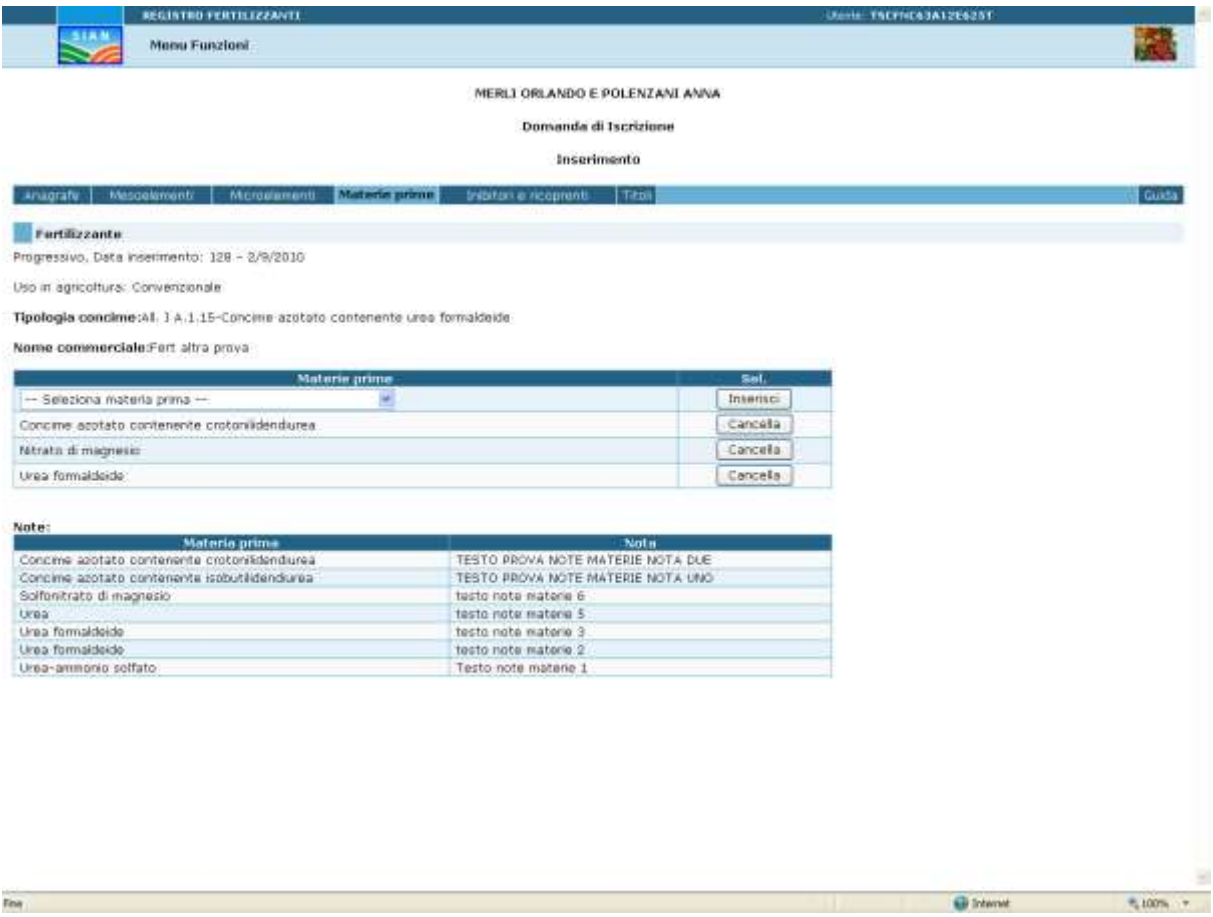

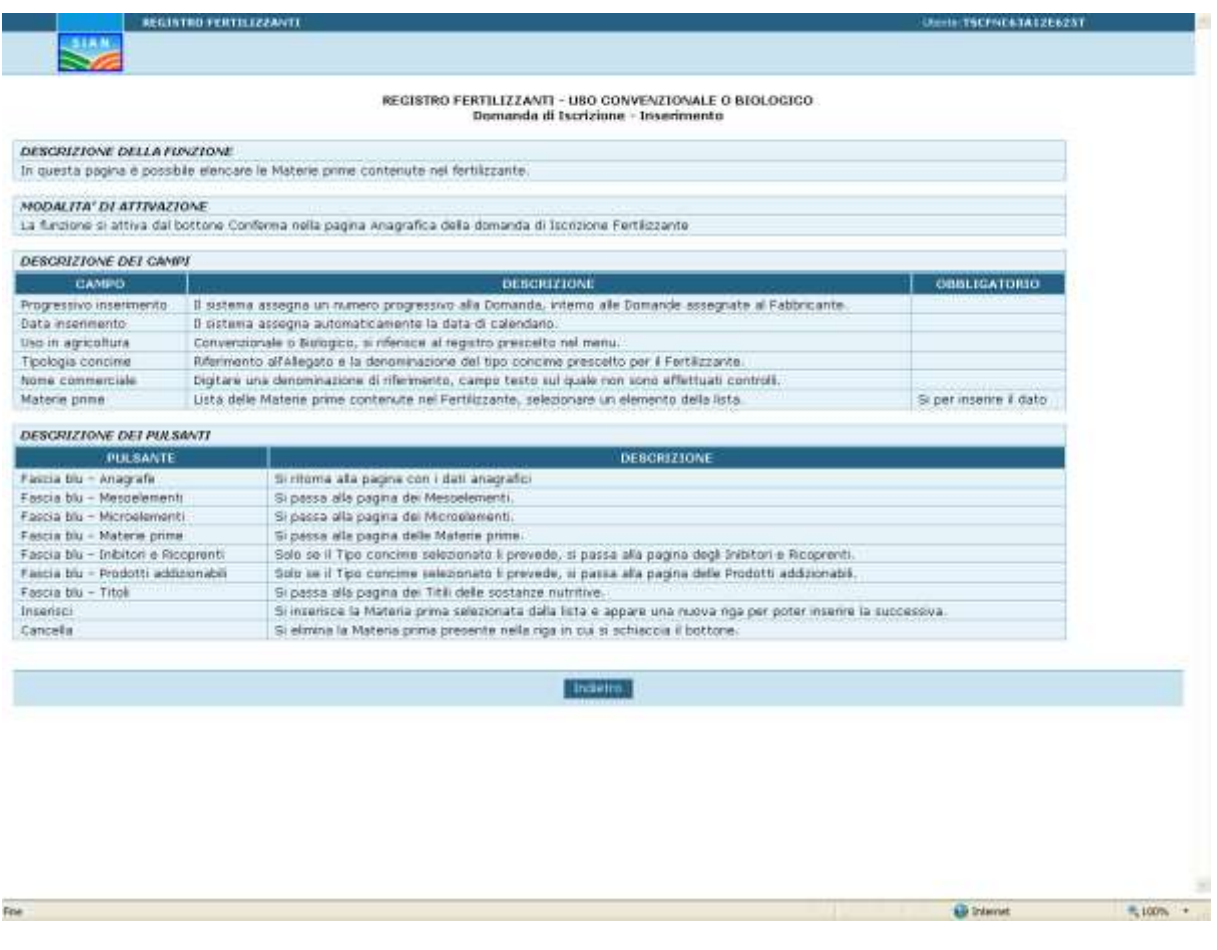

#### **3.6.6.NUOVA DOMANDA DI ISCRIZIONE (SEGUE - TITOLI)**

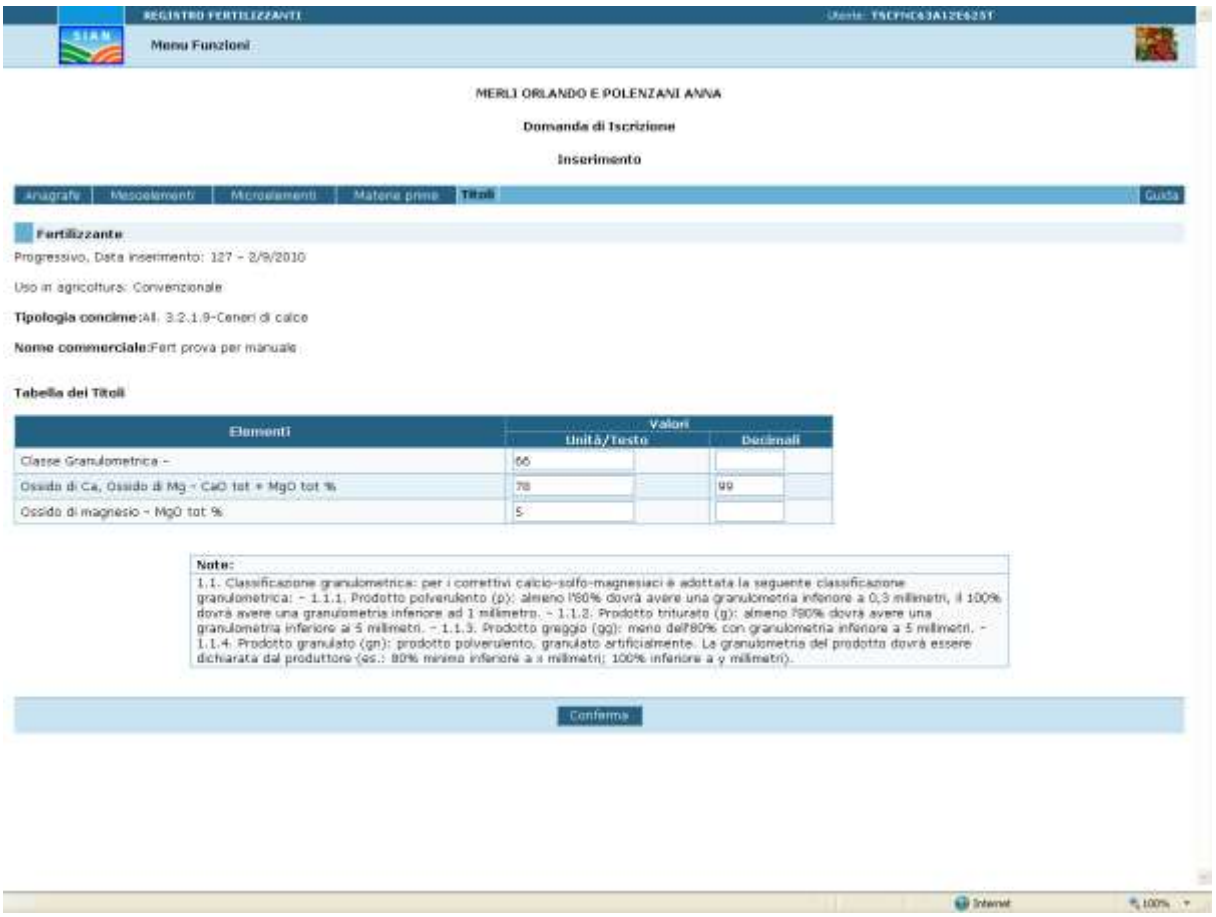

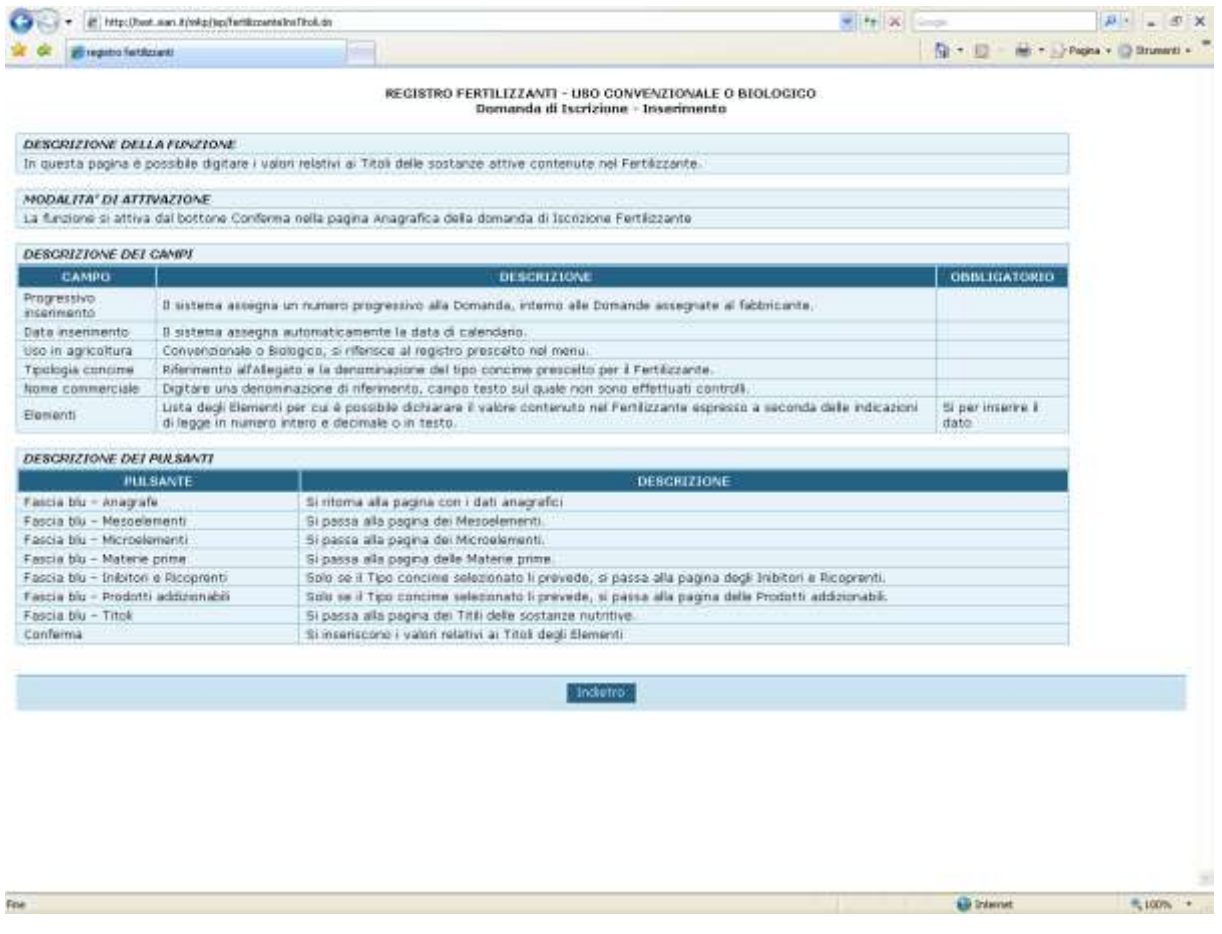

#### **3.6.7.NUOVA DOMANDA DI ISCRIZIONE (SEGUE – INIBITORI E RICOPRENTI)**

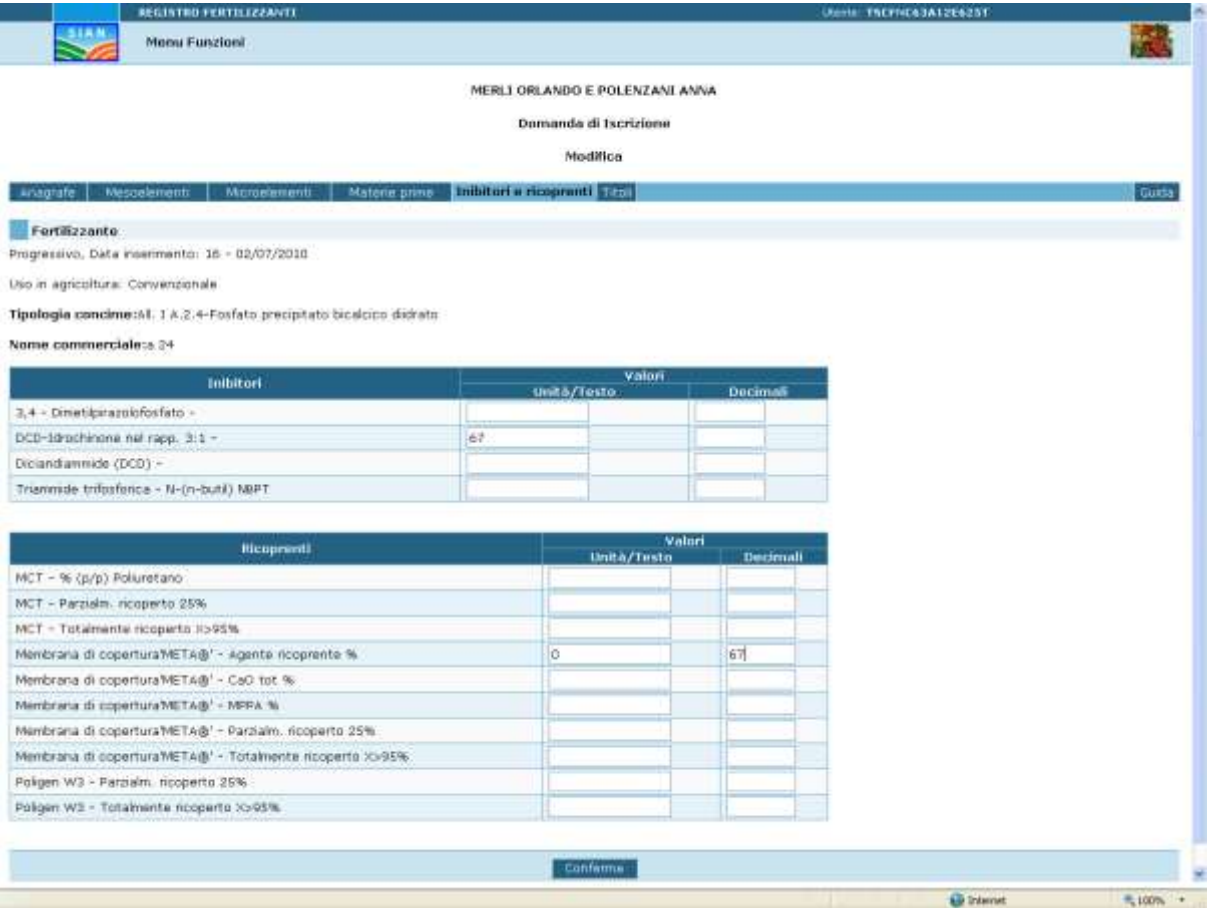

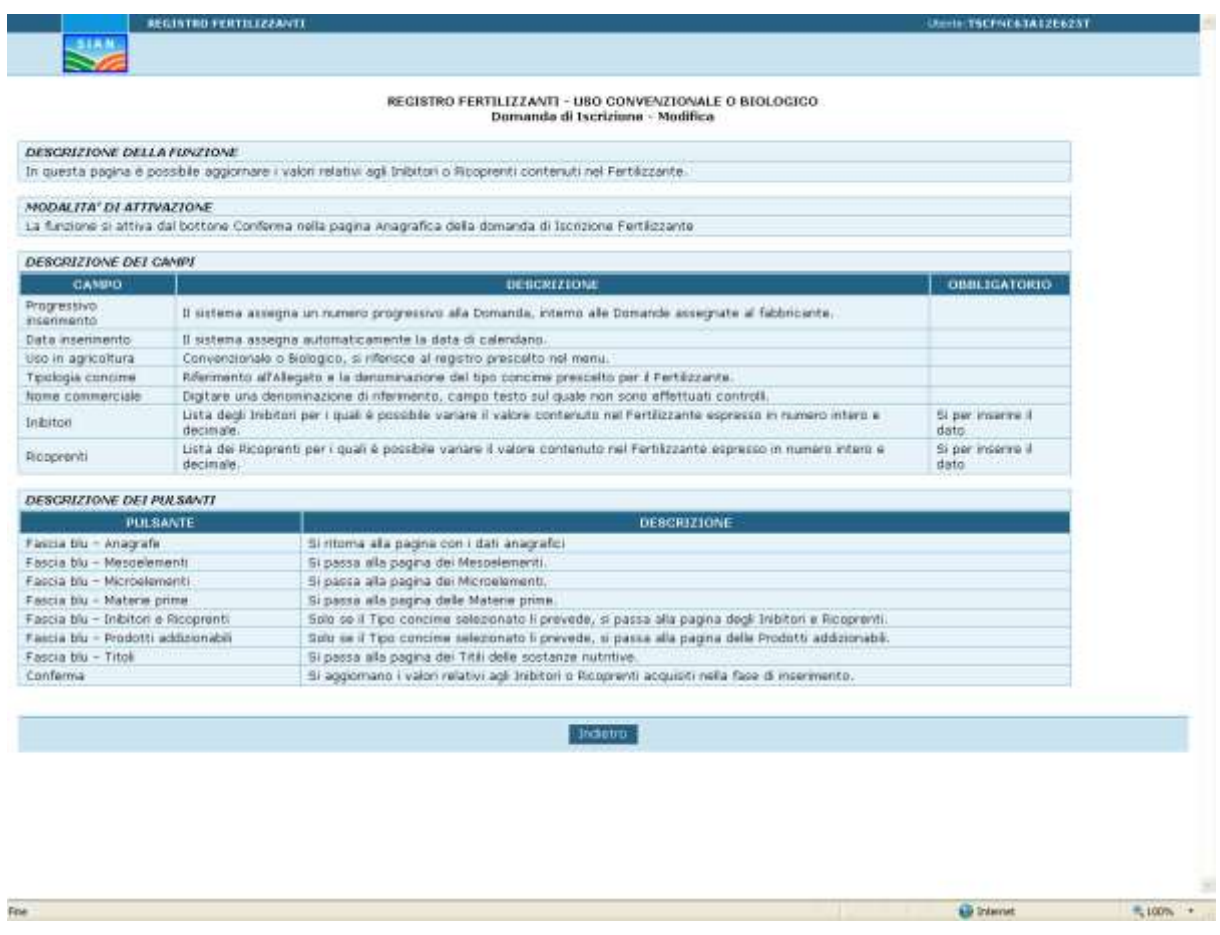

# **3.6.8. NUOVA DOMANDA DI ISCRIZIONE ( SEGUE – PROD. ADDIZIONABILI AI SUBTRATI)**

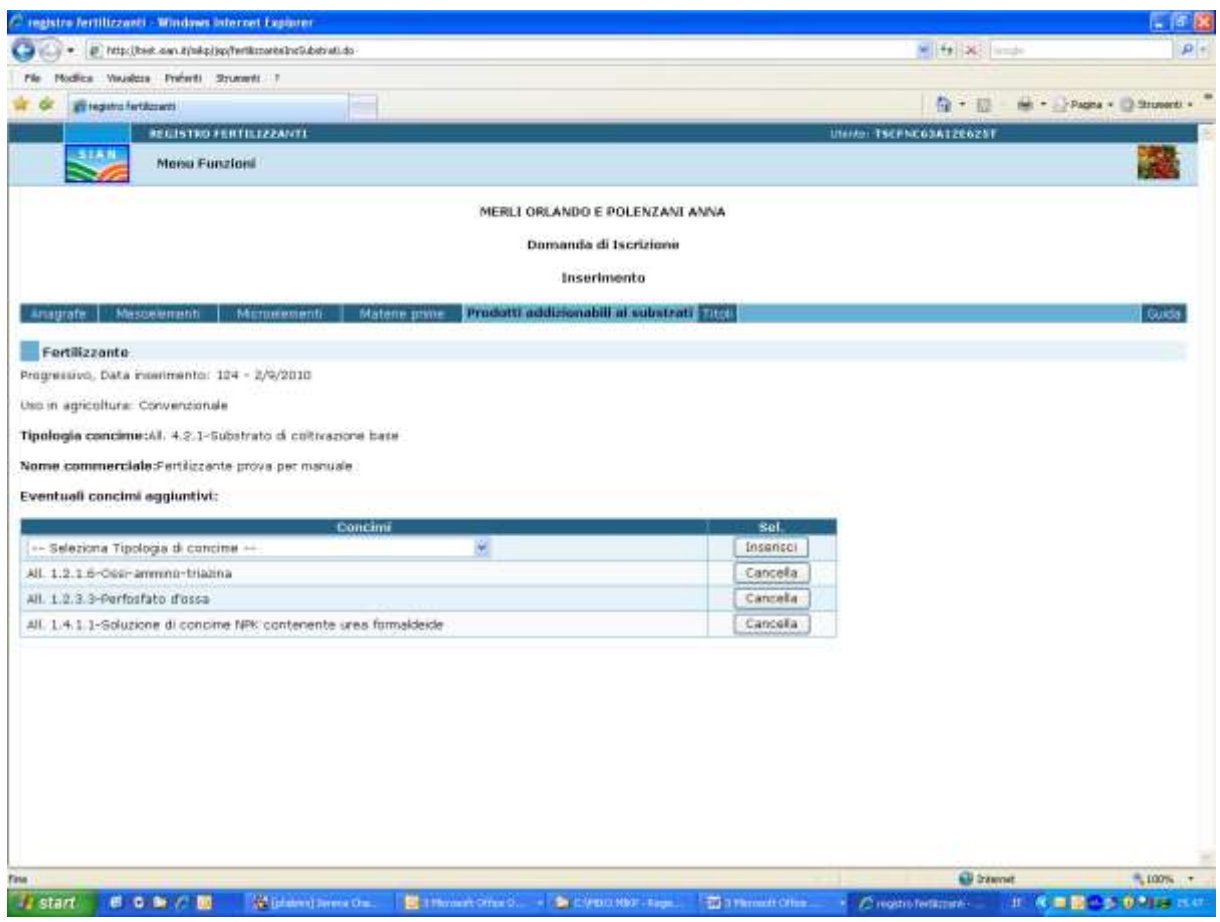

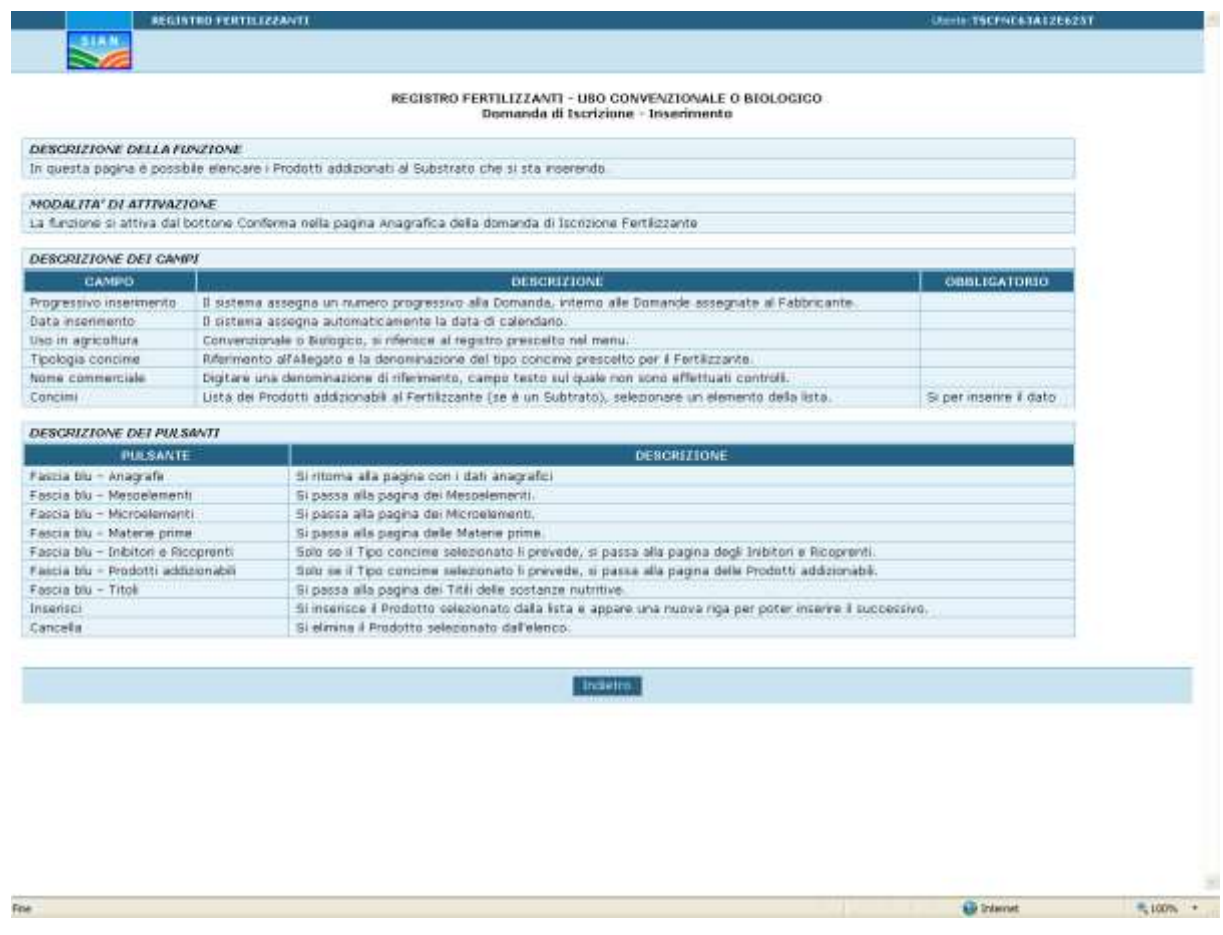

# **3.6.9.NUOVA DOMANDA DI ISCRIZIONE (SEGUE - DOCUMENTI ALLEGATI)**

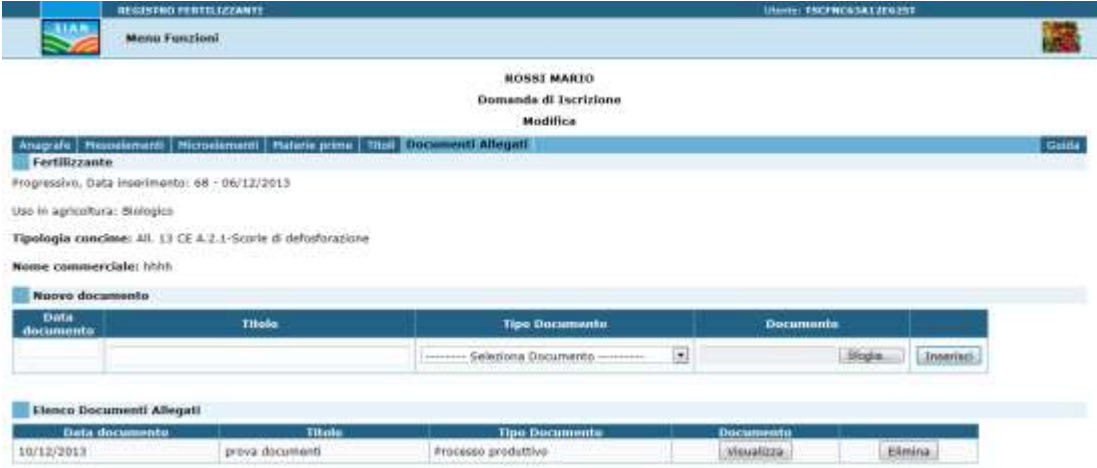

Per iscrivere un prodotto è obbligatorio presentare una documentazione.

E' possibile acquisire come allegati alla Domanda tutti i documenti previsti per legge in formato non modificabile PDF.

All'atto dell'inserimento (con apposito pulsante) è necessario indicare la Data di riferimento, un Titolo, la Tipologia del documento e selezionare il file memorizzato sul PC di lavoro.

Per selezionare il file si utilizza il pulsante Sfoglia con il quale si visualizzano le cartelle del computer per navigare fino alla posizione del file.

Dopo aver memorizzato l'allegato, se necesario può essere aperto per un controllo tramite il pulsante Visualizza e, se non necessario all'iscrizione o errato, può essere cancellato con il pulsante Elimina.

### **3.6.10. MODIFICA DOMANDA DI ISCRIZIONE - DETTAGLIO**

Per quanto riguarda l'aggiornamento delle Domande di Iscrizione inserite si fa riferimento ai punti precedenti:

- 1. Nuova Domanda di Iscrizione
- 2. Nuova Domanda di Iscrizione (segue Mesoelementi)
- 3. Nuova Domanda di Iscrizione (segue Microelementi)
- 4. Nuova Domanda di Iscrizione (segue Materi prime)
- 5. Nuova Domanda di Iscrizione (segue Titoli)
- 6. Nuova Domanda di Iscrizione (segue Inibitori e Ricoprenti)
- 7. Nuova Domanda di Iscrizione (segue Sostanze addizionabili ai Substrati)
- 8. Nuova Domanda di Iscrizione (segue Documenti allegati)

#### **3.7. FERTILIZZANTI DUPLICA DOMANDA**

La funzione Duplica Domanda prevede di selezionare una domanda di iscrizione precedentemente compilata e di duplicarla per poi andare su di essa in modifica, questa funzione agevola l'utente nei casi di Fertilizzanti simili: dopo aver inserito il primo, lo può duplicare secondo necessità cambiando solo le parti differenti anziché inserire un altro fertilizzante in tutte le sue componenti.

Sono duplicate le prime 7 Sezioni, mentre per quanto riguarda gli Allegati, ritenuti specifici, devono essere inseriti tramite le funzioni di Modifica Domanda di Iscrizione.

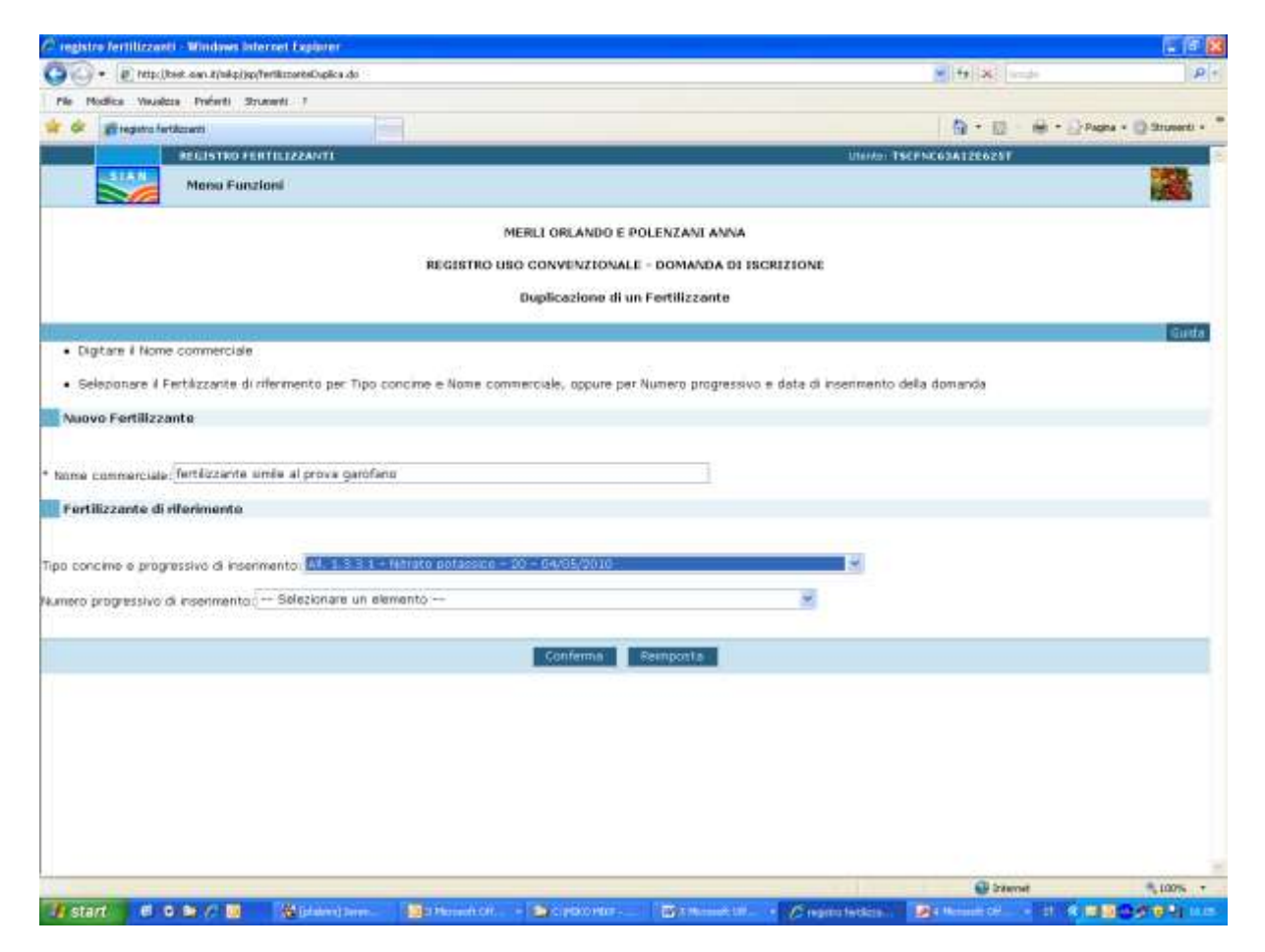

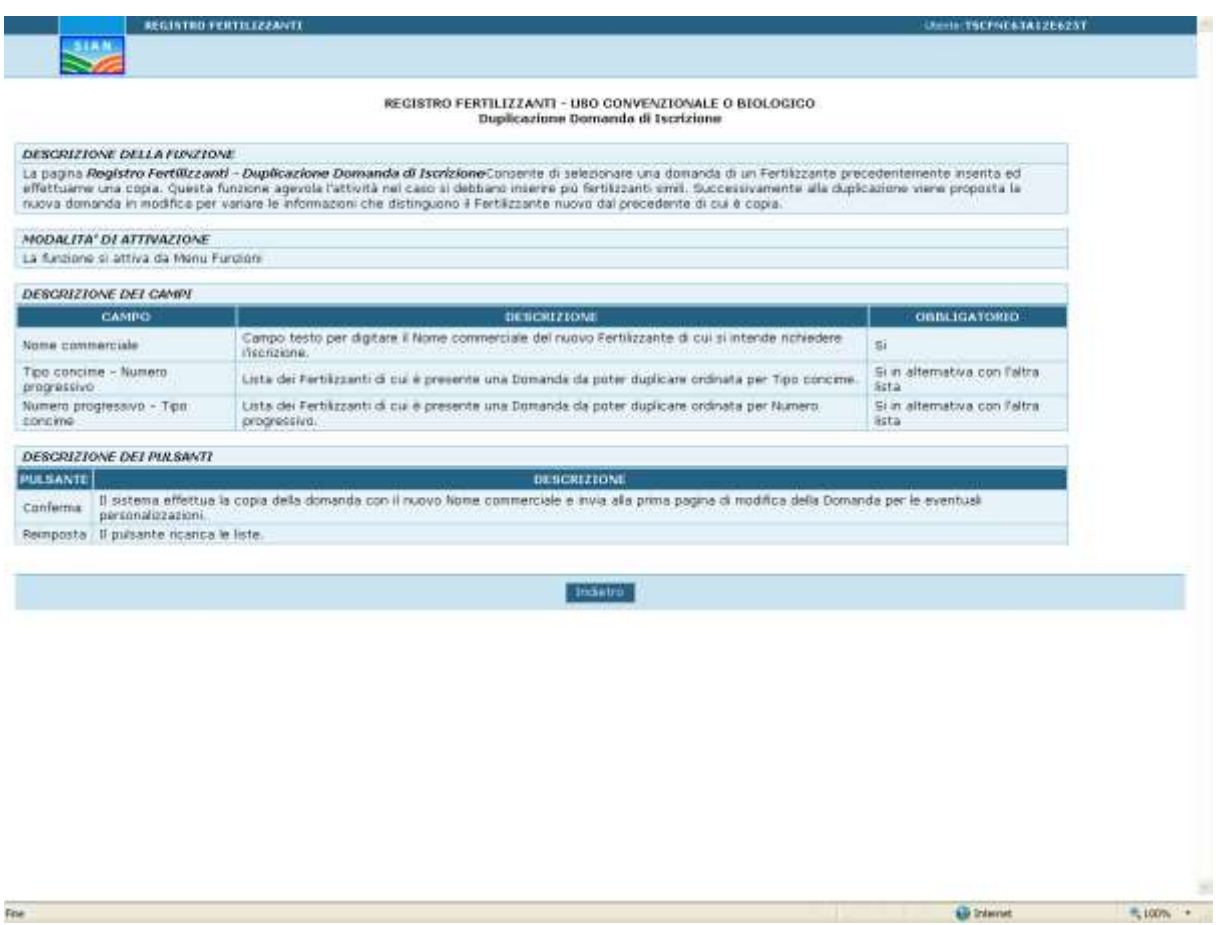
#### **3.8. FERTILIZZANTI DOMANDA DI VARIAZIONE – COMPILA DOMANDA**

La funzione prevede di compilare la Domanda di variazione per un Fertilizzante già iscritto al Registro, di modificarla fino a quando non è stata trasmessa al MiPAAF e, nel caso di errato inserimento, di cancellarla.

L'applicazione propone all'utente, per il fertilizzante selezionato, tutti i dati presenti nell'ultima Domanda presentata e di cui si è conclusa l'istruttoria.

E' necessario nella pagina anagrafica inserire la motivazione della variazione nel campo "Sintesi delle variazioni".

Come nel caso della Domanda di Iscrizione i dati sono sottoposti a controllo secondo i termini di legge*.*

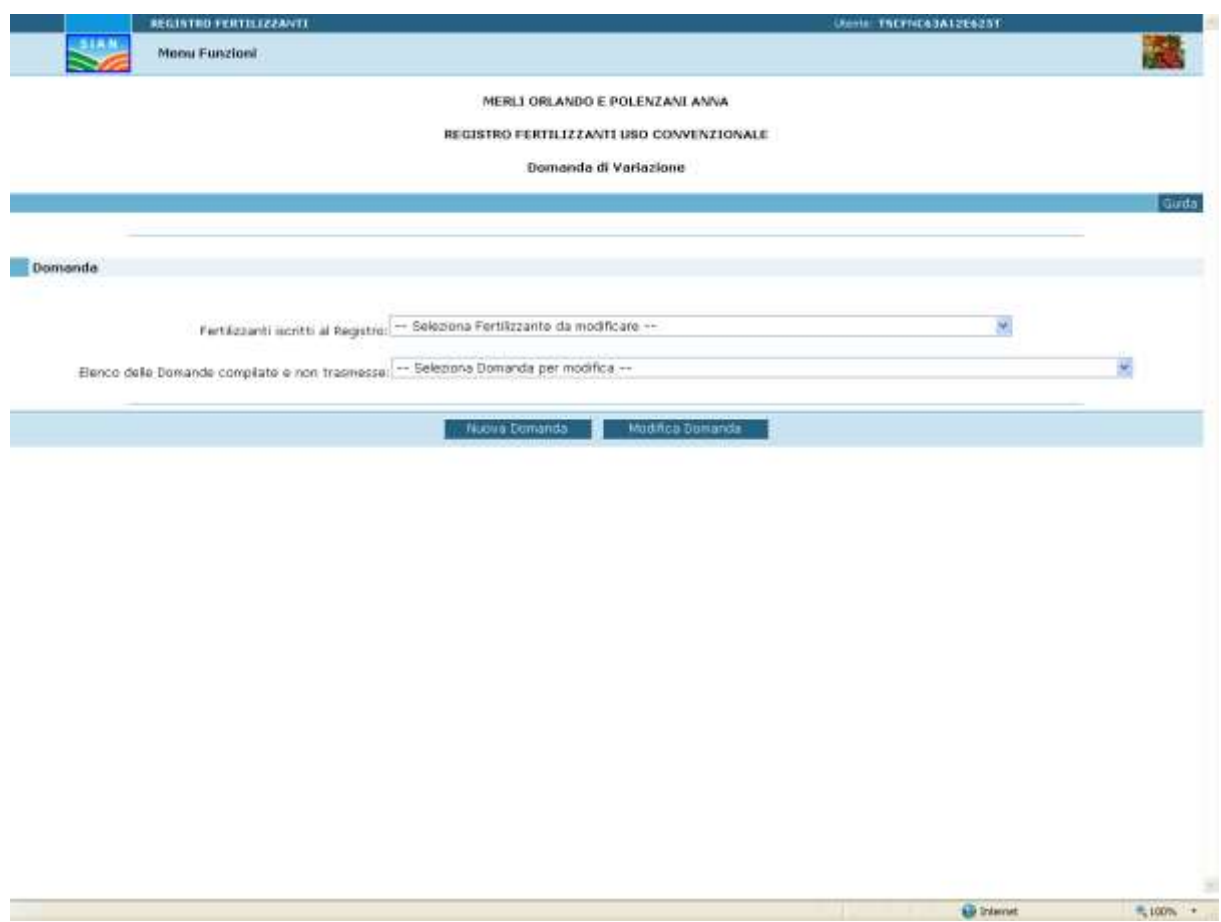

#### **3.8.1.CRITERI DI RICERCA**

#### *DOMANDE ISCRIZIONE REGISTRI FABBRICANTI E FERTILIZZANTI ON-LINE*

# REGISTRO FERTILIZZANTI - USO CONVENZIONALE O BIOLOGICO<br>Domanda di Variazione

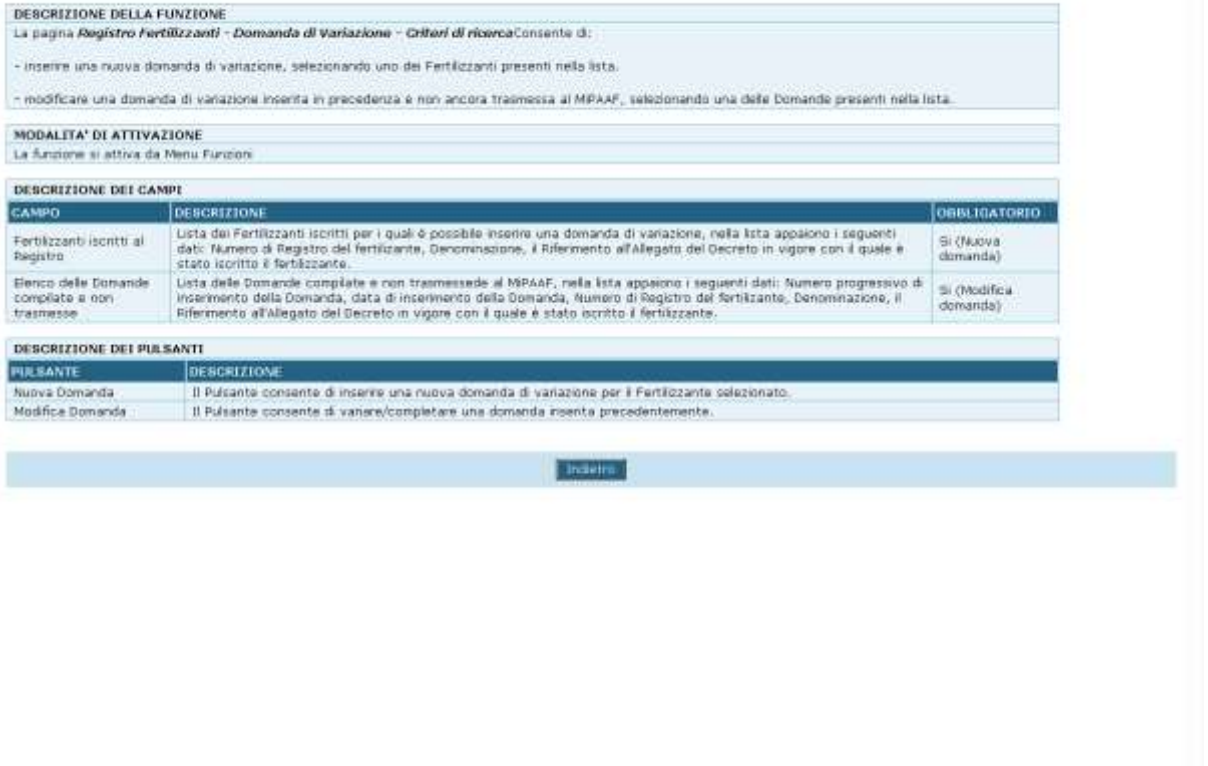

Fine

V Nomen del conquise

 $\approx 100\%$ 

## **3.8.2.NUOVA DOMANDA DI VARIAZIONE**

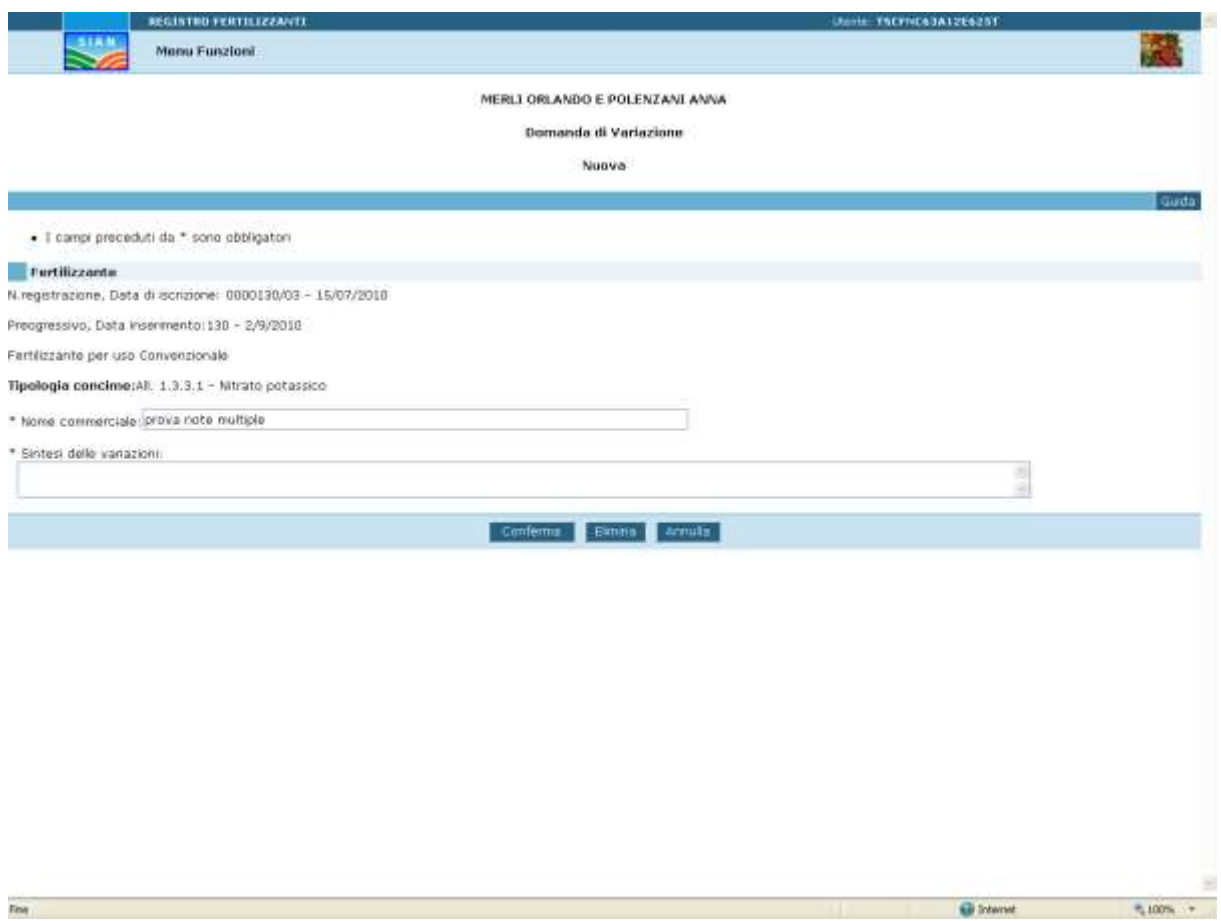

#### *DOMANDE ISCRIZIONE REGISTRI FABBRICANTI E FERTILIZZANTI ON-LINE*

# REGISTRO FERTILIZZANTI - USO CONVENZIONALE O BIOLOGICO<br>Domanda di Variazione

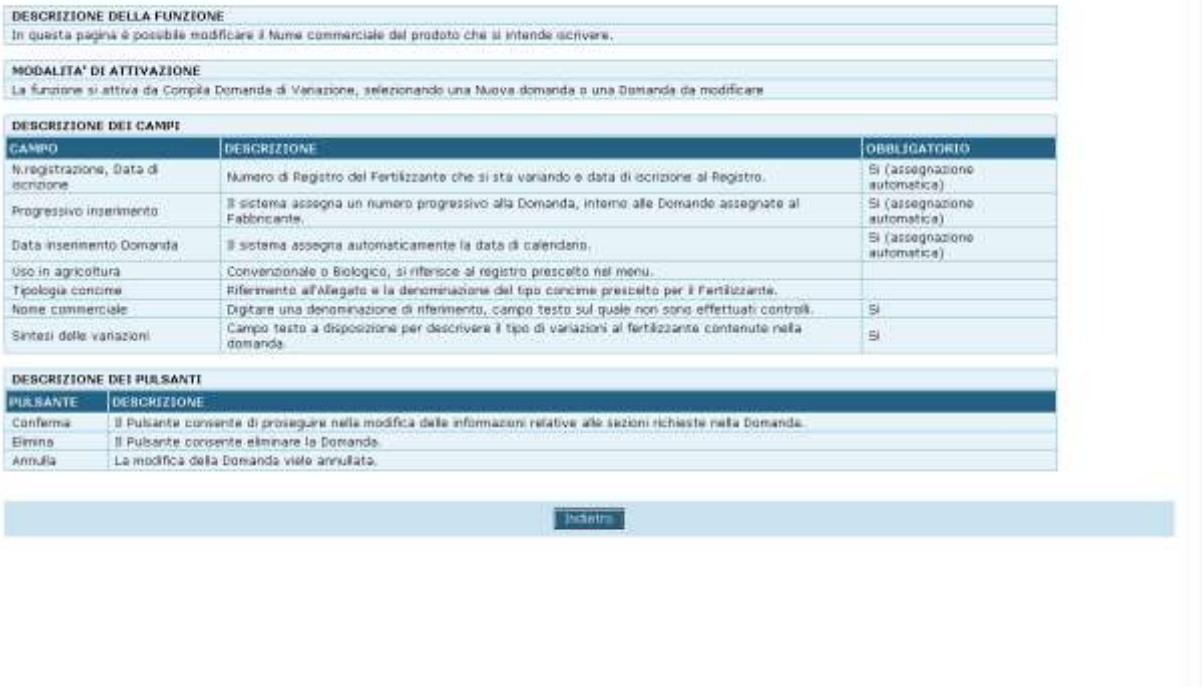

V Nome del conquise

 $\approx 100\%$ 

@ Internet

*DOMANDE ISCRIZIONE REGISTRI FABBRICANTI E FERTILIZZANTI ON-LINE*

#### **3.8.3.NUOVA DOMANDA DI VARIAZIONE (SEGUE - MESOELEMENTI)**

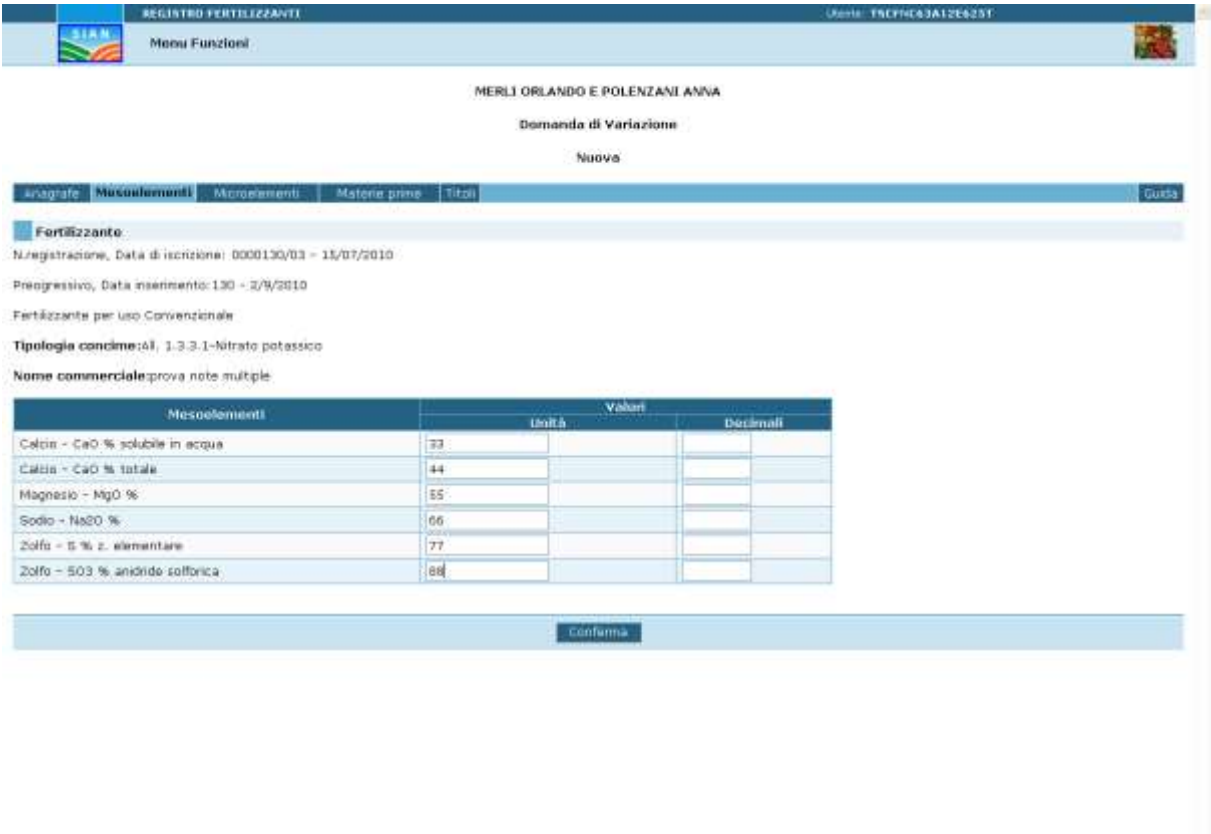

 $\pi_1$  consists in

٠

 $-100n$ 

V Nome del conquise

#### *DOMANDE ISCRIZIONE REGISTRI FABBRICANTI E FERTILIZZANTI ON-LINE*

# REGISTRO FERTILIZZANTI - USO CONVENZIONALE O BIOLOGICO<br>Domanda di Variazione

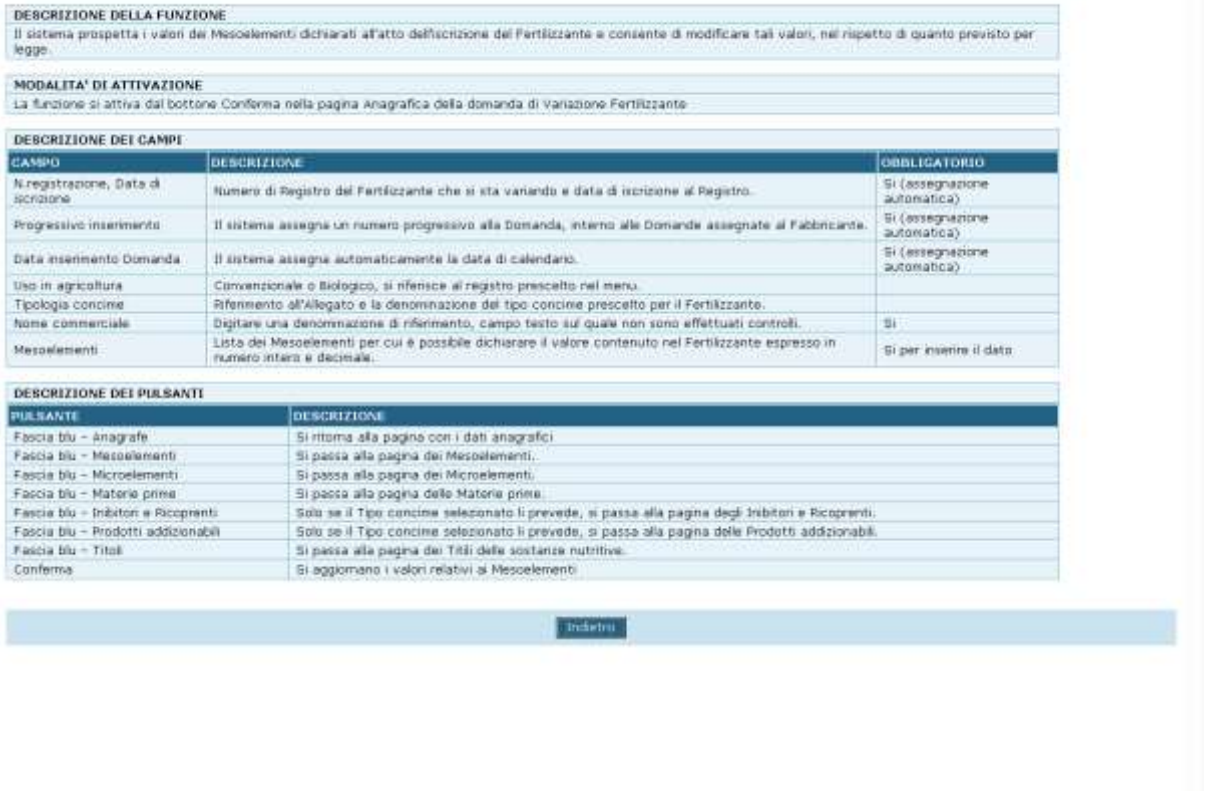

#### **3.8.4.NUOVA DOMANDA DI VARIAZIONE (SEGUE - MICROELEMENTI)**

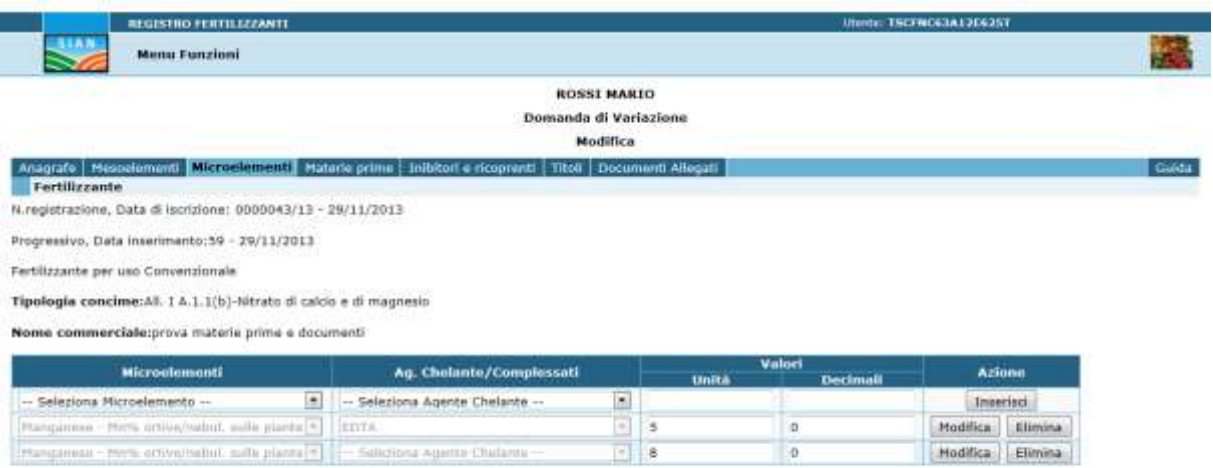

٠

 $\approx 100\%$ 

V Nome del conquise

#### *DOMANDE ISCRIZIONE REGISTRI FABBRICANTI E FERTILIZZANTI ON-LINE*

# REGISTRO FERTILIZZANTI - USO CONVENZIONALE O BIOLOGICO<br>Domanda di Variazione

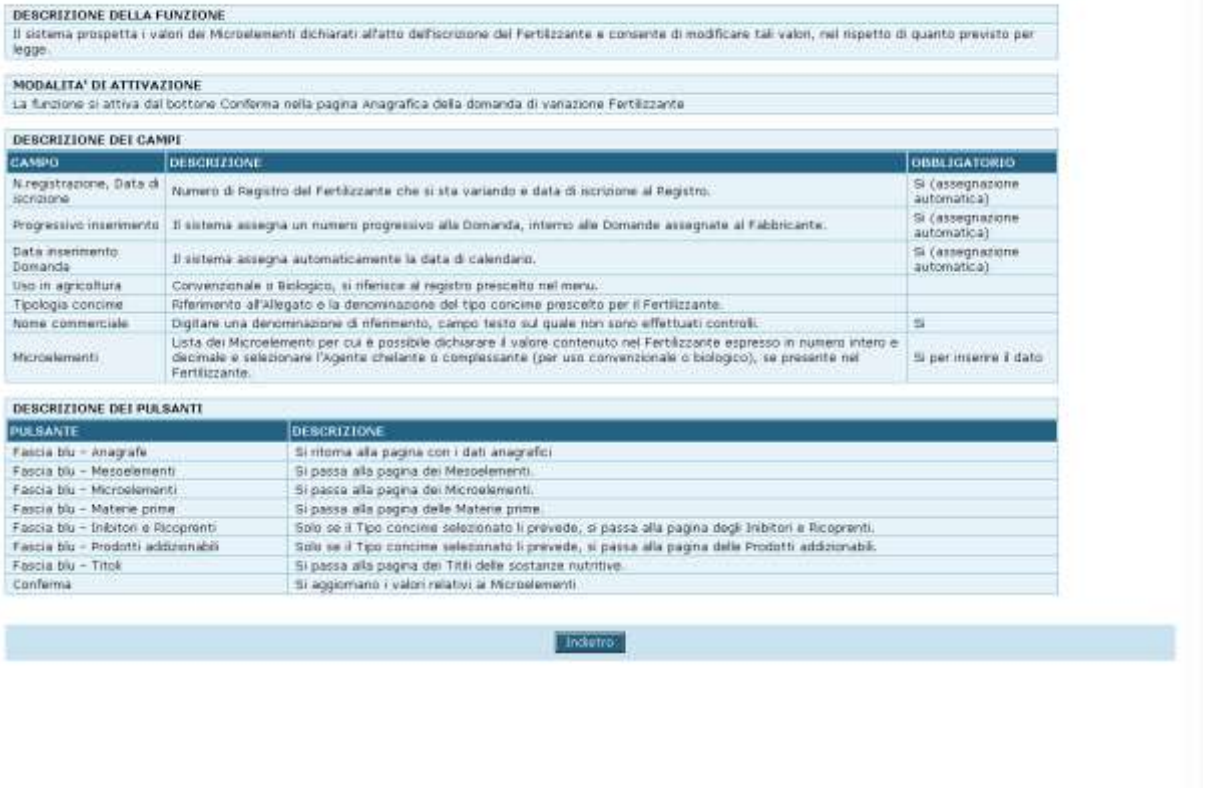

#### **3.8.5.NUOVA DOMANDA DI VARIAZIONE (SEGUE - MATERIE PRIME)**

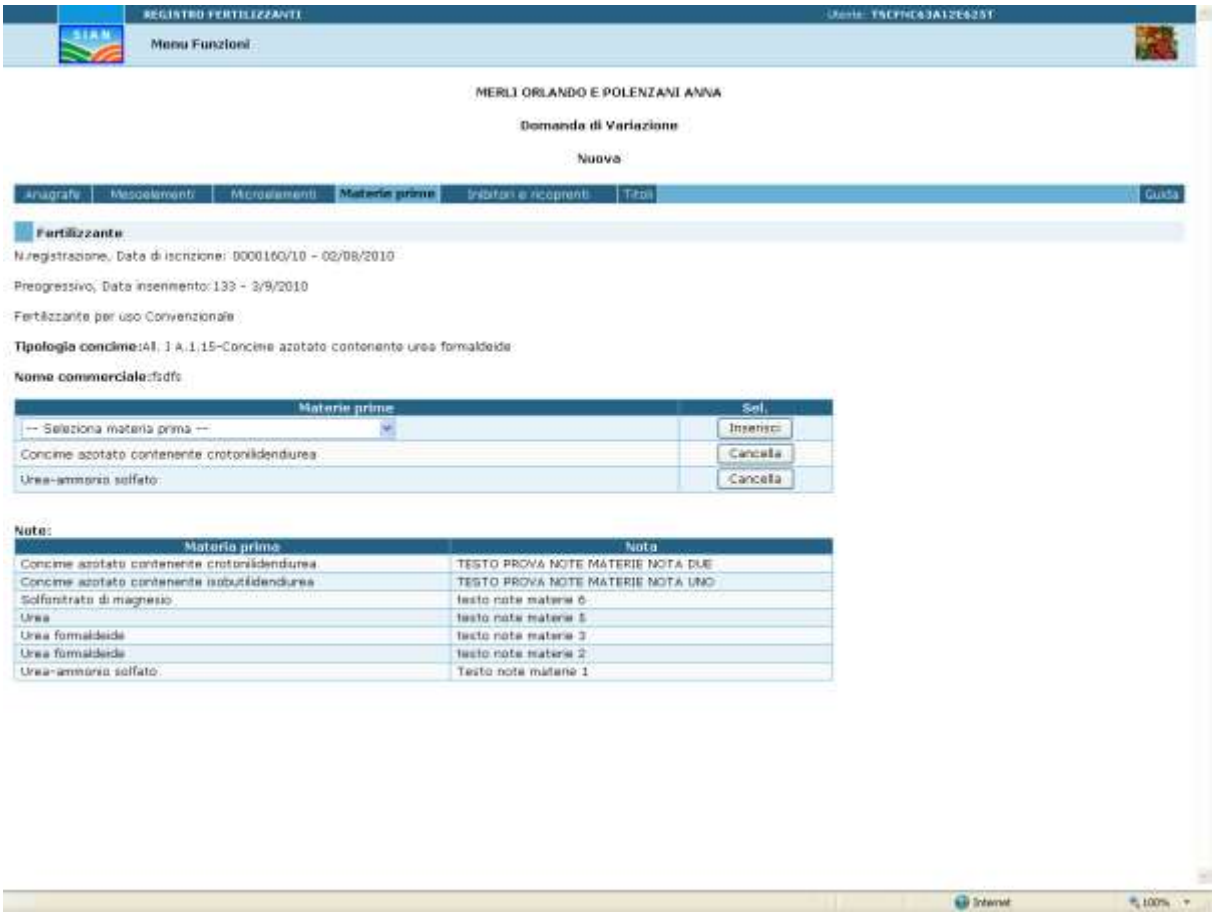

٠

 $4,000$ 

V Nome del conquise

#### *DOMANDE ISCRIZIONE REGISTRI FABBRICANTI E FERTILIZZANTI ON-LINE*

# REGISTRO FERTILIZZANTI - USO CONVENZIONALE O BIOLOGICO<br>Domanda di Variazione

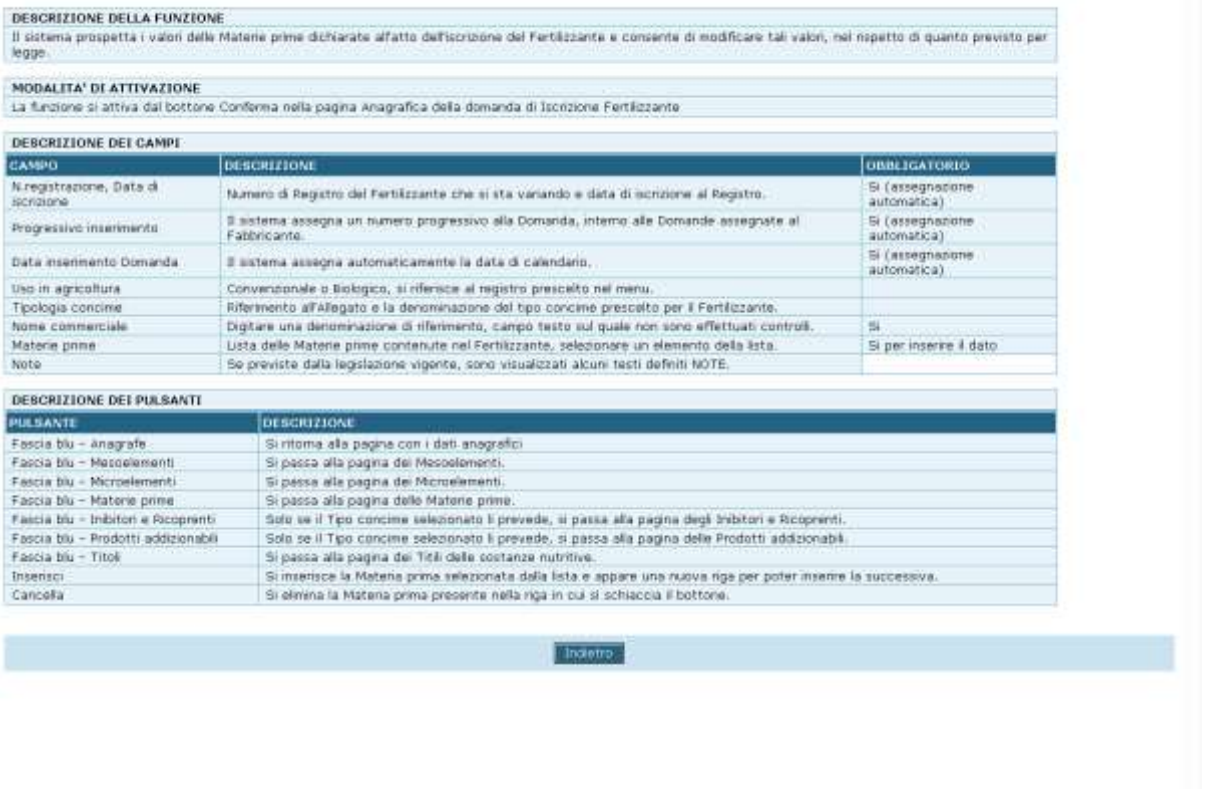

## **3.8.6.NUOVA DOMANDA DI VARIAZIONE (SEGUE - TITOLI)**

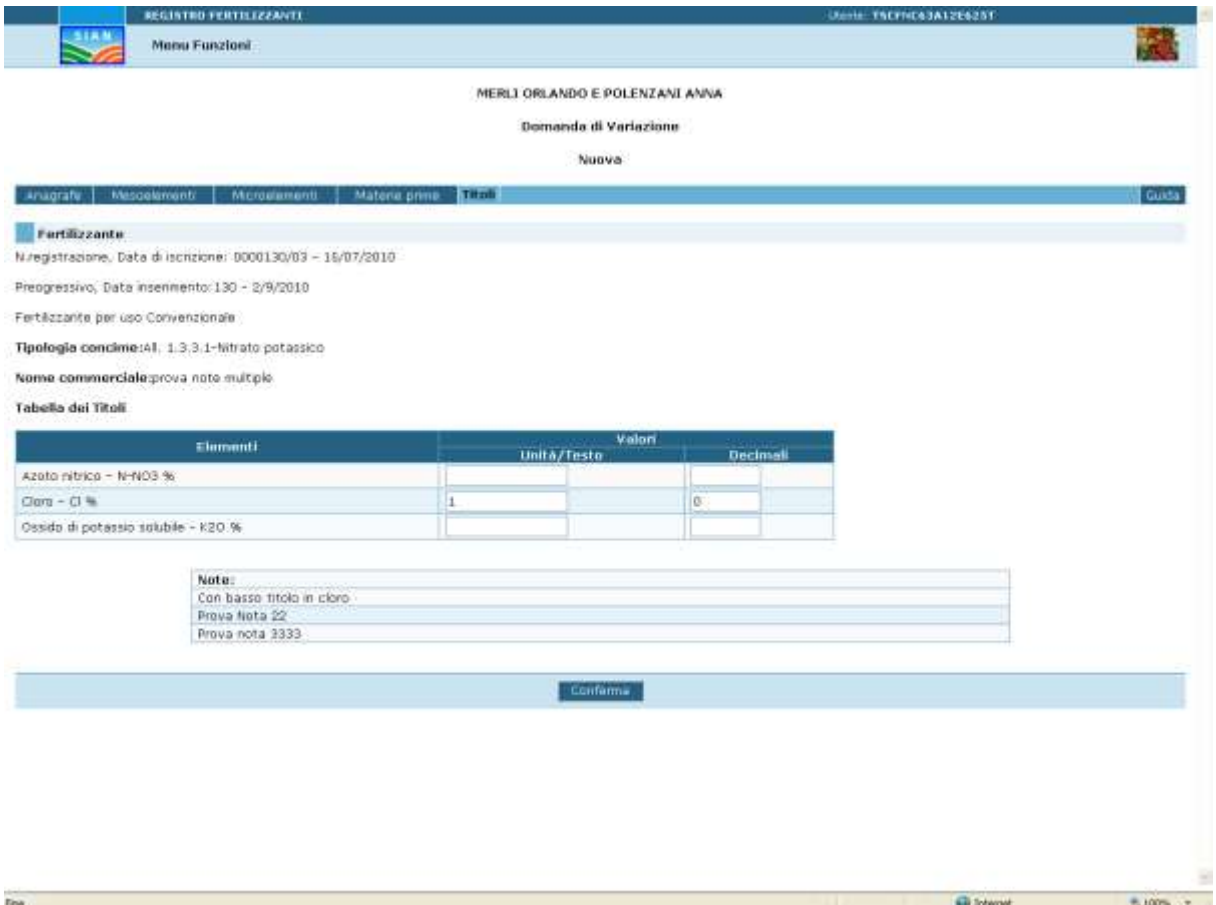

٠

 $\approx 100\%$ 

V Nome del conquise

#### *DOMANDE ISCRIZIONE REGISTRI FABBRICANTI E FERTILIZZANTI ON-LINE*

# REGISTRO FERTILIZZANTI - USO CONVENZIONALE O BIOLOGICO<br>Domanda di Variazione

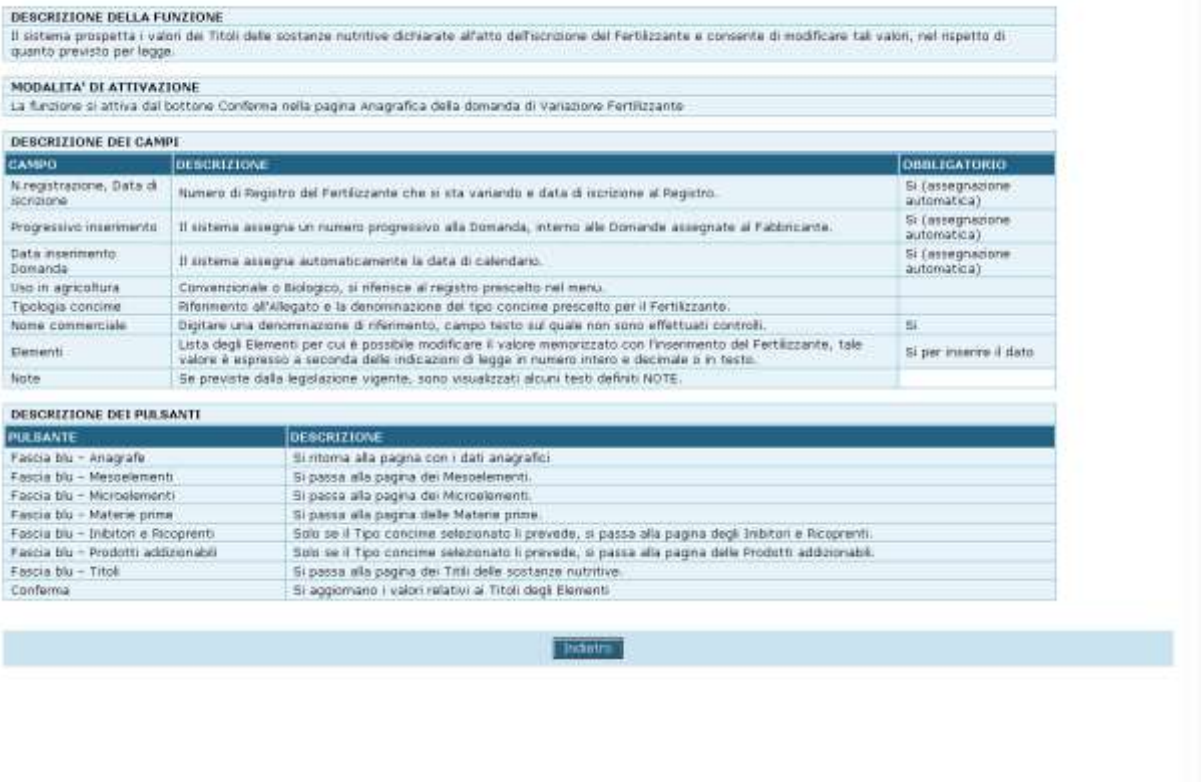

#### **3.8.7.NUOVA DOMANDA DI VARIAZIONE (SEGUE – INIBITORI E RICOPRENTI)**

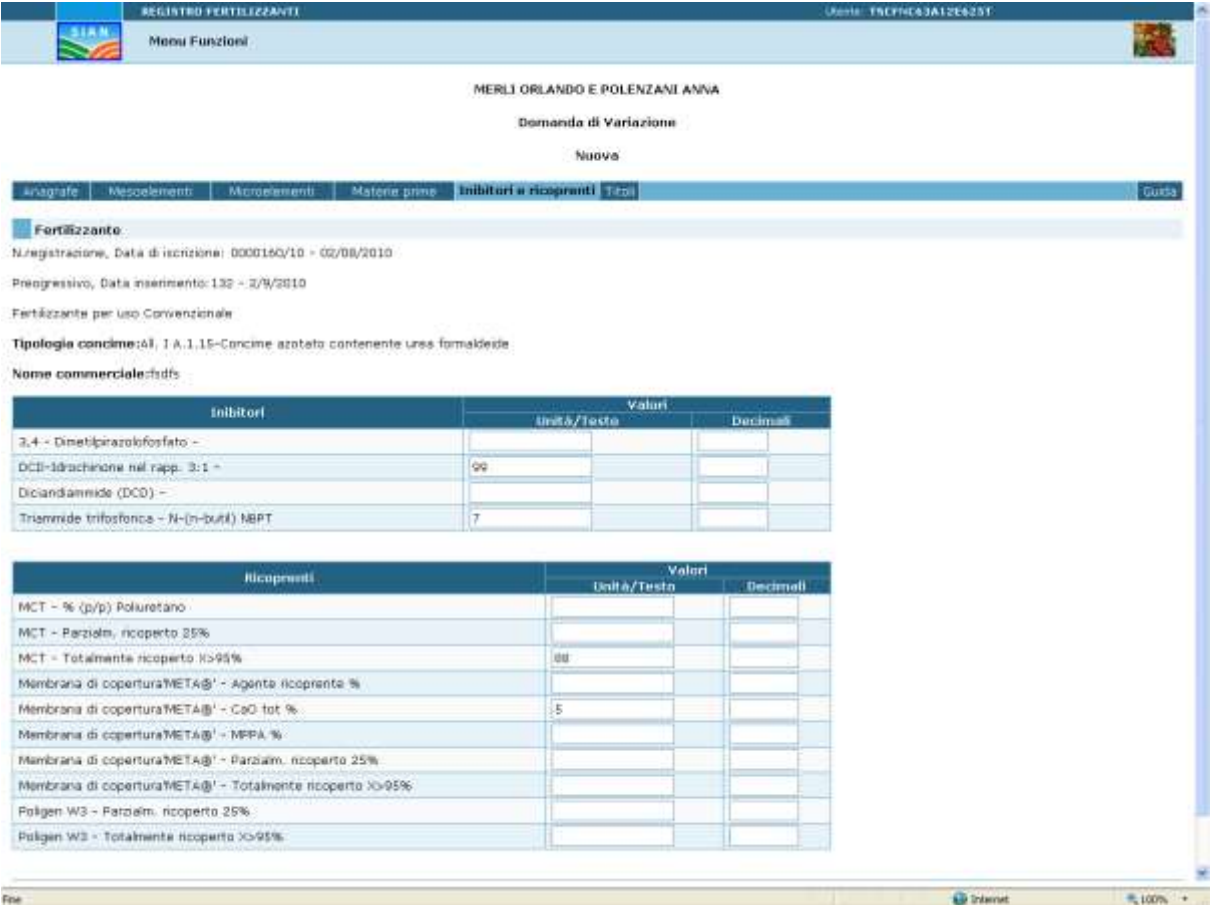

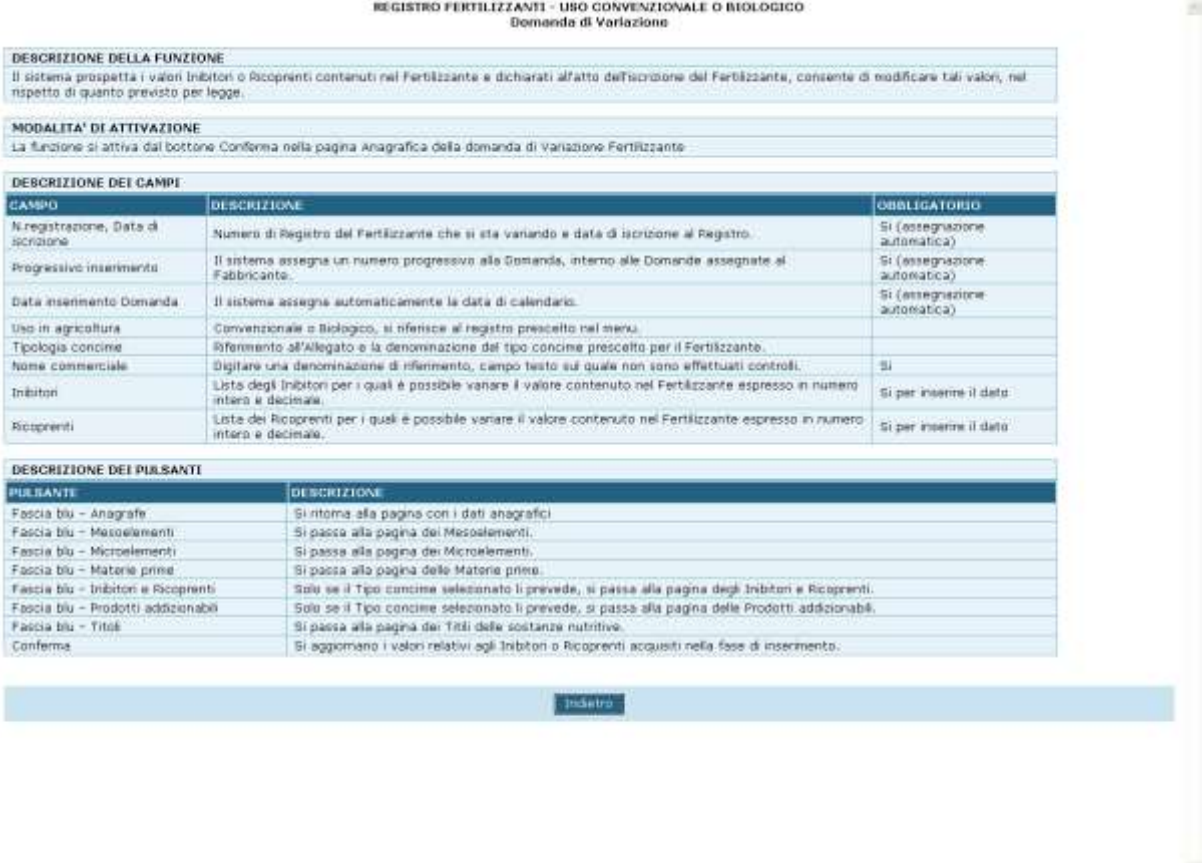

## **3.8.8. NUOVA DOMANDA DI VARIAZIONE ( SEGUE – PROD. ADDIZIONABILI AI SUBTRATI)**

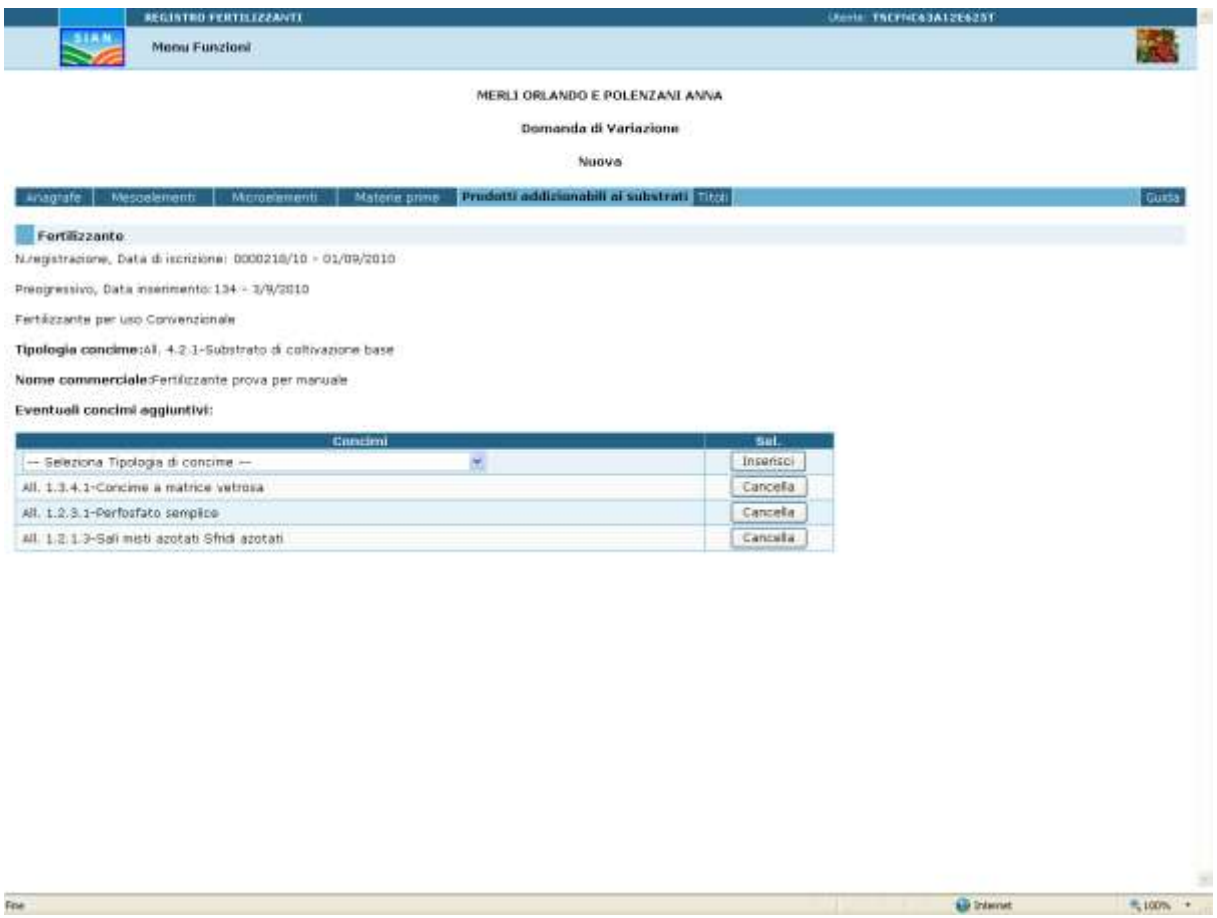

Fee - -

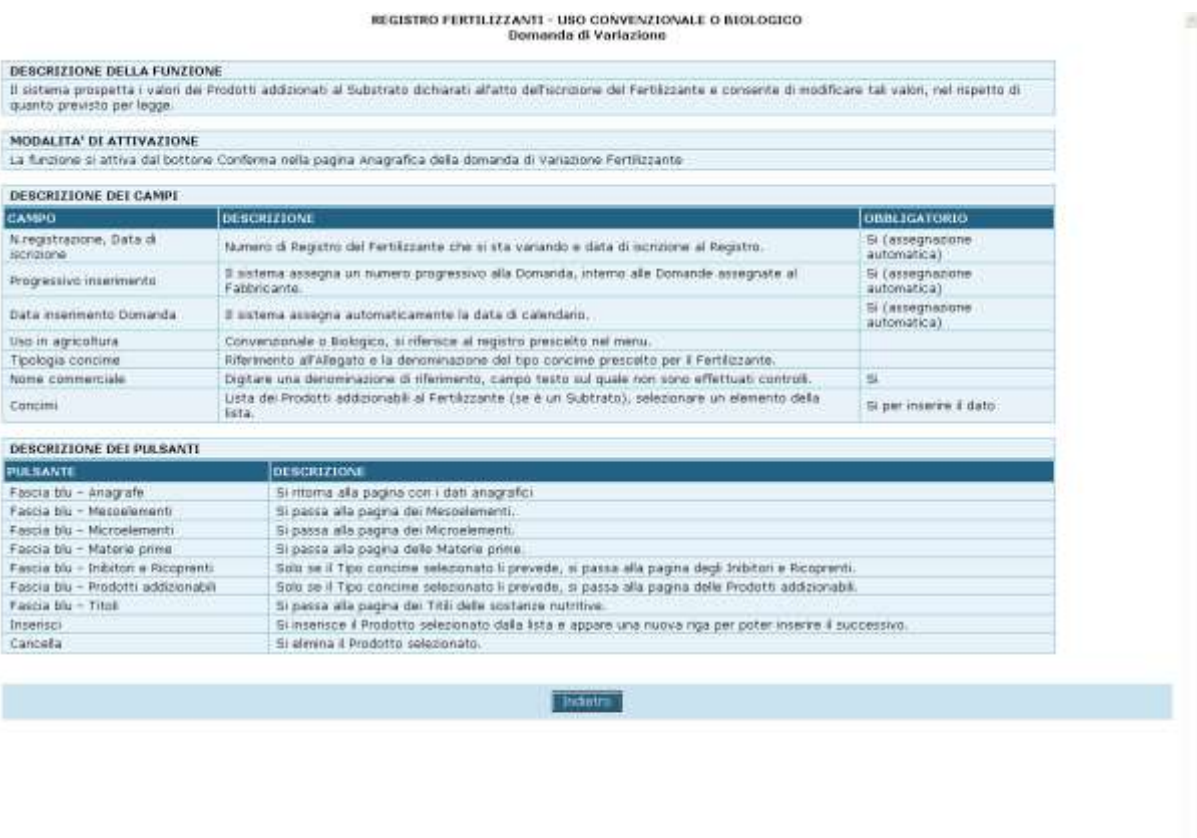

Village del conquise - R. 100% -

## **3.8.9.NUOVA DOMANDA DI VARIAZIONE (SEGUE – DOCUMENTI ALLEGATI)**

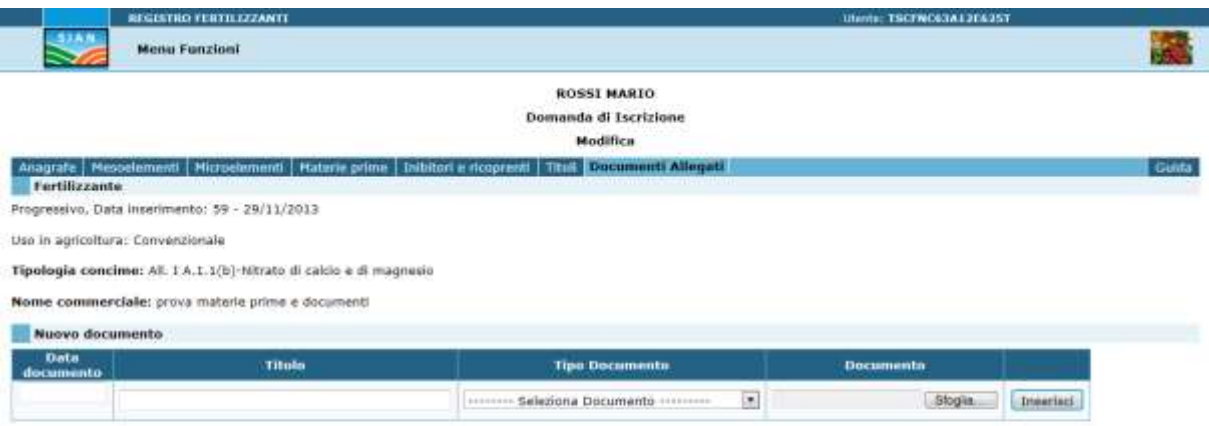

Anche in questo caso sono visualizzati i Documenti allegati nella precedente Domanda di iscrizione o variazione, di conseguenza è possibile modificarli o integrarlo tramite gli appositi pulsanti.

## **3.8.10. MODIFICA DOMANDA DI VARIAZIONE - DETTAGLIO**

Per quanto riguarda l'aggiornamento delle Domande di Iscrizione inserite si fa riferimento ai punti precedenti:

- 1. Nuova Domanda di Variazione
- 2. Nuova Domanda di Variazione (segue Mesoelementi)
- 3. Nuova Domanda di Variazione (segue Microelementi)
- 4. Nuova Domanda di Variazione (segue Materi prime)
- 5. Nuova Domanda di Variazione (segue Titoli)
- 6. Nuova Domanda di Variazione e (segue Inibitori e Ricoprenti)
- 7. Nuova Domanda di Variazione (segue Sostanze addizionabili ai Substrati)
- 8. Nuova Domanda di Variazione (segue Documenti allegati)

#### **3.9. FERTILIZZANTI TRASMISSIONE DELLE DOMANDE AL MIPAAF – DISR V**

La funzione consente all'utente di trasmettere le Domande di Iscrizione e/o Variazione dei fertilizzanti al MiPAAF se debitamente compilate.

Le Domande vengono controllate formalmente, protocollate e trasmesse al servizio Fertilizzanti di DISR V, l'utente tramite gli appositi elenchi può consultarne la copia originale della Domanda e dei Documenti allegati in files PDF. La Domanda reca il timbro di protocollo e data protocollo. L'utente può anche seguirne l'istruttoria.

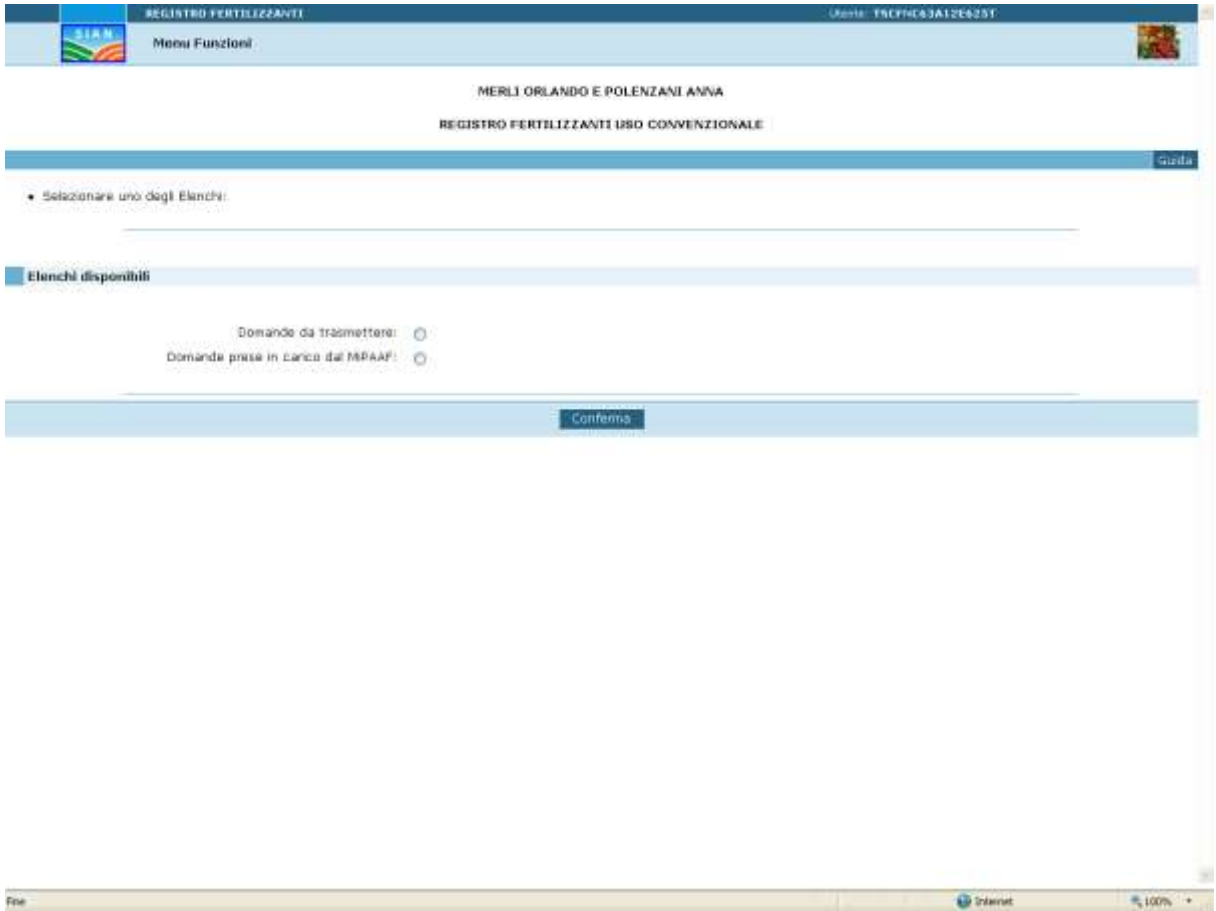

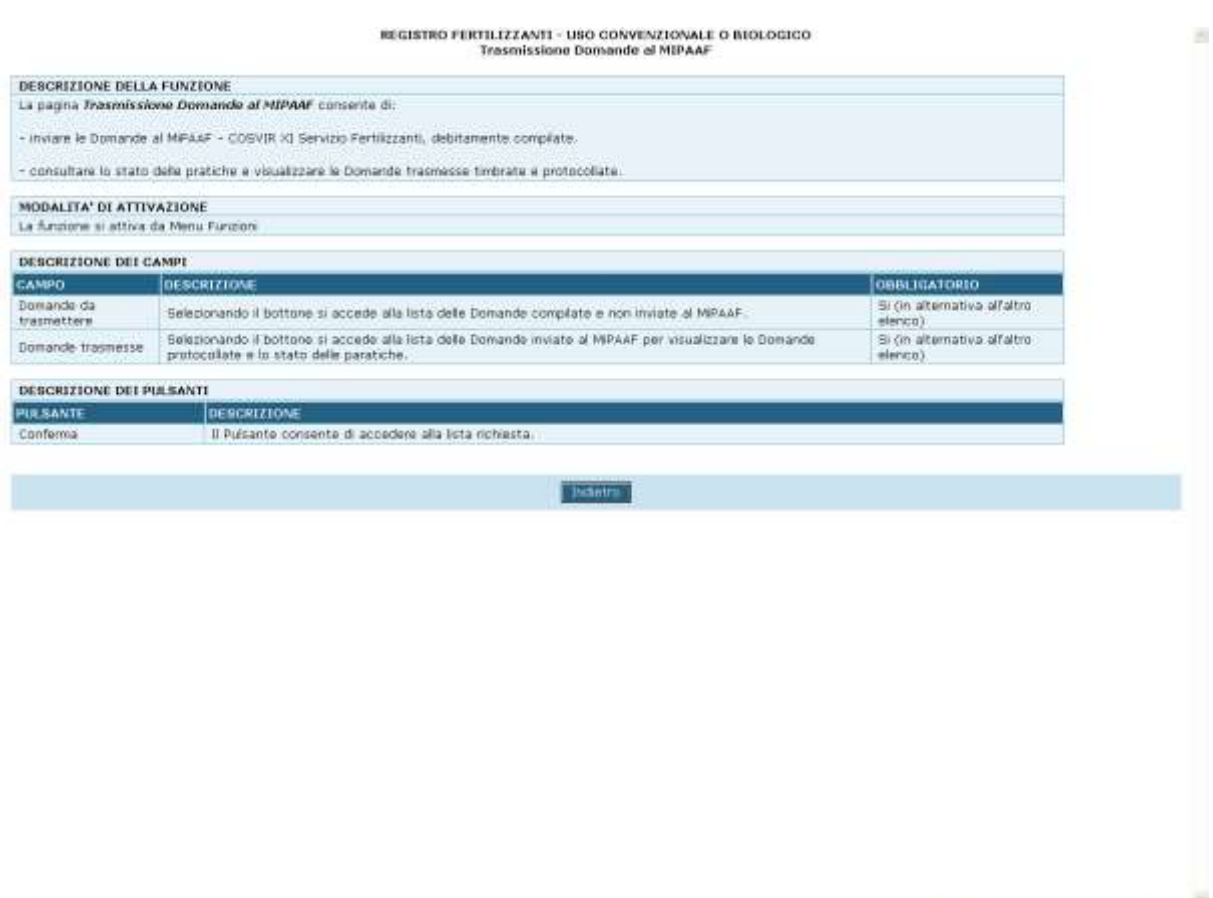

Fine

Visual Monte del conquesti del conquesti del conquesti del conquesti del conquesti del conquesti del conquesti del conquesti del conquesti del conquesti del conquesti del conquesti del conquesti del conquesti del conquesti

#### **3.9.1.DOMANDE DA TRASMETTERE**

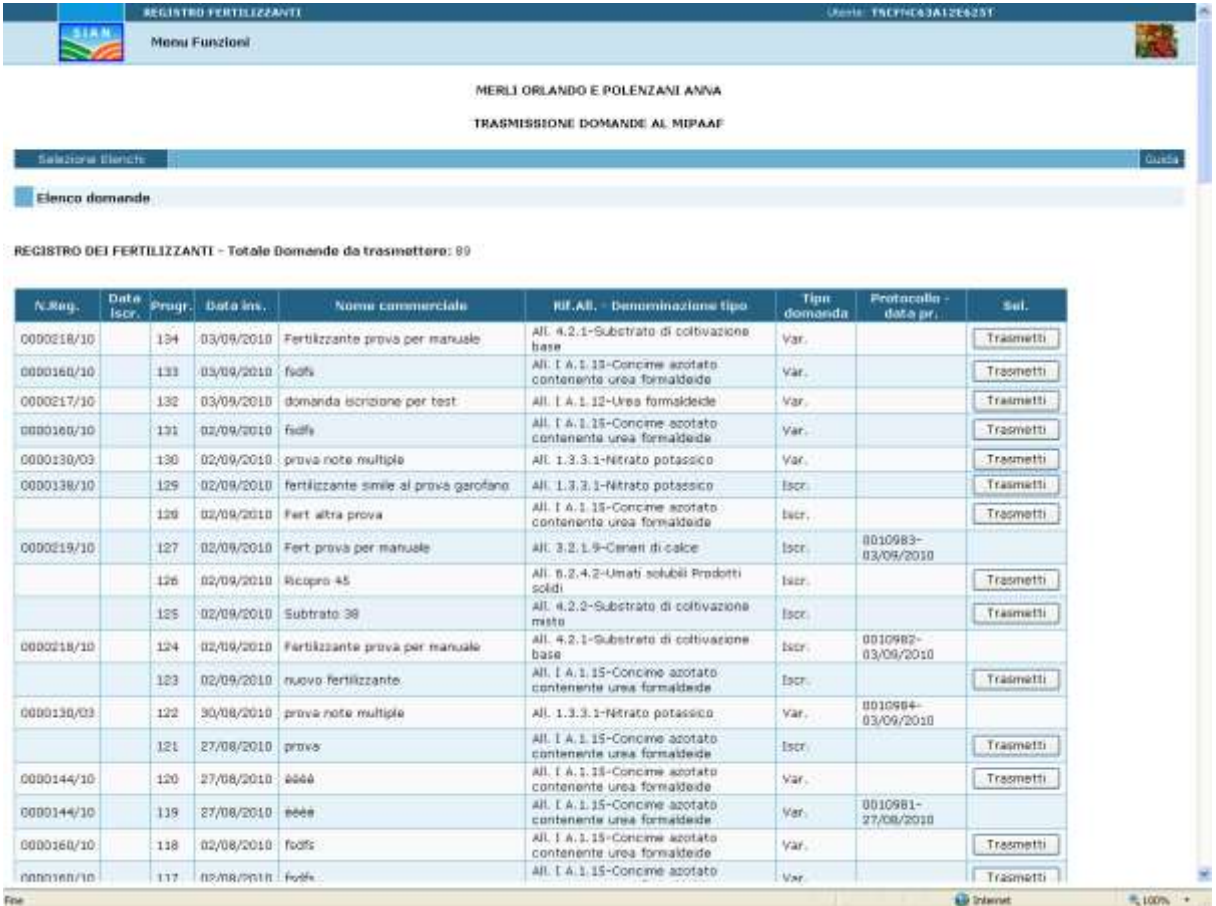

٠

 $\pi_1$  (cm  $\rightarrow$ 

V Nomen del computer

#### *DOMANDE ISCRIZIONE REGISTRI FABBRICANTI E FERTILIZZANTI ON-LINE*

# REGISTRO FERTILIZZANTI - USO CONVENZIONALE O BIOLOGICO<br>Trasmissione Domande al MEPAAF

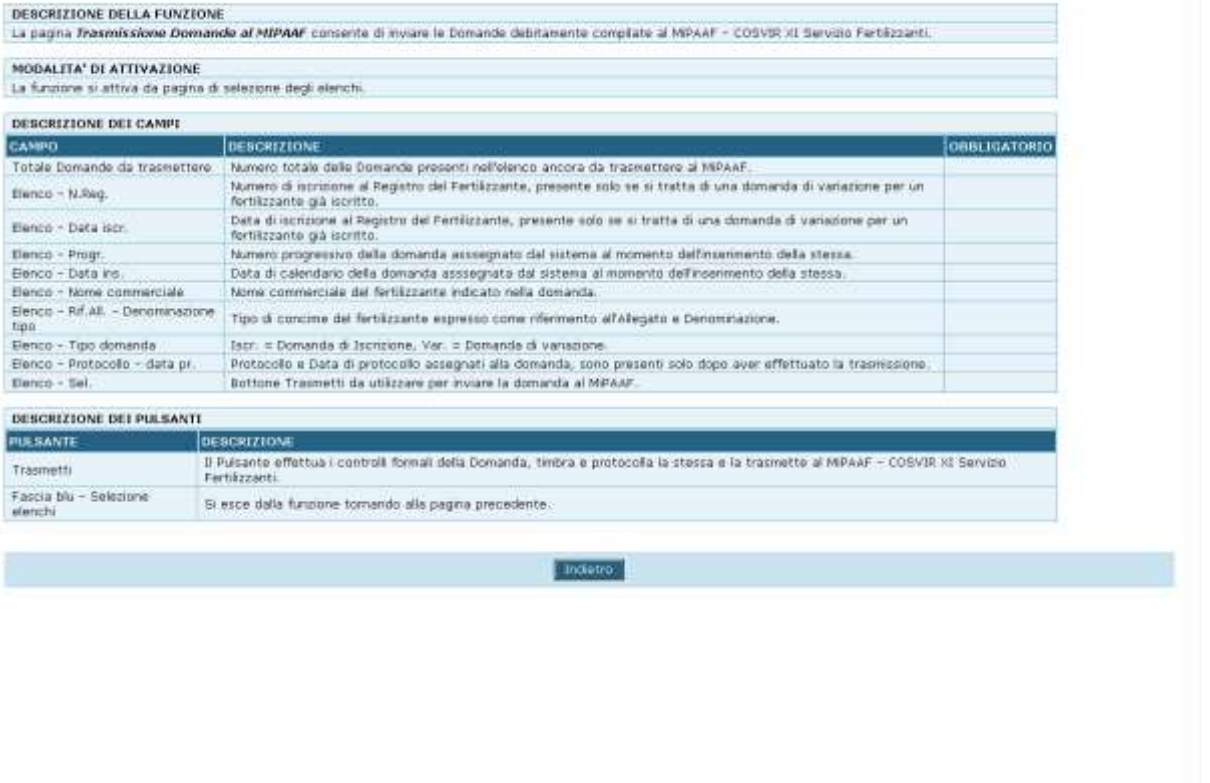

#### **3.9.2.DOMANDE PRESE IN CARICO DAL MIPAAF**

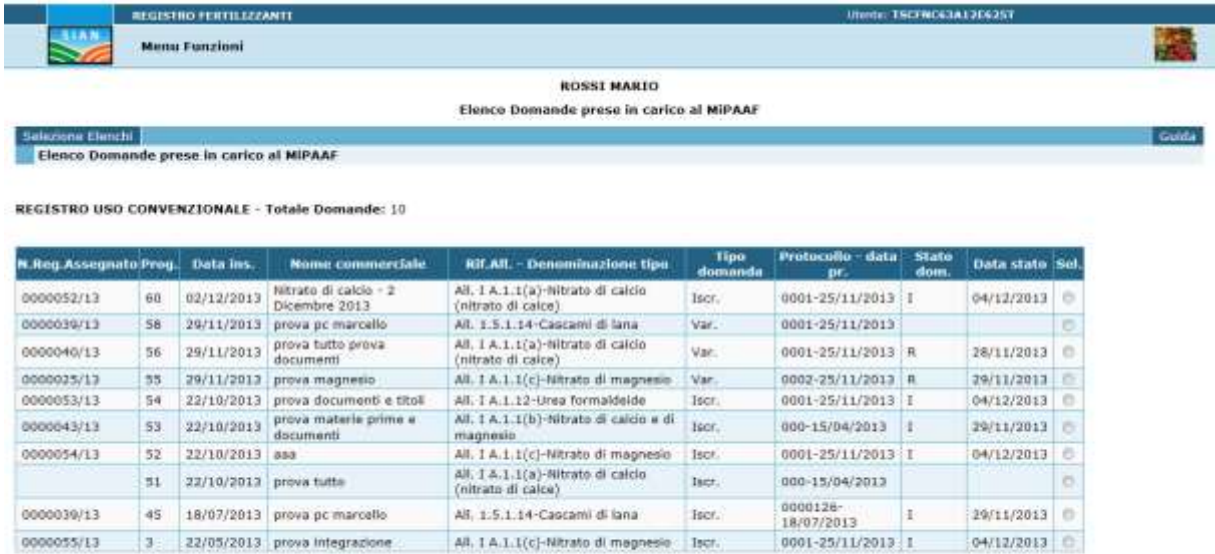

Nota: A o V=Istruttoria aperta; C=Cancellato dal manager del registro; F=Ritirato dal Fabbricante; I=Iscritto; N=Non ammesso; S=Sospeso cautelativamente; R=domanda di variazione<br>conclusa

Pagina 1 / 1

Visualizza Domanda (PDF) Nisualizza Documenti Allegati

#### *DOMANDE ISCRIZIONE REGISTRI FABBRICANTI E FERTILIZZANTI ON-LINE*

## REGISTRO FIRTILIZZANTI - USO CONVENZIONALE O BIOLOGICO<br>Trasmissione Domande el MEPAAF

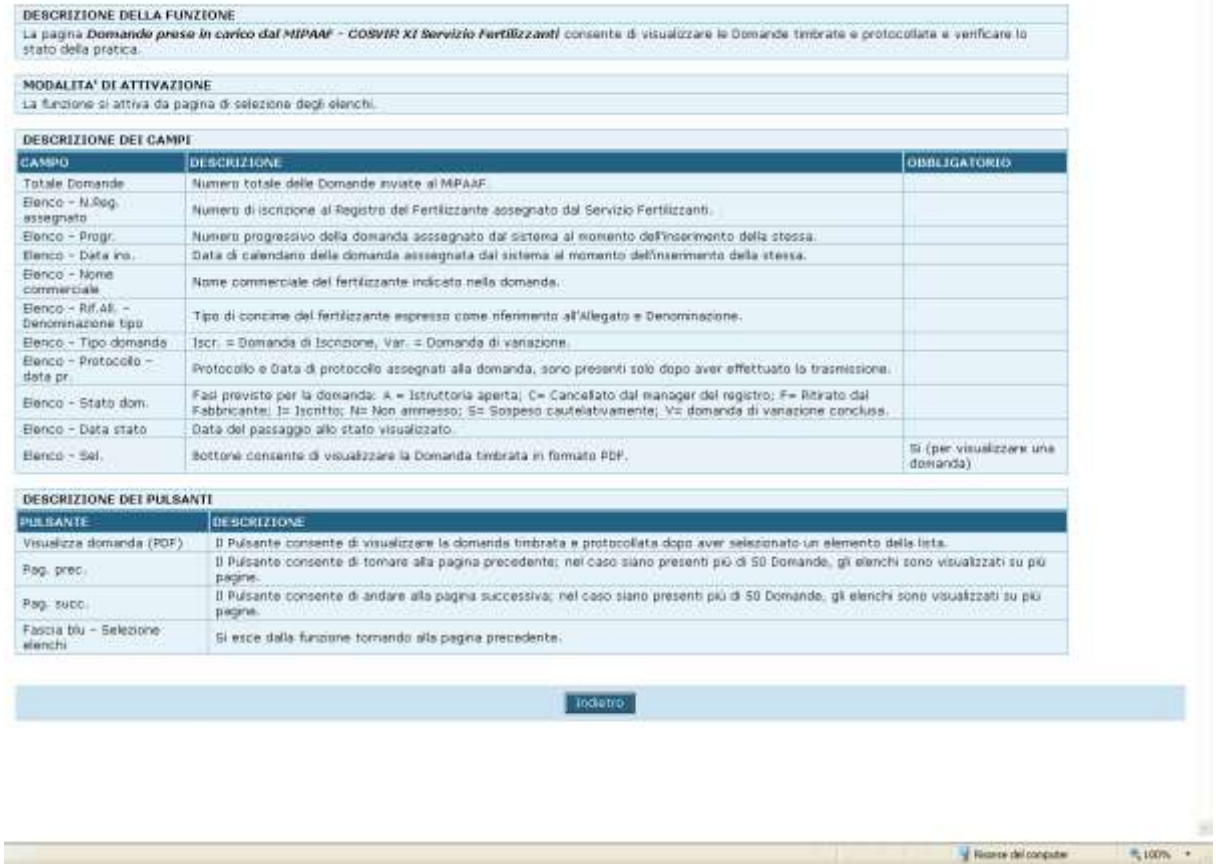

#### **3.9.3.VISUALIZZA DOMANDA TRASMESSA E PROTOCOLLATA O DOCUMENTI ALLEGATI (PDF)**

Selezionando la funzione con l'apposito bottone, si apre la finestra di conferma per aprire o salvare sul PC locale il file PDF contenente la copia ufficiale della domanda on-line che l'utente ha compilato e inviato al MiPAAF:

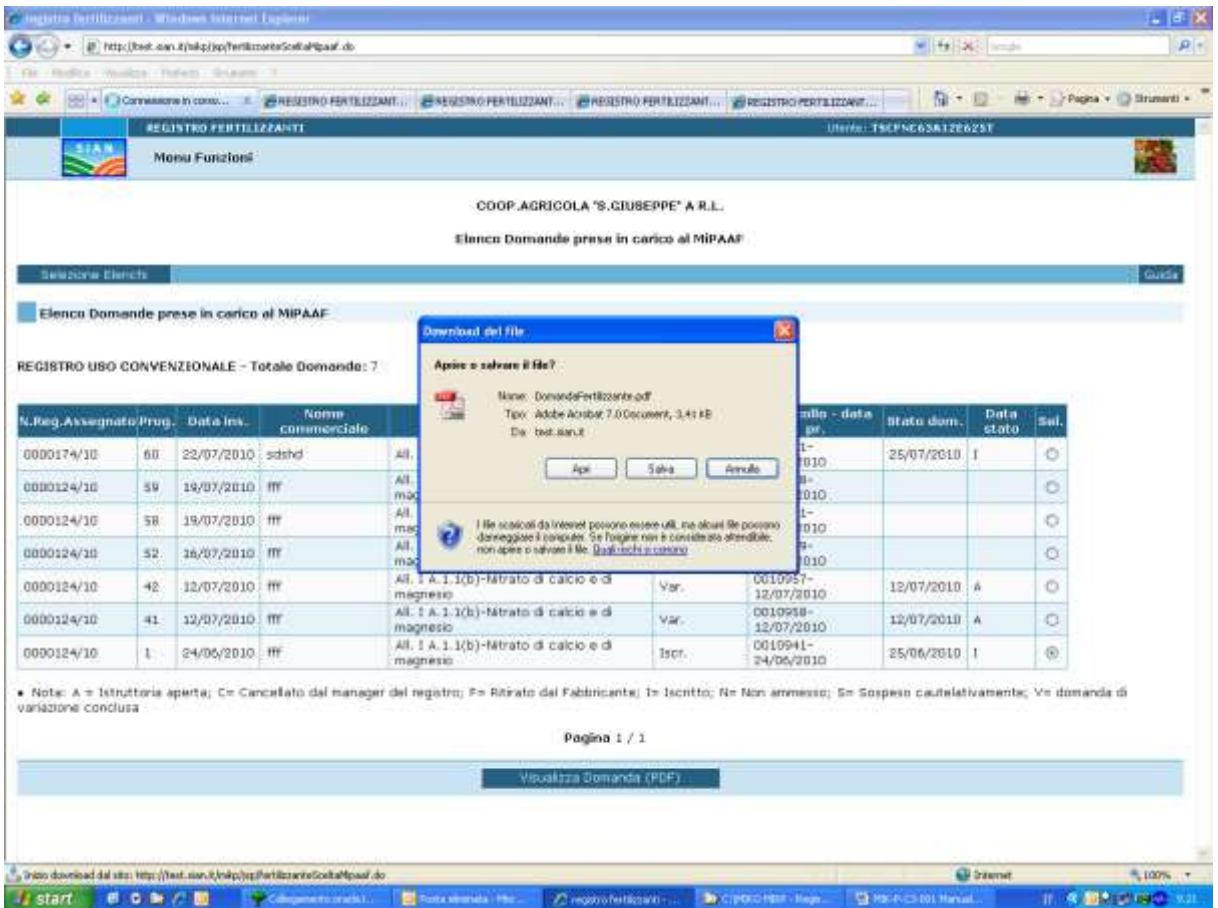

Esempio di Domanda:

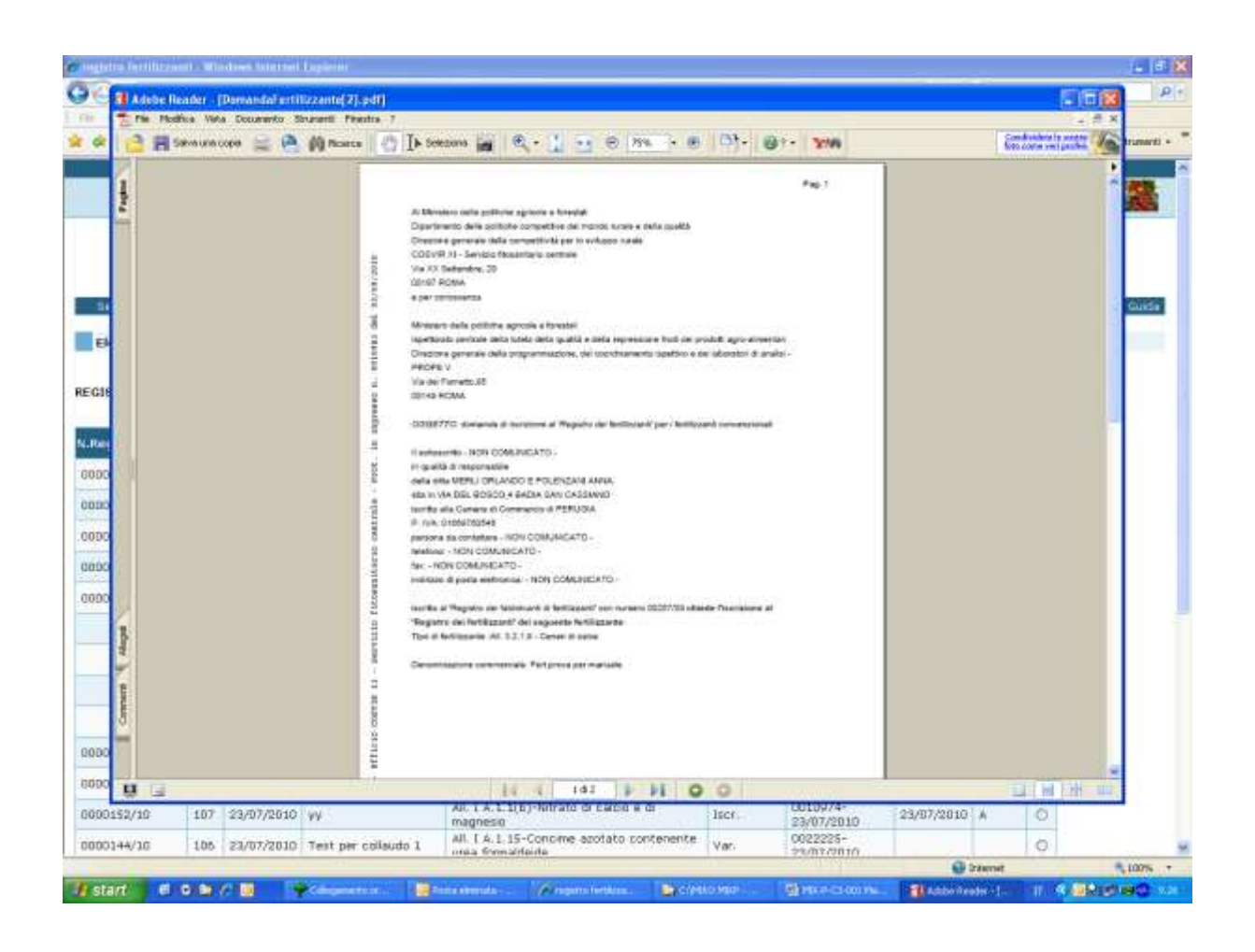

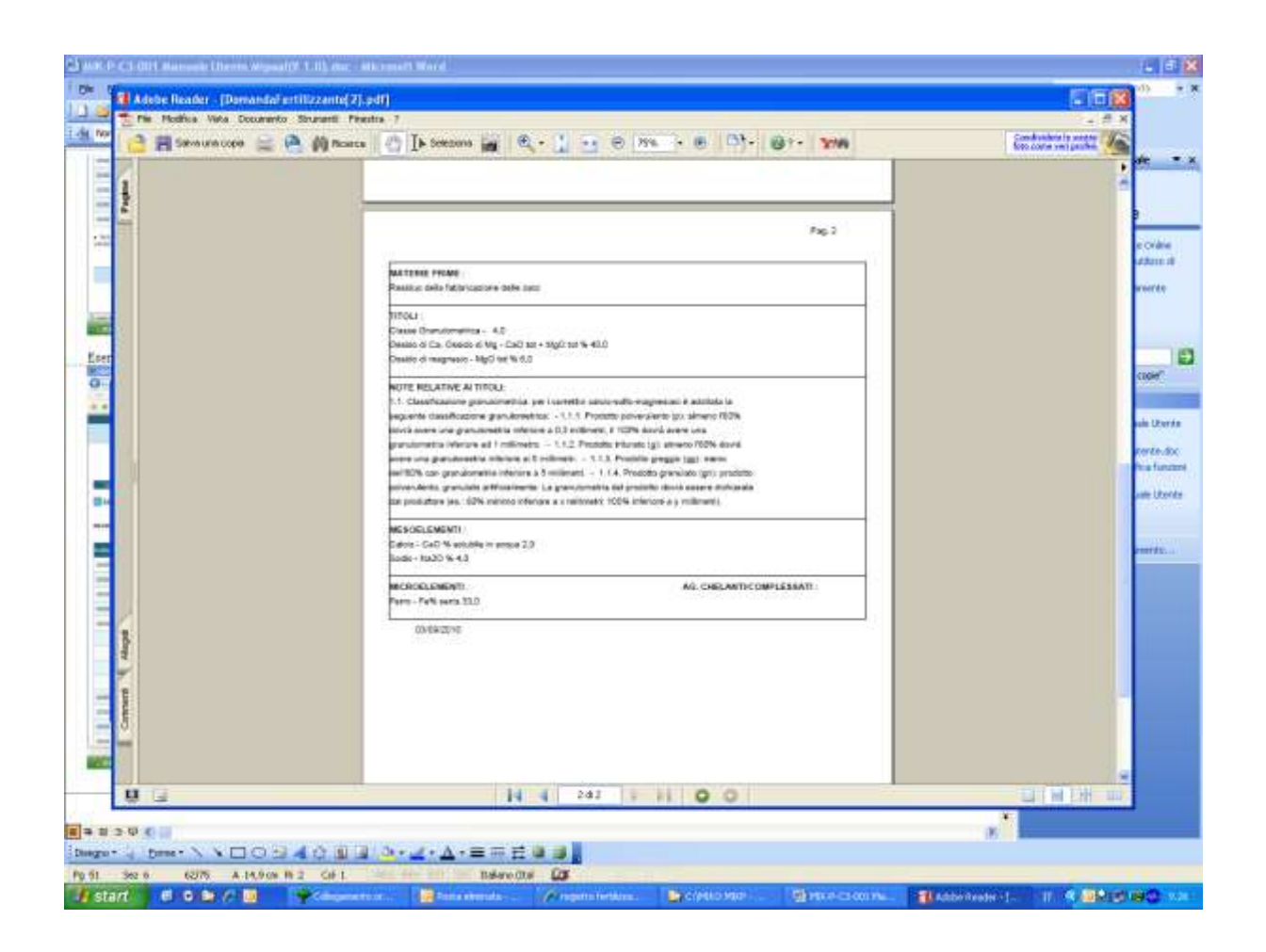

Con la medesima modalità è possibile visualizzare i Documenti allegati: si seleziona la Domanda e il pulsante Visualizza Documenti allegati, appare la pagina con l'elenco dei Documenti e si selesiona il relativo pulsante Visualizza.

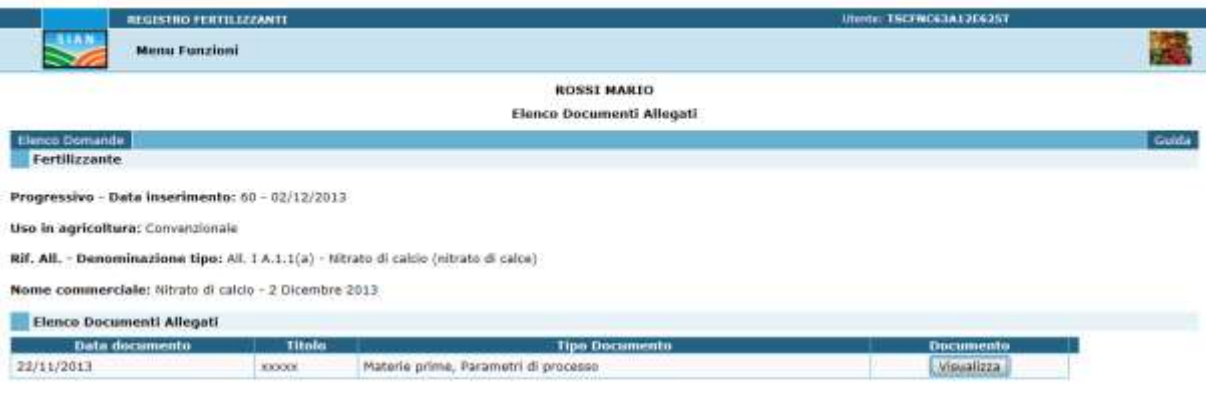

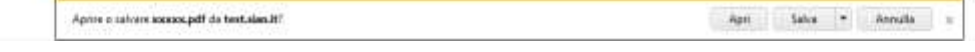

## **3.10. CONFERMA ISCRIZIONE AL 31 DICEMBRE**

La funzione da la possibilità all'utente di confermare o meno la propria iscrizione e a seguire l'iscrizione dei propri Fertilizzanti o di ritirarne l'iscrizione*.*

Occorre sottolineare che precedentemente la conferma aveva scadenza al 31 luglio e, inoltre che il link alla funzione è visualizzabile solo nel periodo dell'anno in cui è previsto di confermare: in genere l'ultimo mese dell'anno.

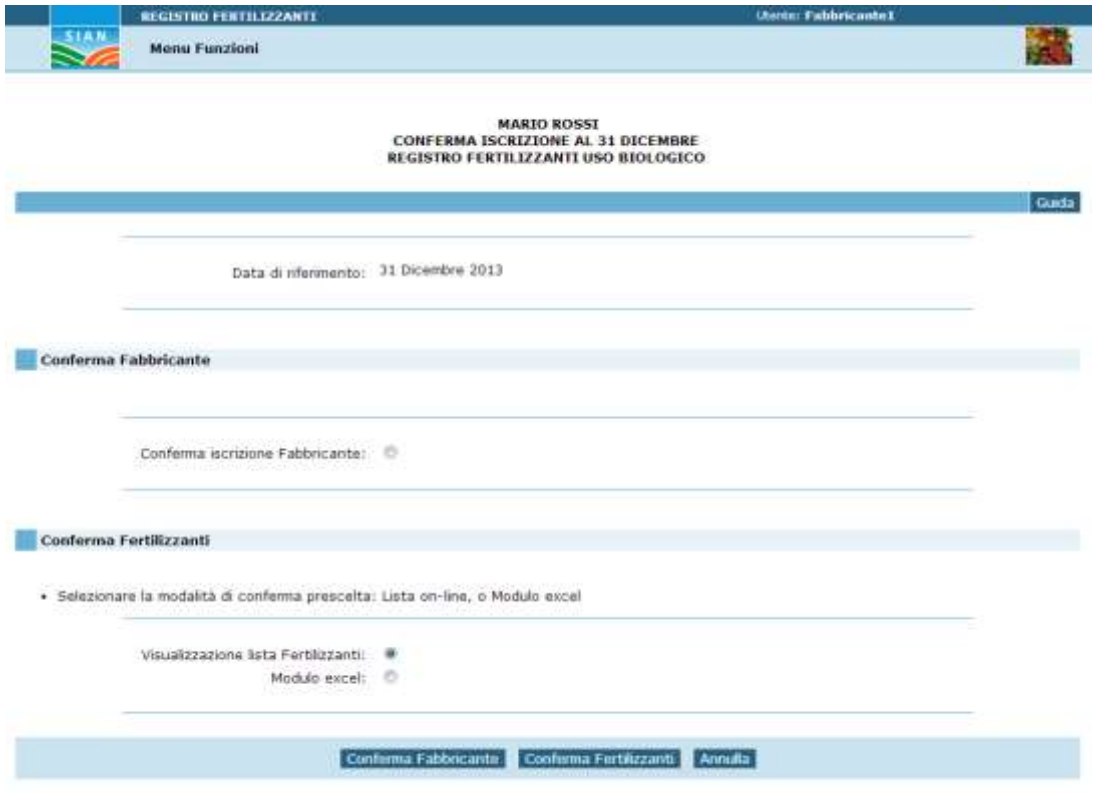

Come primo passo occorre selezionare la Conferma Iscrizione del Fabbricante stesso e attivare l'apposito pulsante.

Il passo successivo riguarda la Conferma dei Fertilizzanti autorizzati scegliendo la modalità on-line o tramite file excel; la scelta può essere individuata secondo il numero di fertilizzanti o il tempo a disposizione: se il numero di prodotti è elevato, risulta più conveniente effettuare tutte le verifiche sul foglio elettronico e in un successivo momento acquisire i dati di Conferma.

## **3.10.1. LISTA AL 31 DICEMBRE – CONFERMA ISCRIZIONE - ELENCO FERTILIZZANTI**

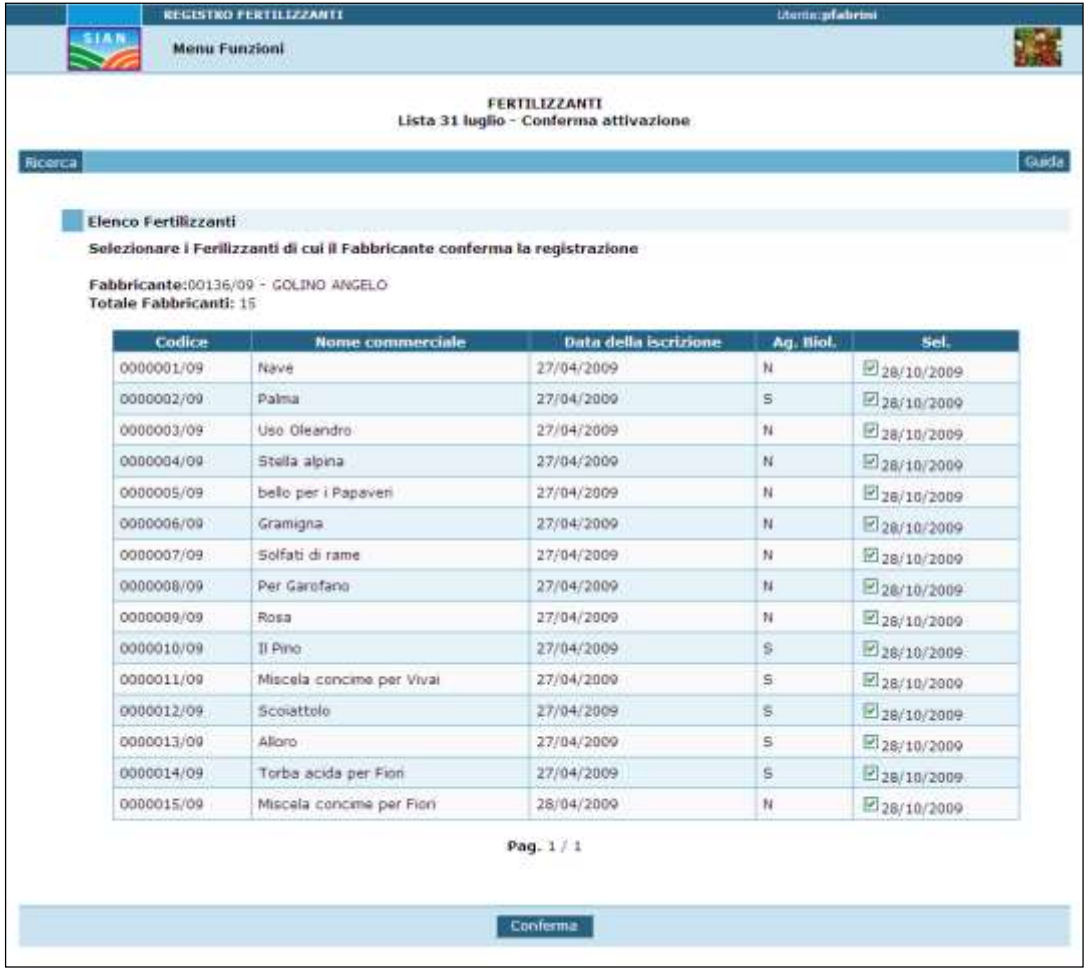

#### FERTILIZZANTI - LISTA AL 31 LUGLIO - ELENCO FERTILIZZANTI

#### **DESCRIZIONE DELLA FUNZIONE**

La pagina Fertilizzanti - Lista al 31 luglio - Elenco Fertilizzanti, mostra per il Fabbricante che si sta trattando la lista dei fertilizzanti che risultano iscritti al registro con l'informazione dei fertilizzanti che risultano già confermati per la Lista al 31 Luglio. L'utente ha la possibilità di selezionare i fertilizzanti che intende confermare per l'anno indicato. I concimi che non saranno confermati vengono automaticamente cancellati dal Registro non avendo in tal modo più titolo di utilizzo sul territorio italiano. Le informazioni relative ai fertilizzanti saranno comunque disponibili nella base informativa e consultabili tramite storico.

#### **MODALITA' DI ATTIVAZIONE**

La funzione si attiva da Menu Funzioni - Fertilizzanti - Lista al 31 Luglio - selezione della Ragione Sociale o in alternativa del Numero del Registro dei Fabbricanti

#### **DESCRIZIONE DEI CAMPI**

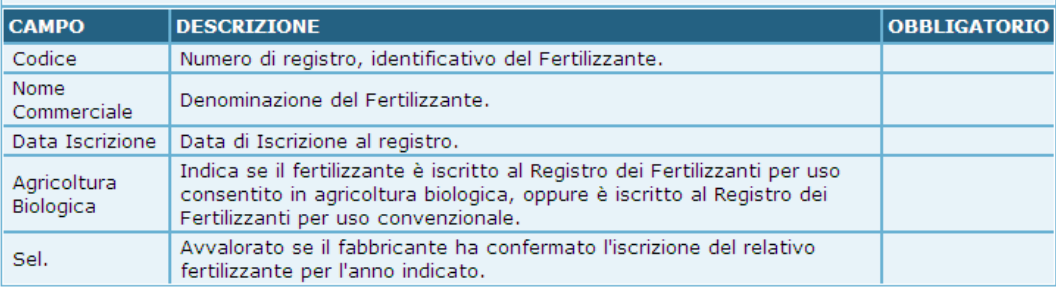

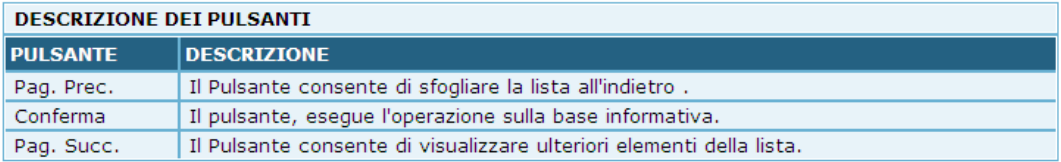

Indietro

## **3.10.2. LISTA AL 31 DICEMBRE – MODULO 31 DICEMBRE**

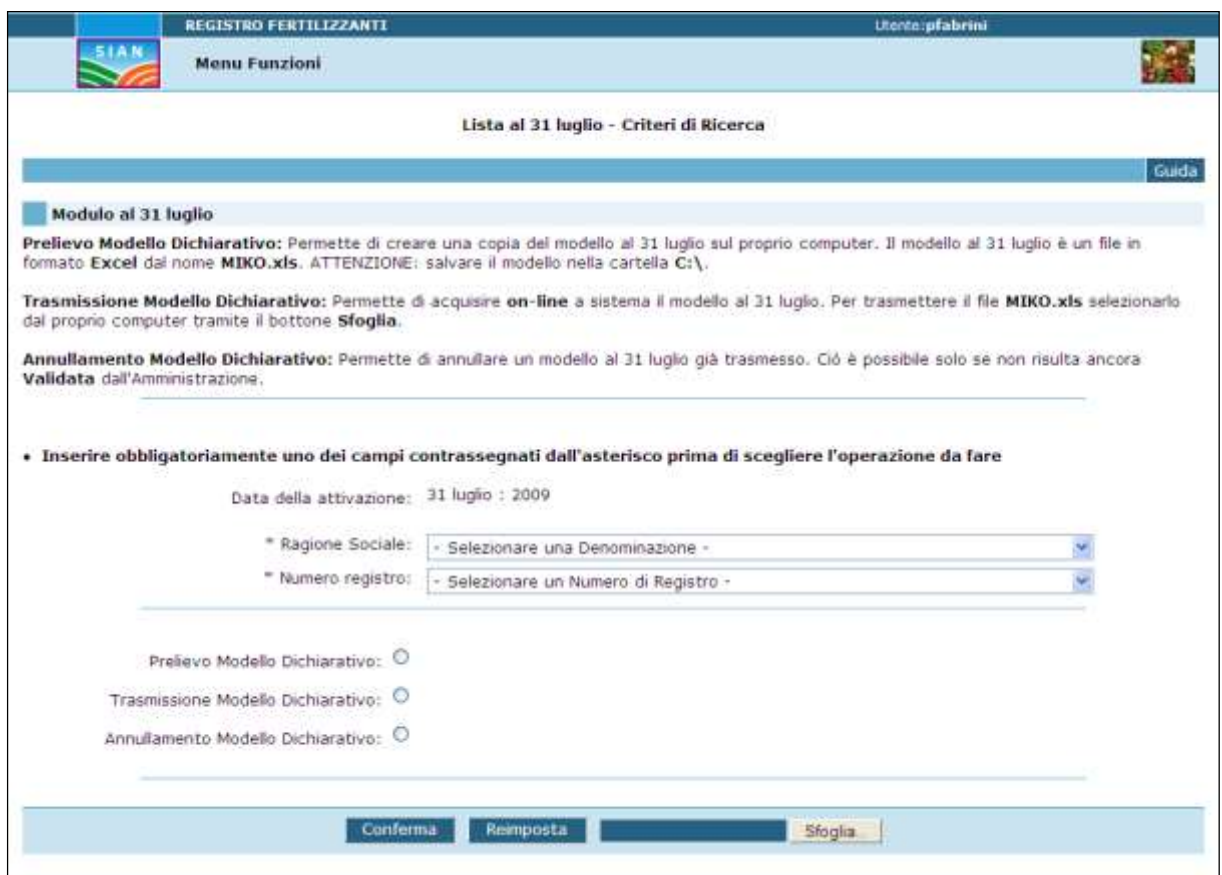

#### FERTILIZZANTI - LISTA AL 31 LUGLIO - CRITERI DI RICERCA

#### **DESCRIZIONE DELLA FUNZIONE**

La pagina Fertilizzanti - Lista al 31 luglio - Criteri di Ricerca, debitamente compilata consente ai Fabbricanti di usufruire di<br>alcuni servizi messi a disposizione del sistema per la conferma iscrizione dei fertilizzanti sono i seguenti:

- Prelievo Modello Dichiarativo.

- Trasmissione Modello Dichiarativo.

- Annullamento Modello Dichiarativo.

#### MODALITA' DI ATTIVAZIONE

La funzione si attiva da Menu Funzioni - Fertilizzanti - Lista al 31 Luglio - Gestione con Modulo

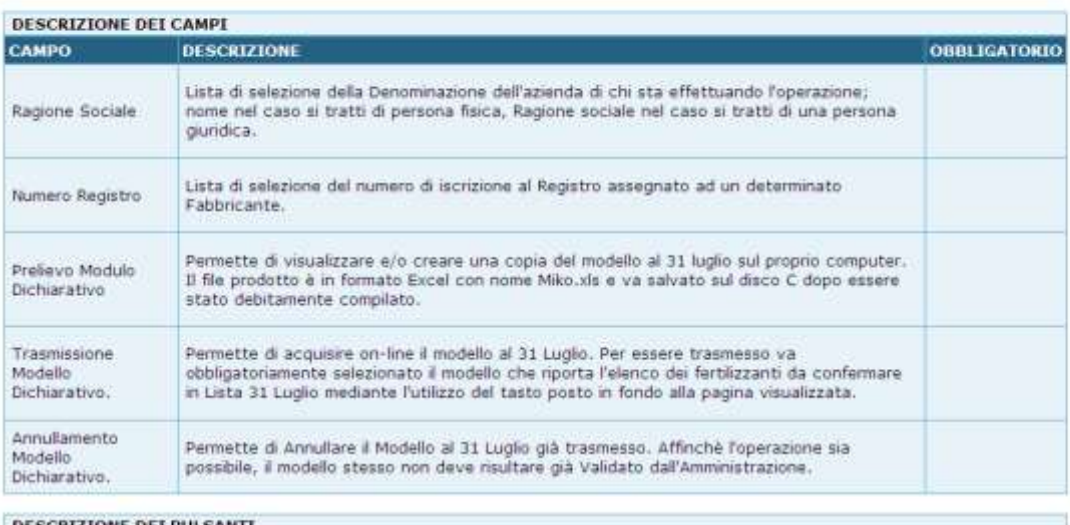

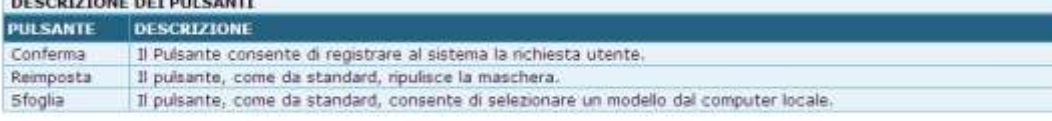

Indietro

#### **3.10.3. LISTA AL 31 DICEMBRE – MODULO 31 DICEMBRE, PRELIEVO MODELLO DICHIARATIVO**

La selezione della voce "Prelievo Modello Dichiarativo" consente di accedere ad un file excel che riporta la lista dei Fertilizzanti che risultano iscritti al Registro e, quindi, per i quali deve essere indicata la Conferma di Iscrizione al 31 dicembre. L'utente può confermare uno o più fertilizzanti della lista semplicemente digitando "SI" in corrispondenza dei fertilizzanti che intende Confermare nella Lista al 31 Dicembre e salvando il file sul computer locale nella Directory <C:>.

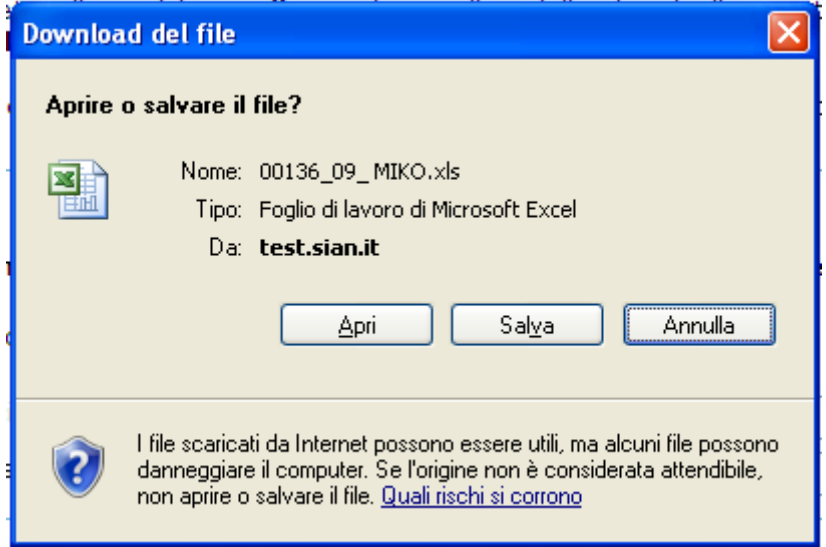

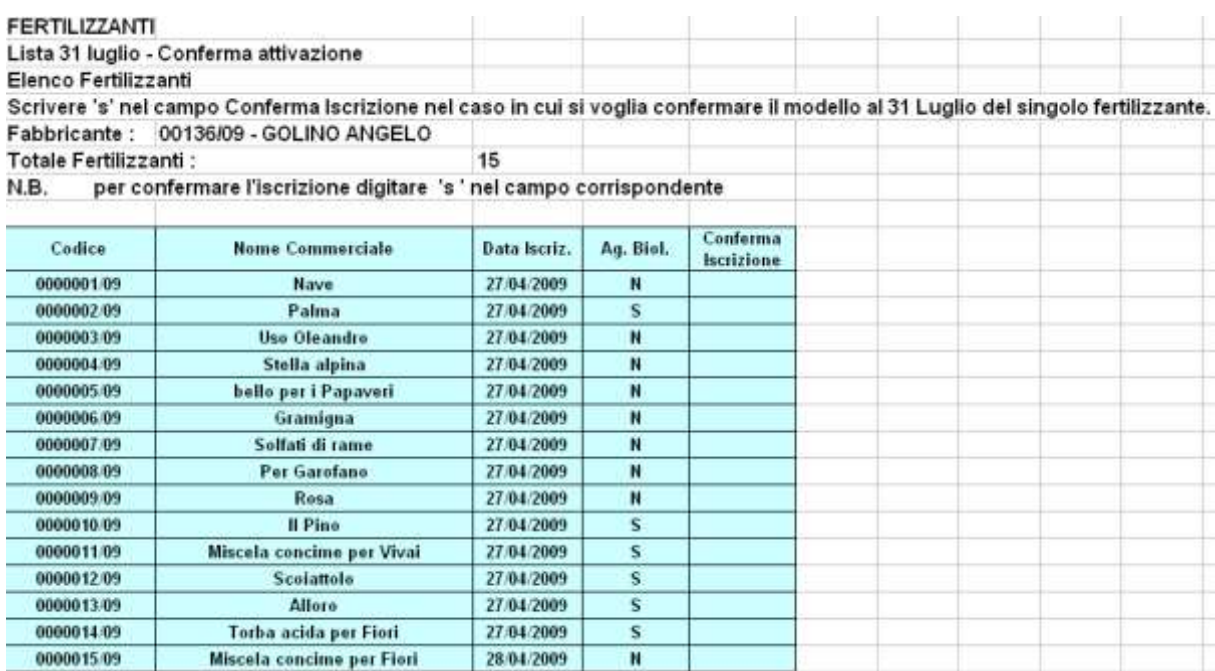

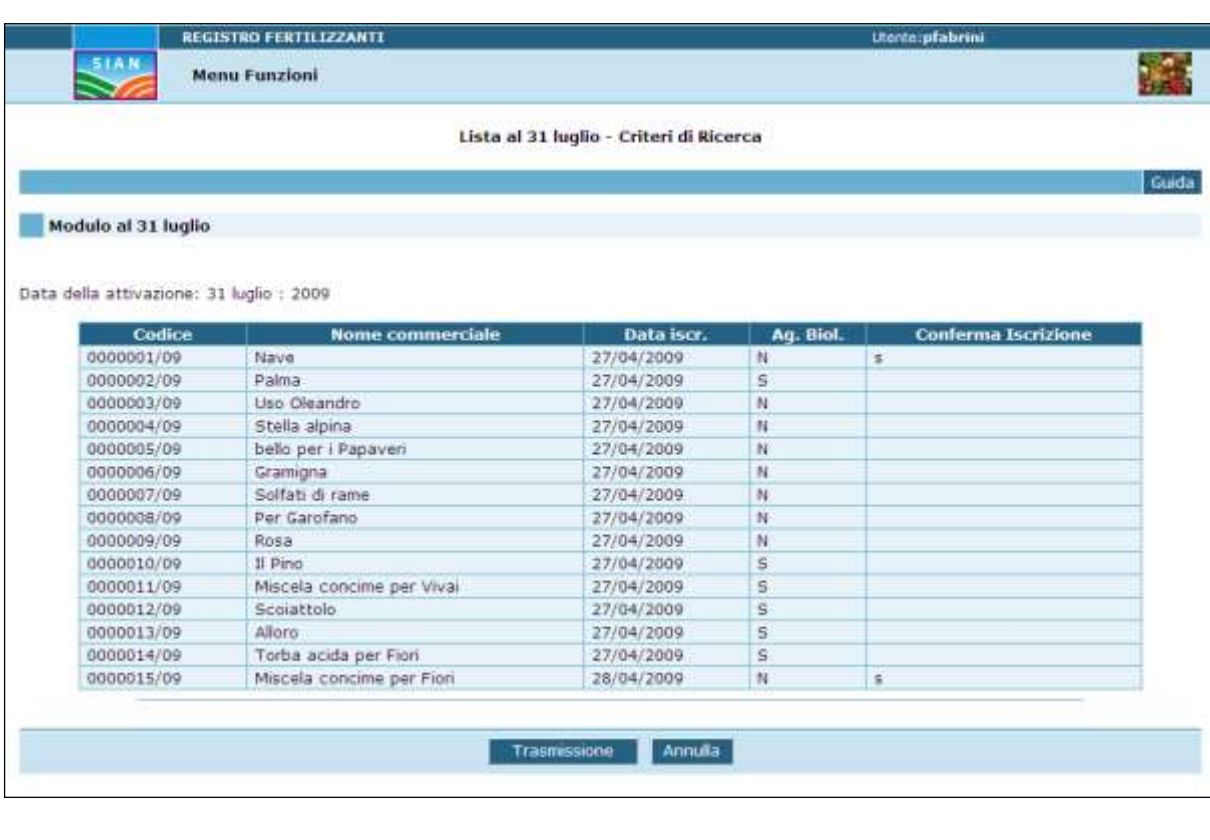

## **3.10.4. LISTA AL 31 DICEMBRE – MODULO 31 DICEMBRE, TRASMISSIONE MODELLO**

Secondo la volontà del Fabbricante, in data 31 Dicembre l'Amministrazione effettuerà un allineamento del Registro, chiudendo le posizioni dei Prodotti per i quali il Fabbricante non ne ha confermato l'iscrizione e provvederà alla pubblicazione del Registro aggiornato.

Fino a tale data il Fabbricante può effettuare aggiornamenti e modifiche a quanto dichiarato accedendo alla funzione di conferma on-line, oppure annullando la trasmissione del Modello e riacquisendola modificata.
#### FERTILIZZANTI - LISTA AL 31 LUGLIO - CRITERI DI RICERCA

#### **DESCRIZIONE DELLA FUNZIONE**

La pagina Fertilizzanti - Lista al 31 luglio - Criteri di ricerca - Trasmissione Modello Dichiarativo, l'operazione è consentita<br>se in precedenza è stata selezionata la voce "Prelievo Modello Dichiarativo" ed è stato debit risultano nella Lista al 31 Luglio pronta per essere trasmessa.

#### MODALITA' DI ATTIVAZIONE

La funzione si attiva da Menu Funzioni - Fertilizzanti - Lista al 31 Luglio - Trasmissione Modello Dichiarativo

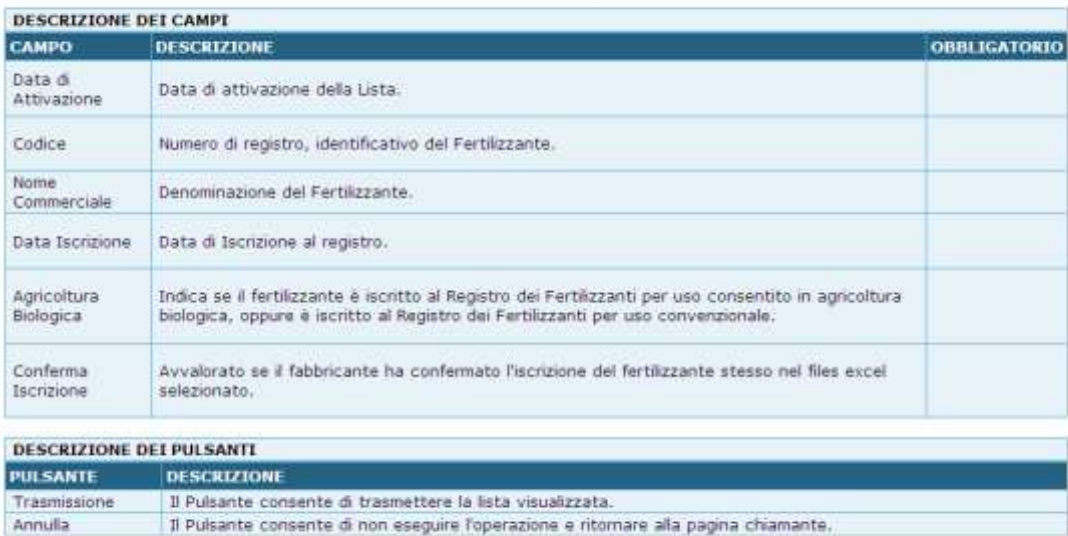

Indietro.

# **3.10.5. LISTA AL 31 DICEMBRE –MODULO 31 DICEMBRE, ANNULLAMENTO TRASMISSIONE**

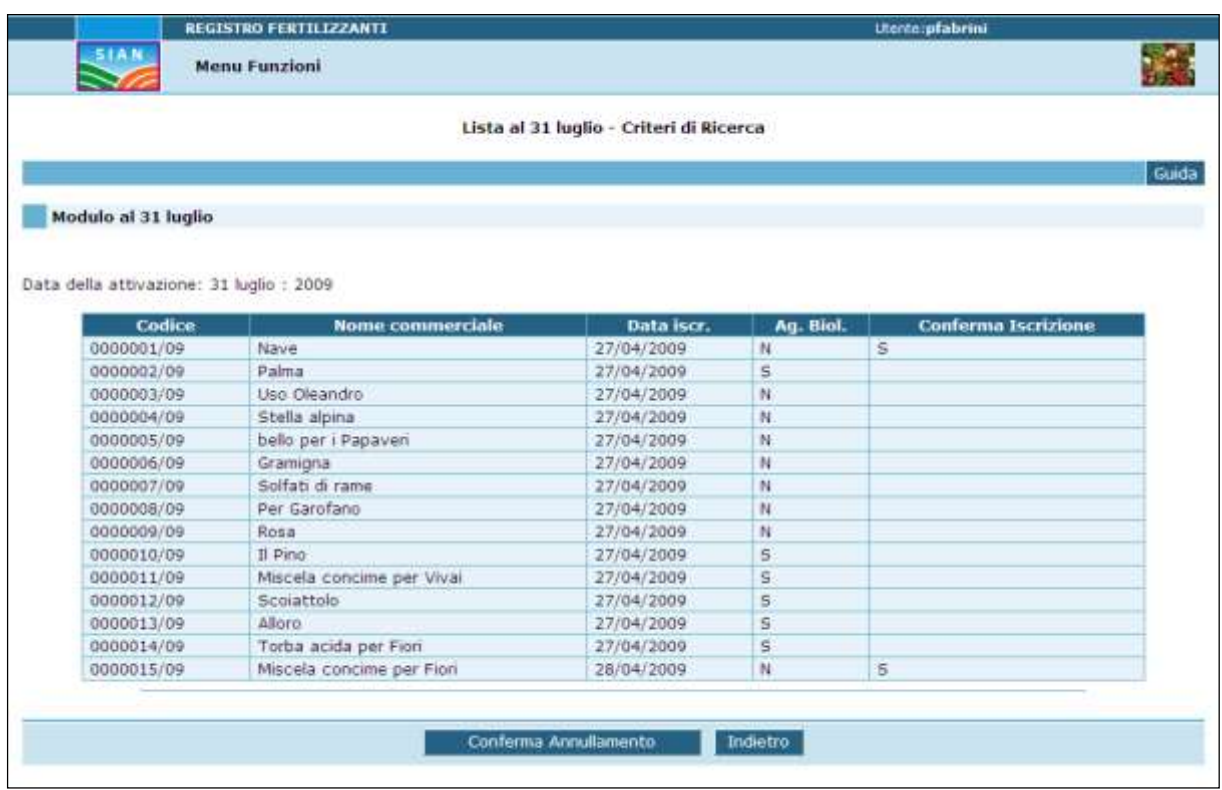

#### FERTILIZZANTI - LISTA AL 31 LUGLIO - CRITERI DI RICERCA - ANNULLAMENTO MODELLO DICHIARATIVO **DESCRIZIONE DELLA FUNZIONE** La pagina Fertilizzanti - Lista al 31 luglio - Criteri di ricerca - Annullamento Modello Dichiarativo, mostra la lista al 31 Luglio<br>dei fertilizzanti trasmessa che si intende annullare. L'operazione è consentita solo se l' stessa. MODALITA' DI ATTIVAZIONE La funzione si attiva da Menu Funzioni - Fertilizzanti - Lista al 31 Luglio - Modulo 31 Luglio - Annullamento Modello Dichiarativo. DESCRIZIONE DEI CAMPI **OBBLIGATORIO CAMPO** DESCRIZIONE Codice Numero di registro, identificativo del Fertilizzante. Nome Denominazione del Fertilizzante. Commerciale Data Iscrizione Data di Iscrizione al registro. Indica se il fertilizzante è iscritto al Registro dei Fertilizzanti per uso consentito in agricoltura Agricoltura Biologica biologica, oppure è iscritto al Registro dei Fertilizzanti per uso convenzionale. Conferma Stato di Iscrizione. Iscrizione **DESCRIZIONE DEI PULSANTI PULSANTE DESCRIZIONE** Conferma Annullamento Il Pulsante consente di registrare effettivamente l'operazione. Indetro Il Puisante consente di ritornare alla pagina chiamante.

Indietro

**NEW YORK STATE** 

*DOMANDE ISCRIZIONE REGISTRI FABBRICANTI E FERTILIZZANTI ON-LINE*

#### **3.11FERTILIZZANTI CESSAZIONE DELLA PRODUZIONE**

Tale funzione consente al Fabbricante di effettuare il ritiro di un Prodotto in un qualsiasi momento dell'anno solare, senza dover attendere la Conferma al 31 dicembre prevista dalla legislazione vigente.

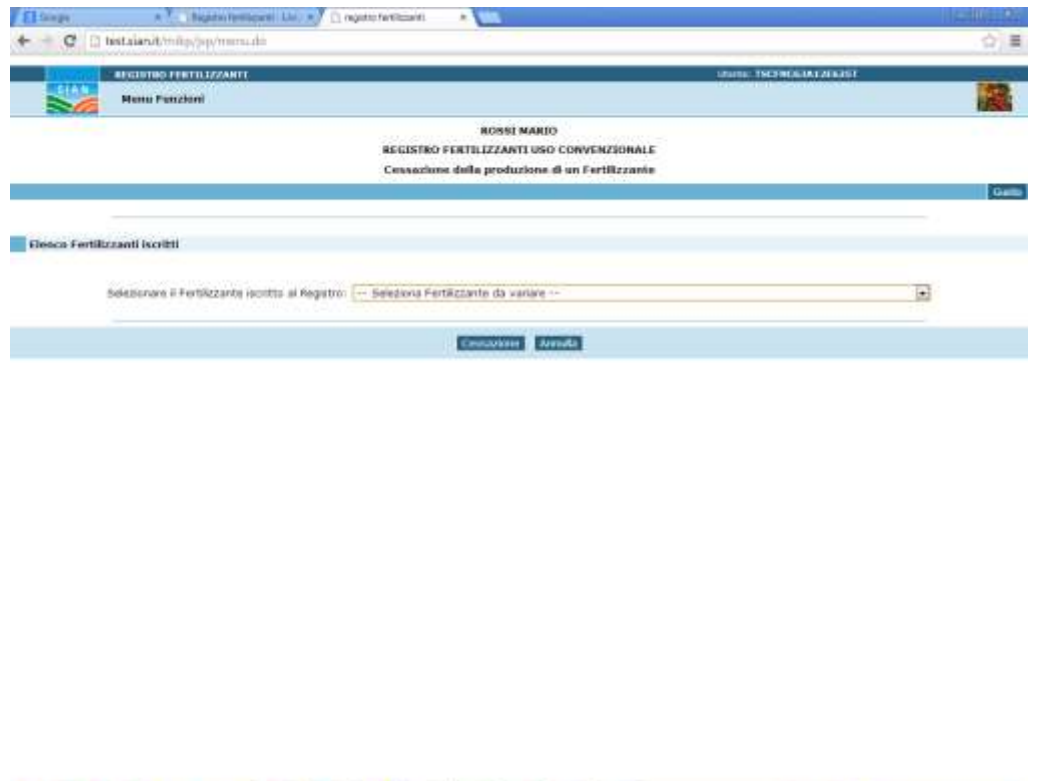

**6000000000000000** 

Nella pagina è presente la lista dei Fertilizzanti autorizzati che alla data risultano iscritti al registro, selezionandone uno e confermando l'intenzione di ritirarlo, questo viene posto nello stato di cessato e conseguentemente non sarà presente alla successiva pubblicazione del Registro dei Fertilizzanti.

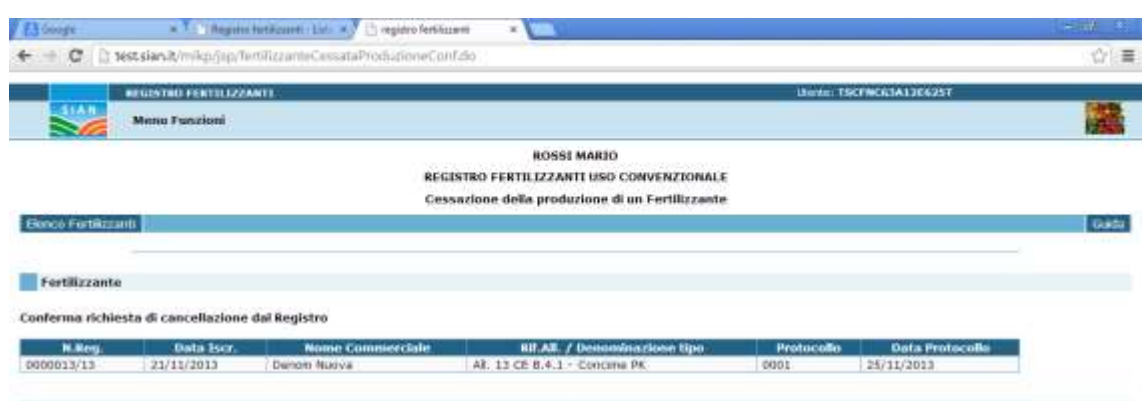

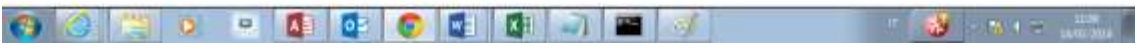

Selezionato il Fertilizzante dalla lista, viene proposta una pagina riportante le principali informazioni identificative del prodotto e viene chiesta nuovamente la conferma alla cessazione. Nel caso in cui l'utente effettui la conferma, viene visualizzato il Protocollo e la Data Protocollo associati alla comunicazione trasmessa all'Amministrazione.

#### **3.12 FABBRICANTI DOMANDA DI VARIAZIONE – COMPILA DOMANDA**

La funzione prevede di compilare una Domanda di variazione del Fabbricante rappresentato dall'utente.

L'utente può modificare la Domanda stessa fino a quando non sarà stata trasmessa al MiPAAF.

L'applicazione propone all'utente tutti i dati presenti nell'ultima Domanda presentata e di cui si è conclusa l'istruttoria.

Tale Domanda riguarda la parte anagrafica, le Tipologie di concime autorizzate ed i Siti di produzione/confezionamento/ecc dichiarati in precedenza dal fabbricante stesso.

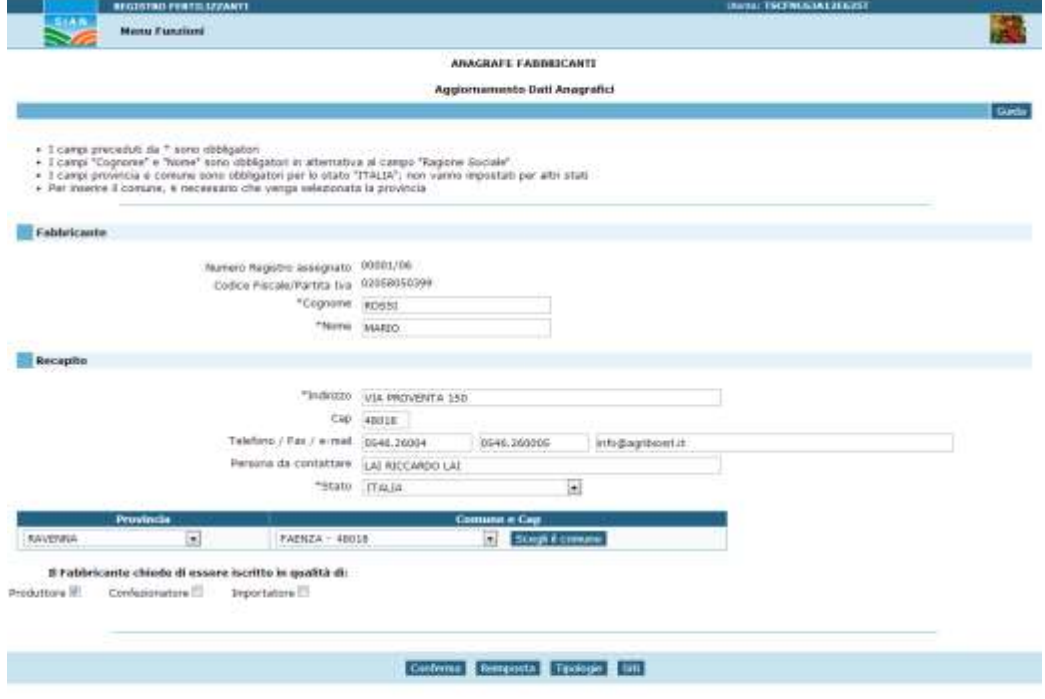

### **3.12.1 AGGIORNAMENTO DATI ANAGRAFICI**

Nella pagina sono visualizzati tutti i dati anagrafici afferenti al Fabbricante aggiornati a quanto dichiarato all'atto dell'iscrizione al Registro o all'ultima modifica affettuata. Sono tutti aggiornabili tranne il Numero di Registro assegnato e il Codice Fiscale / Partita IVA.

L'utente può modificare i dati digitando le correzioni e selezionando il pulsante Conferma.

Se ha necessità di modificare solo o anche le Tipologie e i Siti, può effettuare l'operazione selezionando uno degli appositi pulsanti.

### **3.12.2 AGGIORNAMENTO TIPOLOGIE**

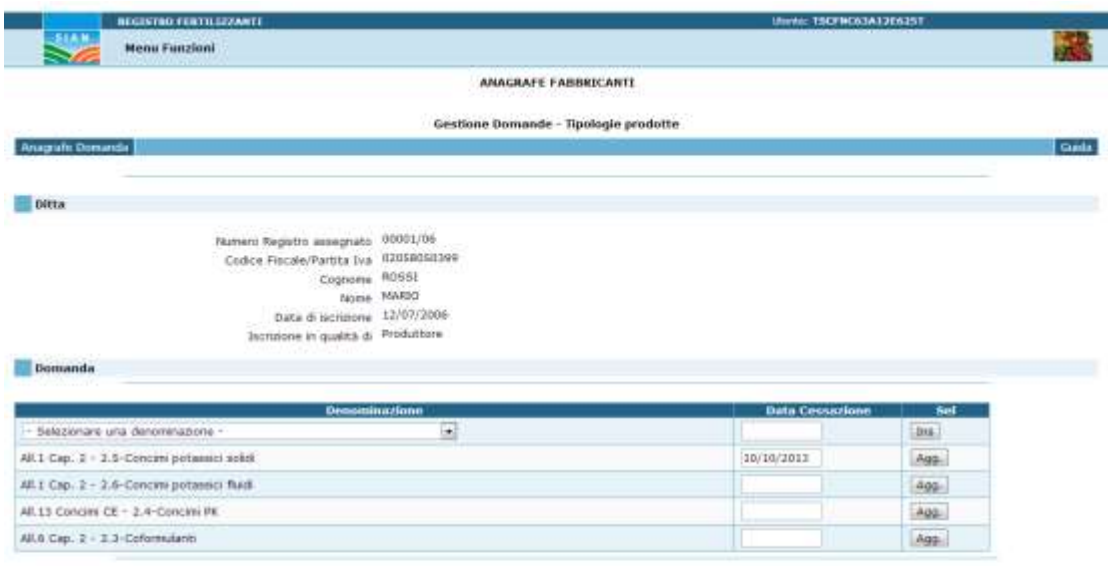

Nella pagina è visualizzato l'elenco di tutte le Tipologie autorizzate in passato, anche quelle che successivamente sono state ritirate.

L'utente in questa funzione può inserirne altre selezionandole dall'elenco, può ritirare alcune tra quelle presenti nella lista digitando la data di cessazione, oppure può riattivare quelle cessate eliminando la data di cessazione indicata.

Nei casi di inserimento di nuove Tipologie occorre selezionare il pulsante Ins, nel caso di inserimento, modifica o cancellazione della data di cessazione occorre selezionare il pulsante Agg.

## **3.12.3 AGGIORNAMENTO SITI**

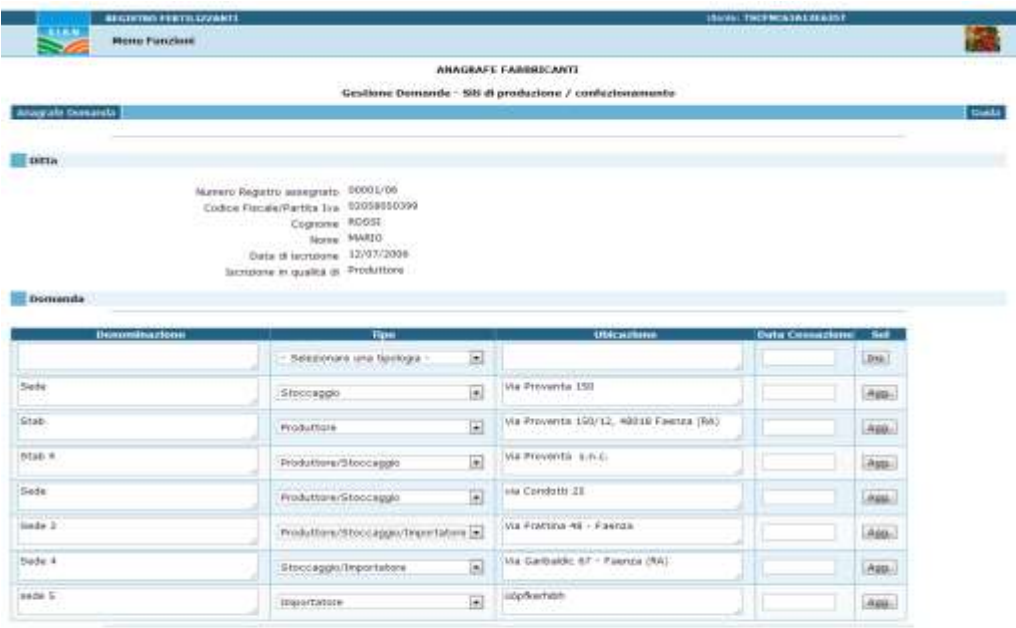

Nella pagina è visualizzato l'elenco di tutti i Siti autorizzati in passato, anche quelli che successivamente sono stati ritirati.

L'utente in questa funzione può inserirne altri, può ritirare alcuni tra quelli presenti nella lista digitando la data di cessazione, oppure può riattivare quelli cessati eliminando la data di cessazione indicata. Inoltre può modificare Denominazione, Tipo e Ubicazione.

Nei casi di inserimento di nuovi Siti occorre compilare i dati e selezionare il pulsante Ins, mentre nel caso di inserimento, modifica o cancellazione della data di cessazione occorre selezionare il pulsante Agg.

#### **3.14 FABBRICANTE TRASMISSIONE DELLE DOMANDE AL MIPAAF – DISR V**

La funzione consente all'utente di trasmettere la Domanda di Variazione dei dati del Fabbricante di cui l'utente è delegato al MiPAAF.

Le Domande vengono controllate formalmente, protocollate e trasmesse al servizio Fertilizzanti di DISR V, l'utente tramite gli appositi elenchi può consultarne la copia originale della Domanda in file PDF.

La Domanda reca il timbro di protocollo e data protocollo. L'utente può anche seguirne l'istruttoria.

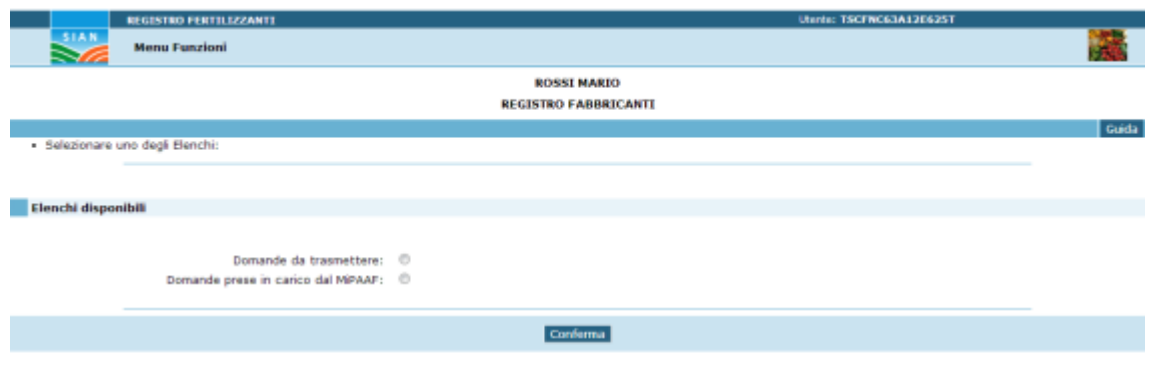

### **3.14.1 DOMANDE DA TRASMETTERE**

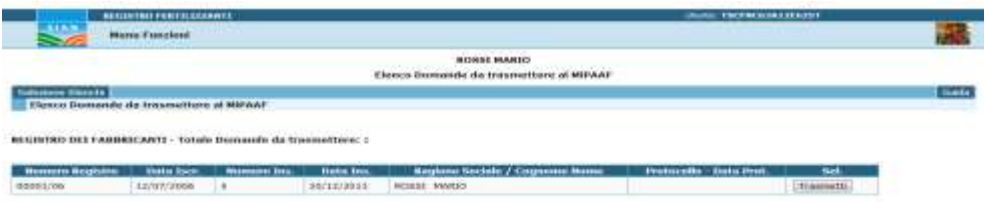

Consultando l'elenco delle domande da trasmettere è possibile visualizzare la lista con i dati identificativi e la data di inserimento della domanda stessa.

Qui è possibile trasmettere la Domanda al Servizio Fertilizzanti del MiPAAF selezionando l'apposito pulsante.

Effettuata la trasmissione la Domanda non sarà più visualizzata in questo elenco, ma nell'elenco delle Domande trasmesse e prese in carico.

## **3.14.2 DOMANDE PRESE IN CARICO DAL MIPAAF**

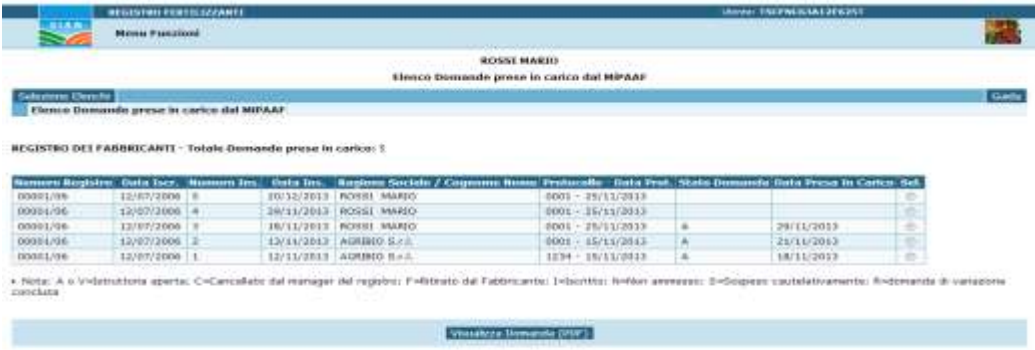

Consultando l'elenco delle Domande trasmesse è possibile verificare il Protocollo e la Data di protocollo della trasmissione al MiPAAF effettuata, nonché i riferimenti della presa in carico e lo stato dell'iter di lavorazione della Domanda stessa fino alla chiusura dell'istruttoria.

E' possibile, inoltre visualizzare la Domanda stessa in formato PDF che riproduce la Domanda in formato cartaceo e salvare il file stesso tramite l'apposito pulsante.

#### **3.14.3 VISUALIZZA DOMANDA TRASMESSA E PROTOCOLLATA (PDF)**

Selezionando la funzione con l'apposito bottone, si apre la finestra di conferma per aprire o salvare sul PC locale il file PDF contenente la copia ufficiale della domanda on-line che l'utente ha compilato e inviato al MiPAAF:

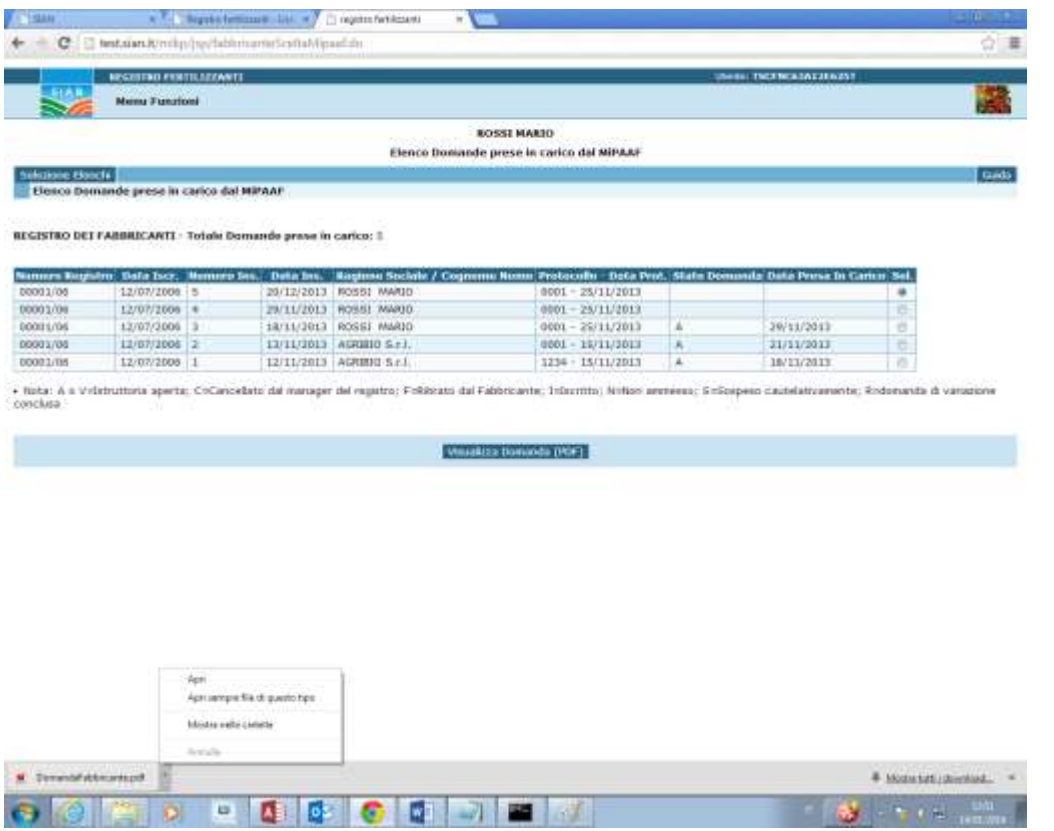

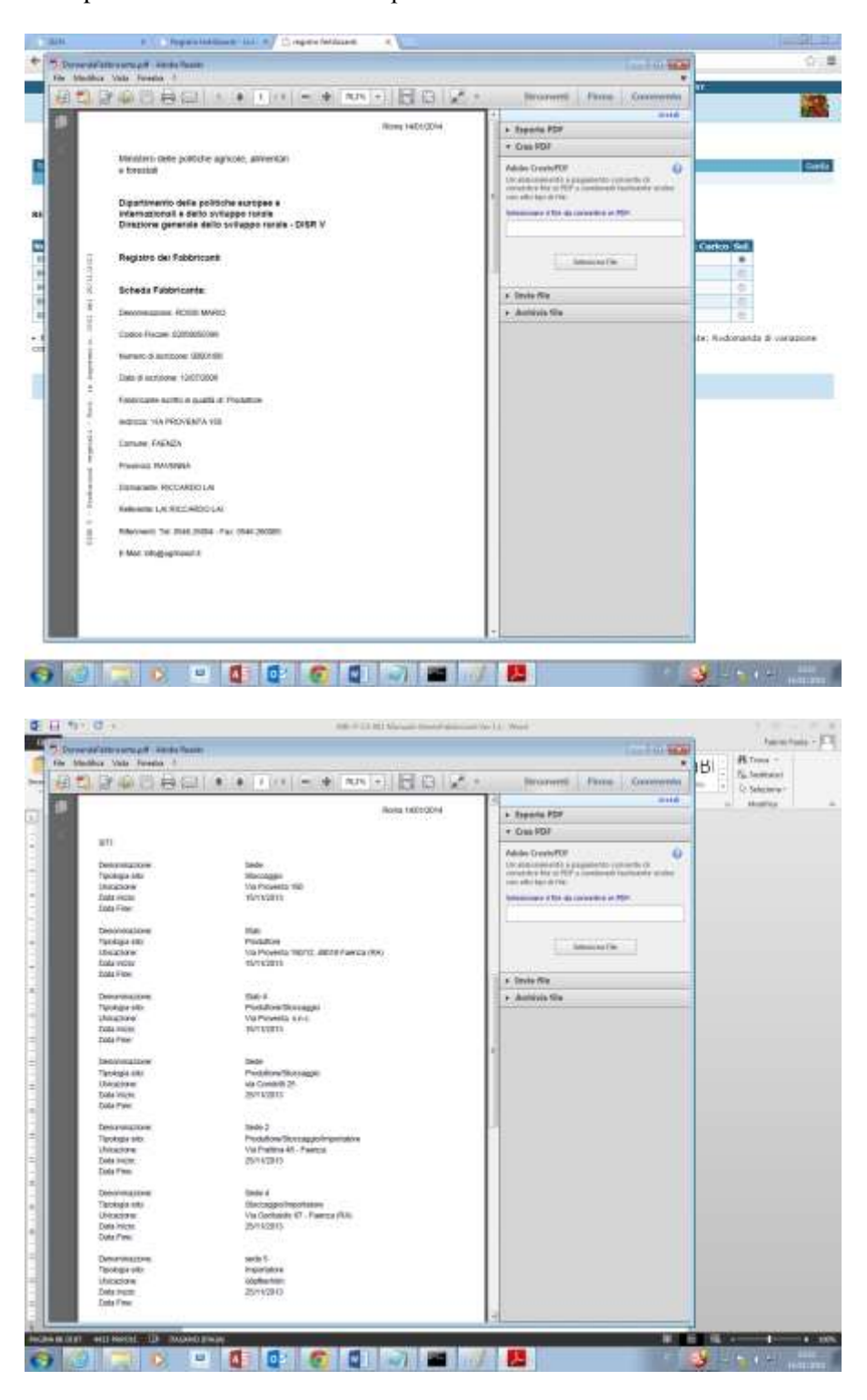

### Esempio di Domanda trasmessa e protocollata dall'Amministrazione:

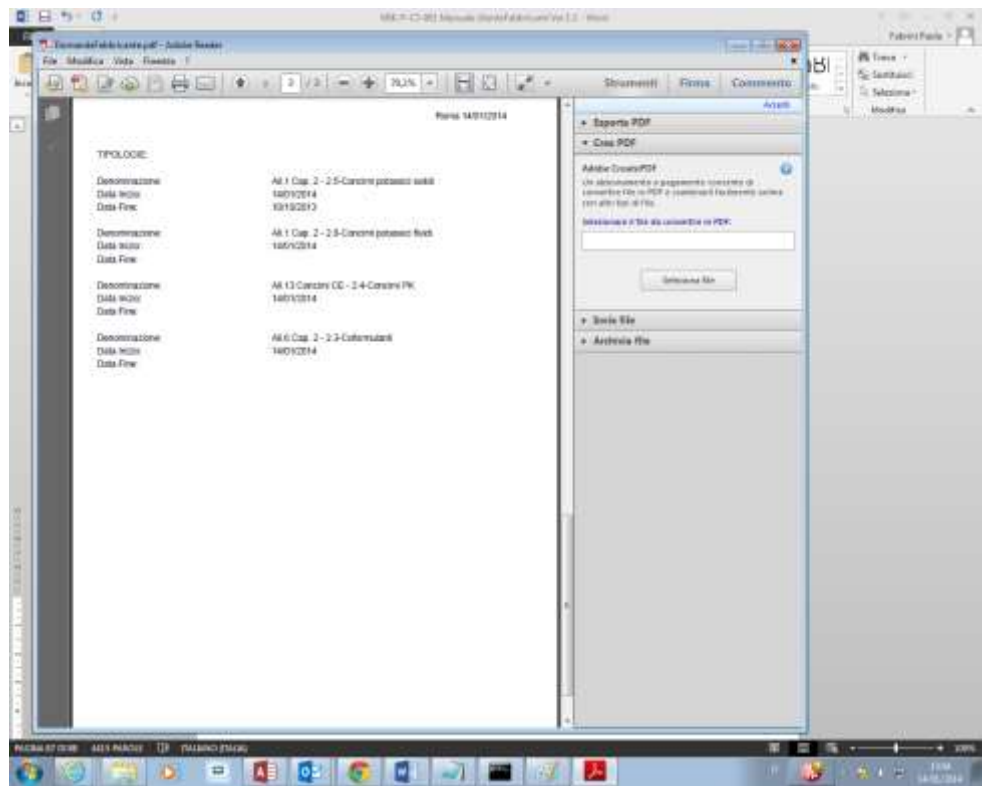

#### **3.15 ISCRIZIONE FABBRICANTE - SEZIONE ANAGRAFE**

La funzione consente all'utente di compilare la Domanda di Iscrizione del Fabbricante di cui l'utente è delegato al MiPAAF.

L'iscrizione si compone dei seguenti passi procedurali: compilare le sezione Anagrafe, Tipologie autorizzate e Siti e la trasmissione della Domanda al MiPAAF collegata con la protocollazione automatica della stessa.

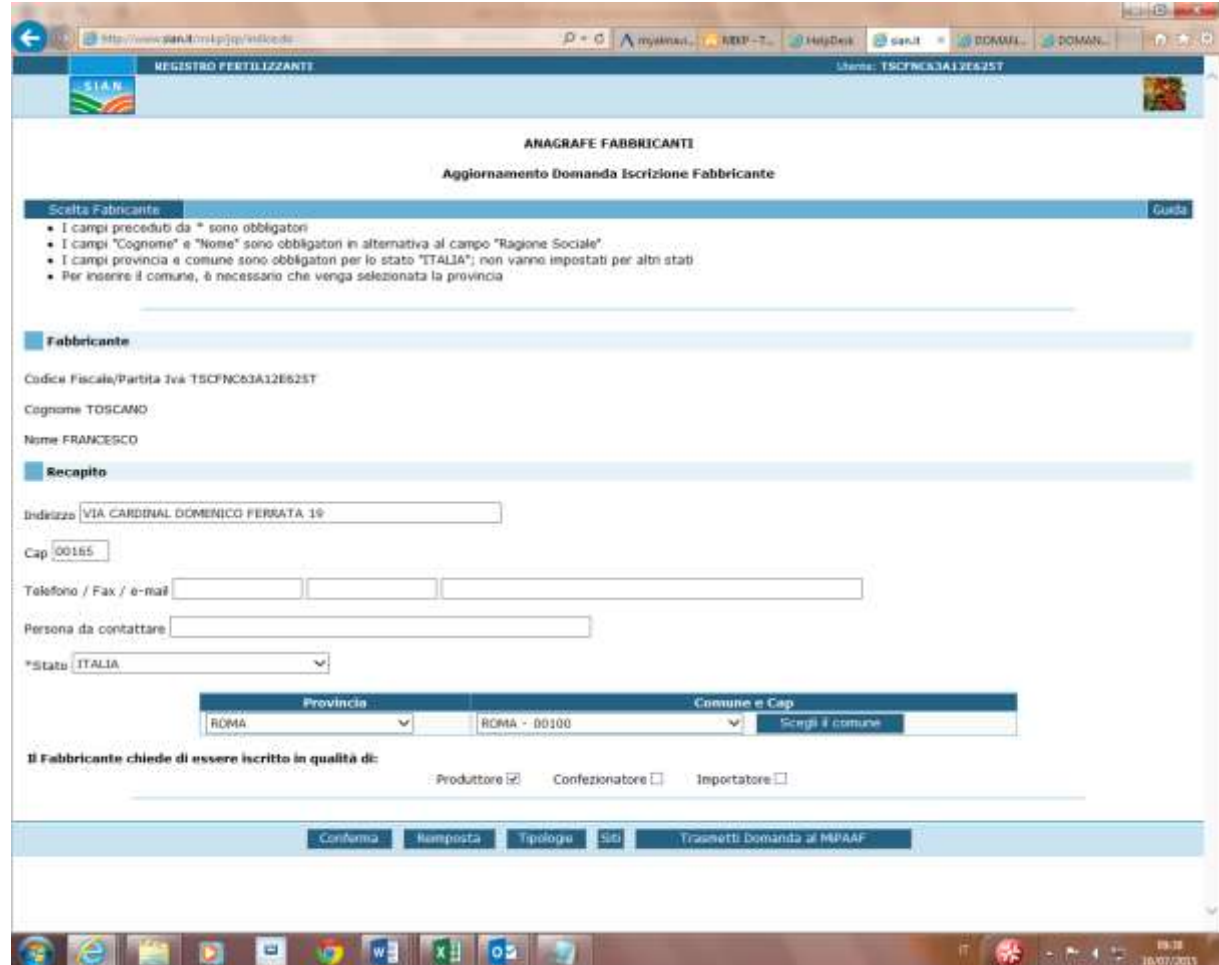

Compilare la Domanda, sezione Anagrafe in tutte le sue componenti e digitare il pulsante Conferma.

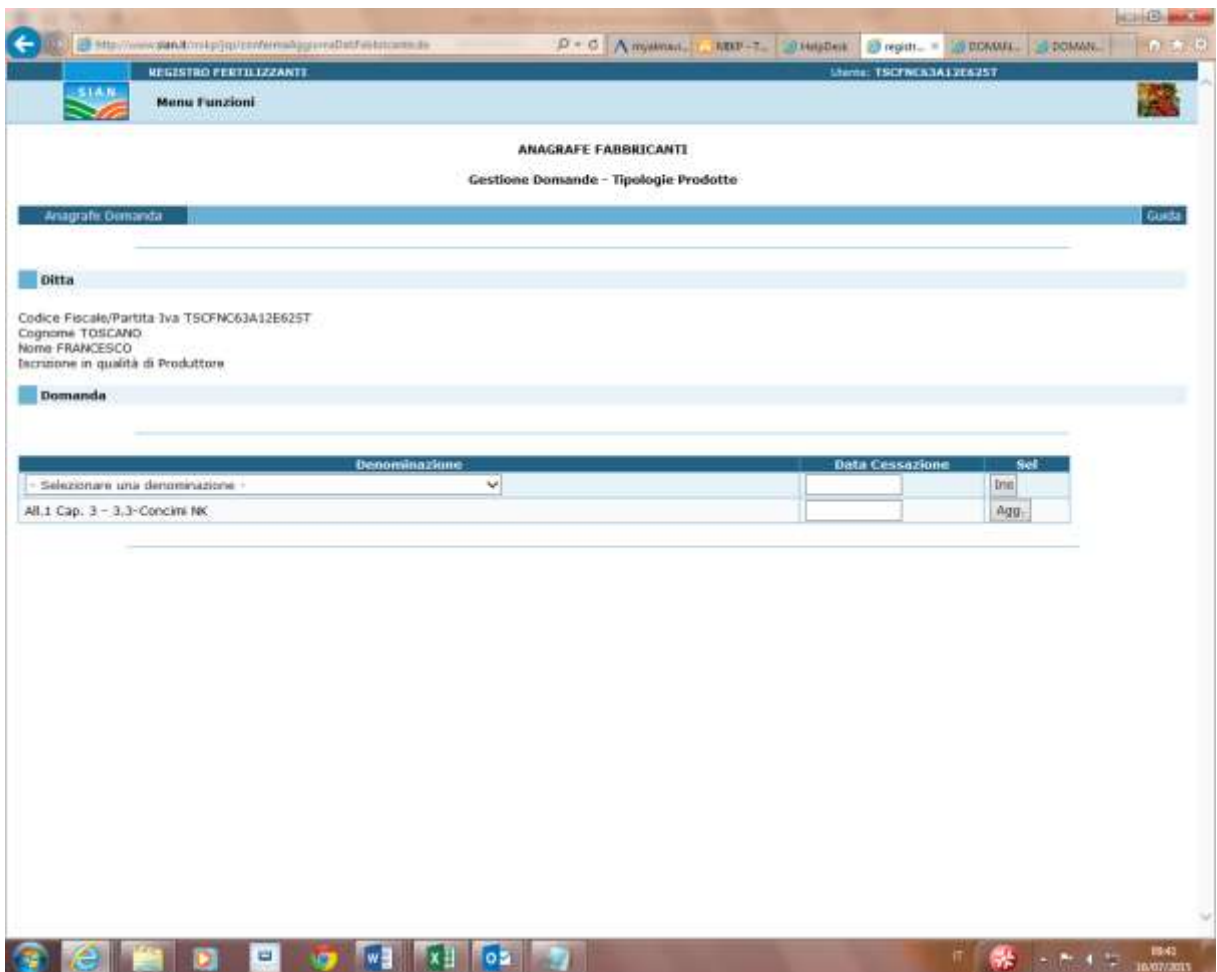

## **3.15.1 ISCRIZIONE FABBRICANTE - SEZIONE TIPOLOGIE**

Selezionare una Denominazione Tipologia dall'elenco proposto e digitare Ins.

In caso di errato inserimento è possibile cancellare la Tipologia aggiornando tramite la data cessazione.

## **3.15.2 ISCRIZIONE FABBRICANTE - SEZIONE SITI**

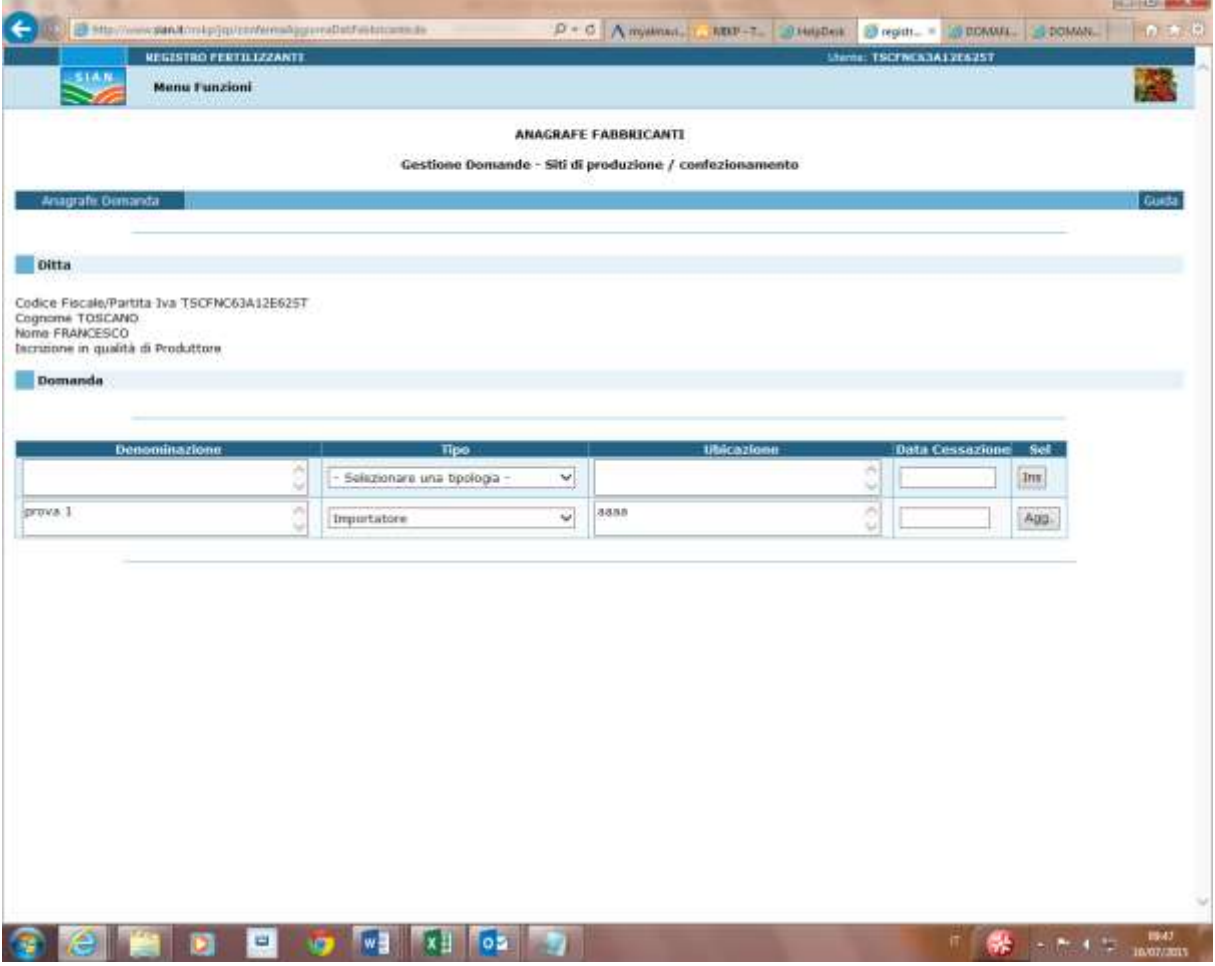

Selezionare una Tipologia Sito dall'elenco proposto, compilare gli altri campi della riga tabella e digitare Ins.

In caso di errato inserimento è possibile cancellare il Sito aggiornando tramite la data cessazione.

# **3.15.3 TRASMISSIONE DOMANDA DI ISCRIZIONE AL MIPAAF**

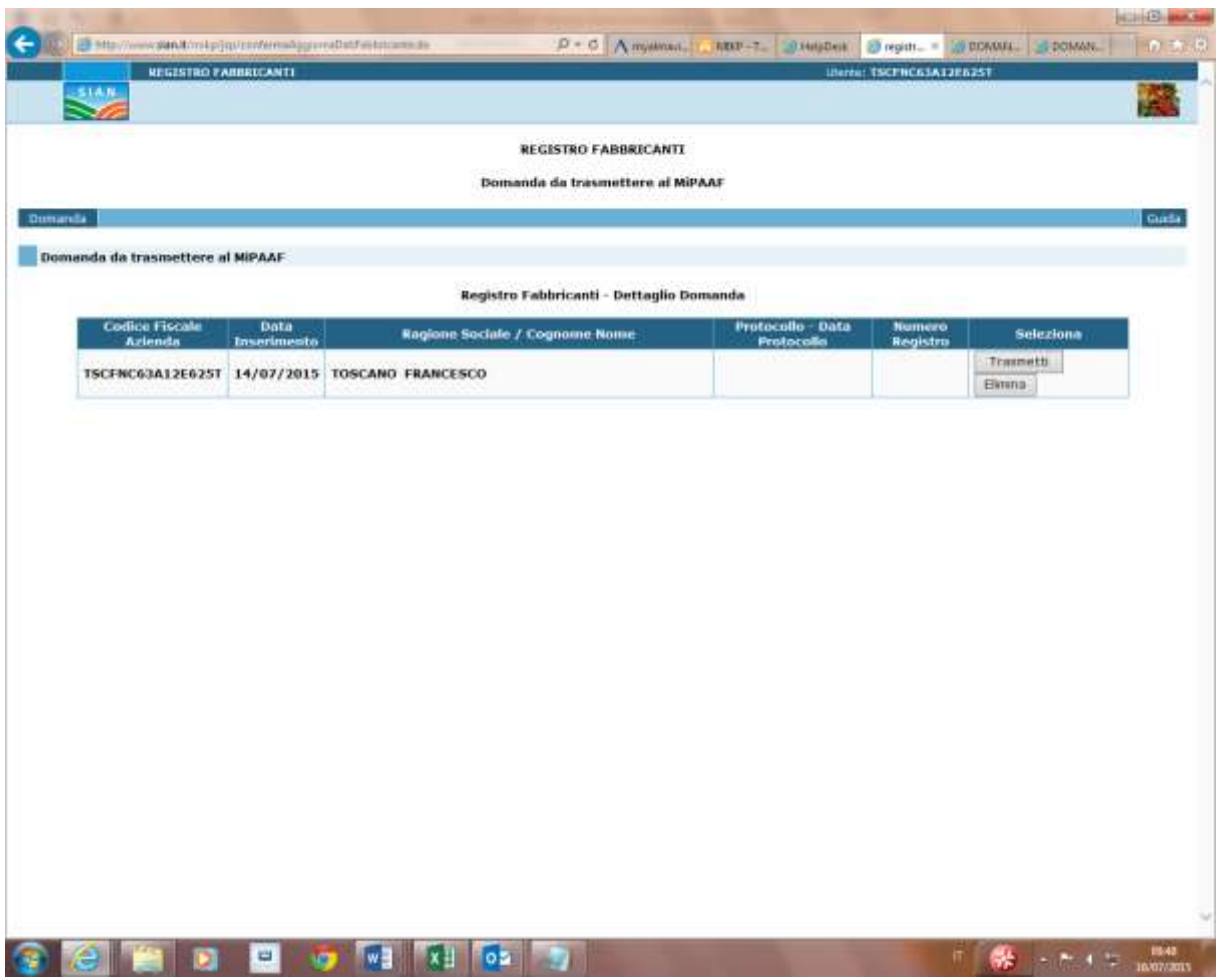

Con la funzione si trasmette telematicamente al MiPAAF la Domanda di iscrizione che sarà presa in carico dal Servizio Fertilizzanti.

Con il pulsante Trasmetti, i dati inseriti sono formattati nel layout Domanda, in cui appare il riferimento al Protocollo informatico. La domanda può essere salvata dall'utente tramite file pdf. Nel paragrafo precedente Visualizza Domanda trasmessa e protocollata (PDF) è riportato un esempio di una Domanda trasmessa con il n.protocollo e la data protocollo presente sul lato sinistro del documento.

In caso contrario è possibile eliminare la Domanda.

# **4. CODICI E MESSAGGI**

L'applicazione, oltre alle normali segnalazioni auto esplicative per verifica e coerenza dei dati digitati nelle maschere, non prevede situazioni di errore o condizioni tali da richiedere azioni correttive particolari.